## **Service Manual**

# **Tektronix**

TDS5000B Series Digital Phosphor Oscilloscopes 071-1362-00

This document applies to firmware version 1.00 and above.

#### Warning

The servicing instructions are for use by qualified personnel only. To avoid personal injury, do not perform any servicing unless you are qualified to do so. Refer to all safety summaries prior to performing service.

www.tektronix.com

Copyright © Tektronix, Inc. All rights reserved.

Tektronix products are covered by U.S. and foreign patents, issued and pending. Information in this publication supercedes that in all previously published material. Specifications and price change privileges reserved.

Tektronix, Inc., P.O. Box 500, Beaverton, OR 97077

TEKTRONIX and TEK are registered trademarks of Tektronix, Inc.

#### WARRANTY

Tektronix warrants that the products that it manufactures and sells will be free from defects in materials and workmanship for a period of one (1) year from the date of shipment. If this product proves defective during its warranty period, Tektronix, at its option, will either repair the defective product without charge for parts and labor, or provide a replacement in exchange for the defective product.

This warranty applies only to products returned to the designated Tektronix depot or the Tektronix authorized representative from which the product was originally purchased. For products returned to other locations, Customer will be assessed an applicable service charge. The preceding limitation shall not apply within the European Economic Area, where products may be returned for warranty service to the nearest designated service depot regardless of the place of purchase.

In order to obtain service under this warranty, Customer must provide the applicable office of Tektronix or its authorized representative with notice of the defect before the expiration of the warranty period and make suitable arrangements for the performance of service. Customer shall be responsible for packaging and shipping the defective product to the service center designated by Tektronix or its representative, with shipping charges prepaid. Tektronix or its representative shall pay for the return of the product to Customer. Customer shall be responsible for paying any associated taxes or duties.

This warranty shall not apply to any defect, failure or damage caused by improper use or improper or inadequate maintenance and care. Tektronix shall not be obligated to furnish service under this warranty:

- a) to repair damage resulting from attempts by personnel other than Tektronix representatives to install, repair or service the product;
- b) to repair damage resulting from improper use or connection to incompatible equipment;
- c) to repair any damage or malfunction caused by the use of non-Tektronix supplies or consumables;
- d) to repair a product that has been modified or integrated with other products when the effect of such modification or integration increases the time or difficulty of servicing the product; or
- e) to repair damage or malfunction resulting from failure to perform user maintenance and cleaning at the frequency and as prescribed in the user manual (if applicable).

THE ABOVE WARRANTIES ARE GIVEN BY TEKTRONIX WITH RESPECT TO THIS PRODUCT IN LIEU OF ANY OTHER WARRANTIES, EXPRESS OR IMPLIED. TEKTRONIX AND ITS VENDORS DISCLAIM ANY IMPLIED WARRANTIES OF MERCHANTABILITY OR FITNESS FOR A PARTICULAR PURPOSE. TEKTRONIX' RESPONSIBILITY TO REPAIR OR REPLACE DEFECTIVE PRODUCTS IS THE SOLE AND EXCLUSIVE REMEDY PROVIDED TO THE CUSTOMER FOR BREACH OF THIS WARRANTY. TEKTRONIX AND ITS VENDORS WILL NOT BE LIABLE FOR ANY INDIRECT, SPECIAL, INCIDENTAL, OR CONSEQUENTIAL DAMAGES IRRESPECTIVE OF WHETHER TEKTRONIX OR THE VENDOR HAS ADVANCE NOTICE OF THE POSSIBILITY OF SUCH DAMAGES.

## **Table of Contents**

|                       | General Safety Summary                                                                                                    |
|-----------------------|----------------------------------------------------------------------------------------------------|
|                       | Service Safety Summary                                                                                                    |
|                       | Preface  Manual Structure  Manual Conventions  Related Documentation  Contacting Tektronix                                                                                                    |
| Specifications        |                                                                                                    |
| Operating Information | n                                                                                                    |
|                       | Installation  Before You Start  Environmental Considerations  Connect the Peripherals  Power On the Instrument  Powering Off the Oscilloscope  Create an Emergency Startup Disk  Software Installation  Operating Information  Back Up User Files  User Interface Map  Front Panel I/O Map  Rear Panel I/O Map  Front Panel Controls Map  Instrument Diagnostics  Signal Path Compensation  Using the Online Help |
| Theory of Operation   |                                                                                                    |
|                       | Logic Conventions                                                                                                    |

|                              | General                                              | 3-1  |
|------------------------------|------------------------------------------------------|------|
|                              | Input Signal Path                                    | 3-1  |
|                              | Display Panel                                        | 3-1  |
|                              | Front Panel                                          | 3-2  |
|                              | Side Panels                                          | 3-3  |
|                              | Power Supply                                         | 3-3  |
|                              | Fans                                                 | 3-3  |
|                              | Printer                                              | 3-3  |
| Performance Verification     | on                                                   |      |
| <b>Calibration Procedure</b> |                                                      |      |
|                              | Calibration Interval                                 | 5-1  |
|                              | Calibration Environment                              | 5-1  |
|                              | Calibration Dependencies                             | 5-1  |
|                              | Calibration After Repair                             | 5-1  |
|                              | Required Equipment                                   | 5-2  |
|                              | Overview of the Procedure                            | 5-3  |
|                              | Instrumentation Setup                                | 5-3  |
|                              | Calibration Program Installation and Execution       | 5-5  |
|                              | Calibration Program Operation                        | 5-5  |
|                              | Commands                                             | 5-7  |
|                              | Calibration Command Group                            | 5-7  |
|                              | *                                                    | 5-19 |
|                              |                                                      | 5-37 |
|                              | 1 6                                                  | 5-37 |
|                              |                                                      | 5-37 |
| Maintenance                  | 2.5                                                  | , ,  |
| mamonanoo                    |                                                      |      |
|                              | Preventing ESD                                       | 6-1  |
|                              | Inspection and Cleaning                              | 6-2  |
|                              | General Care                                         | 6-2  |
|                              | Interior Cleaning                                    | 6-2  |
|                              | Exterior Cleaning                                    | 6-2  |
|                              | Removal and Installation Procedures                  | 6-7  |
|                              | Preparation                                          | 6-7  |
|                              | Procedures for External Modules                      | 6-9  |
|                              | Procedures for Modules                               | 6-21 |
|                              | PC Interface Board and Motherboard Cable Connections | 6-32 |
|                              | Troubleshooting 6                                    | 5-49 |
|                              |                                                      | 6-49 |
|                              |                                                      | 6-49 |
|                              |                                                      | 6-51 |
|                              | • • •                                                | 6-51 |
|                              | PC Interface and PC Motherboard Diagnostics          | 6-56 |
|                              | Firmware Updates                                     | 6-59 |
|                              | After Repair                                         | 6-59 |
|                              | BIOS Error Messages                                  | 6-60 |
|                              | BIOS Beep Codes                                      | 6-62 |
|                              | PC Interface LEDs                                    | 6-62 |

|                                   | Troubleshooting Using Reset Circuits Installing the PC Motherboard Serial Number Update/Restore the PC Motherboard CMOS Installing an Authorization Key | 6-63<br>6-65<br>6-66         |
|-----------------------------------|----------------------------------------------------------------------------------------------------|------------------------------|
|                                   | Hard Disk Drive Maintenance                                                                                                    | 6-66<br><b>6-69</b><br>6-69  |
|                                   | Shipping to the Service Center                                                                                                    | 6-69                         |
| <b>Options and Accesso</b>        | ries                                                                                                    |                              |
|                                   | Options                                                                                                    | 7-1<br>7-3                   |
| Electrical Parts List<br>Diagrams |                                                                                                    |                              |
| _                                 | Symbols                                                                                                    | 9-1                          |
| Mechanical Parts List             |                                                                                                    |                              |
|                                   | Parts Ordering Information                                                                                                    | 10-1<br>10-1<br>10-2<br>10-2 |
|                                   | Mfr. Code to Manufacturar Cross Index                                                                                                    | 10 2                         |

# **List of Figures**

| Figure 2-1: Locations of peripheral connectors on the side panel    | 2-3  |
|---------------------------------------------------------------------|------|
| Figure 2-2: On/Standby switch location                              | 2-4  |
| Figure 2-3: User interface                                          | 2-7  |
| Figure 2-4: Locations of input/output connectors on the front panel | 2-8  |
| Figure 2-5: Locations of connectors on the rear panel               | 2-8  |
| Figure 2-6: Front panel controls                                    | 2-9  |
| Figure 5-1: Calibration setup                                       | 5-3  |
| Figure 6-1: Knob removal                                            | 6-10 |
| Figure 6-2: Trim removal                                            | 6-13 |
| Figure 6-3: Bottom cover removal                                    | 6-14 |
| Figure 6-4: Right-side cover removal                                | 6-16 |
| Figure 6-5: Printer frame removal                                   | 6-18 |
| Figure 6-6: Internal modules                                        | 6-19 |
| Figure 6-7: Front panel assembly removal                            | 6-22 |
| Figure 6-8: J1 flex cable connector removal                         | 6-23 |
| Figure 6-9: Front panel board and keyboard removal                  | 6-24 |
| Figure 6-10: Display removal                                        | 6-26 |
| Figure 6-11: Touch panel and Display assembly removal               | 6-27 |
| Figure 6-12: Display adapter board removal                          | 6-28 |
| Figure 6-13: Power flex circuit removal                             | 6-29 |
| Figure 6-14: Floppy disk drive assembly removal                     | 6-30 |
| Figure 6-15: Floppy disk drive removal                              | 6-31 |
| Figure 6-16: PC Interface board and motherboard cable               |      |
| connections                                                         | 6-32 |
| Figure 6-17: Desktop hard drive removal                             | 6-34 |
| Figure 6-18: Removing the CDRW drive from the bracket               | 6-36 |
| Figure 6-19: CDRW drive assembly removal                            | 6-37 |
| Figure 6-20: Fan fastener removal                                   | 6-39 |
| Figure 6-21: Disconnecting the fan cables                           | 6-40 |
| Figure 6-22: Power supply removal                                   | 6-41 |
| Figure 6-23: Motherboard removal                                    | 6-44 |
| Figure 6-24: PC interface board removal                             | 6-46 |
| Figure 6-25: Acquisition circuit board removal                      | 6-48 |
| Figure 6-26: Primary troubleshooting tree                           | 6-52 |

| Figure 6-27: Location of jumpers and reset button | 6-53  |
|---------------------------------------------------|-------|
| Figure 6-28: The PCI busses                       | 6-63  |
| Figure 6-29: Location of jumpers and reset button | 6-63  |
| Figure 6-30: PCI and AGP video connectors         | 6-65  |
| Figure 9-1: TDS5000B series block diagram         | 9-2   |
| Figure 10-1: External parts                       | 10-6  |
| Figure 10-2: Inner panels                         | 10-8  |
| Figure 10-3: Modules                              | 10-10 |
| Figure 10-4: Drives                               | 10-12 |
| Figure 10-5: Acquisition assembly                 | 10-14 |
| Figure 10 6, Aggestaries                          | 10 15 |

## **List of Tables**

| Table 2-1: Additional accessory connection information | 2-2  |
|--------------------------------------------------------|------|
| Table 5-1: Calibration required for module replaced    | 5-1  |
| Table 5-2: Required equipment and materials            | 5-2  |
| Table 5-3: GPIB devices required by test program       | 5-5  |
| Table 5-4: CALibrate commands                          | 5-7  |
| Table 5-5: DIAgnostic Commands                         | 5-19 |
| Table 6-1: External inspection check list              | 6-3  |
| Table 6-2: Internal inspection check list              | 6-4  |
| Table 6-3: Tools required for module removal           | 6-8  |
| Table 6-4: Failure symptoms and possible causes        | 6-49 |
| Table 6-5: Power supply voltages                       | 6-54 |
| Table 6-6: Acquisition board voltages                  | 6-54 |
| Table 6-7: Power-on diagnostic tests                   | 6-56 |
| Table 6-8: Action required for module replaced         | 6-59 |
| Table 6-9: BIOS Error messages                         | 6-60 |
| Table 6-10: Beep codes                                 | 6-62 |
| Table 7-1: Instrument options                          | 7-1  |
| Table 7-2: Instrument upgrades                         | 7-2  |
| Table 7-3: Standard accessories                        | 7-3  |
| Table 7-4: Optional accessories                        | 7-4  |

## **General Safety Summary**

Review the following safety precautions to avoid injury and prevent damage to this product or any products connected to it. To avoid potential hazards, use this product only as specified.

Only qualified personnel should perform service procedures.

While using this product, you may need to access other parts of the system. Read the *General Safety Summary* in other system manuals for warnings and cautions related to operating the system.

### To Avoid Fire or Personal Injury

**Use Proper Power Cord.** Use only the power cord specified for this product and certified for the country of use.

**Connect and Disconnect Properly.** Do not connect or disconnect probes or test leads while they are connected to a voltage source.

**Ground the Product.** This product is grounded through the grounding conductor of the power cord. To avoid electric shock, the grounding conductor must be connected to earth ground. Before making connections to the input or output terminals of the product, ensure that the product is properly grounded.

**Observe All Terminal Ratings.** To avoid fire or shock hazard, observe all ratings and markings on the product. Consult the product manual for further ratings information before making connections to the product.

**Do Not Operate Without Covers.** Do not operate this product with covers or panels removed.

**Use Proper Fuse.** Use only the fuse type and rating specified for this product.

**Avoid Exposed Circuitry.** Do not touch exposed connections and components when power is present.

**Do Not Operate With Suspected Failures.** If you suspect there is damage to this product, have it inspected by qualified service personnel.

Do Not Operate in Wet/Damp Conditions.

Do Not Operate in an Explosive Atmosphere.

**Keep Product Surfaces Clean and Dry.** 

**Provide Proper Ventilation.** Refer to the manual's installation instructions for details on installing the product so it has proper ventilation.

#### Symbols and Terms

**Terms in this Manual.** These terms may appear in this manual:

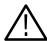

**WARNING.** Warning statements identify conditions or practices that could result in injury or loss of life.

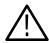

**CAUTION.** Caution statements identify conditions or practices that could result in damage to this product or other property.

**Terms on the Product.** These terms may appear on the product:

DANGER indicates an injury hazard immediately accessible as you read the marking.

WARNING indicates an injury hazard not immediately accessible as you read the marking.

CAUTION indicates a hazard to property including the product.

**Symbols on the Product.** The following symbols may appear on the product:

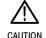

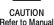

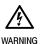

WARNING

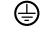

Protective Ground (Earth) Terminal

## **Service Safety Summary**

Only qualified personnel should perform service procedures. Read this *Service Safety Summary* and the *General Safety Summary* before performing any service procedures.

**Do Not Service Alone.** Do not perform internal service or adjustments of this product unless another person capable of rendering first aid and resuscitation is present.

**Disconnect Power.** To avoid electric shock, switch off the instrument power, then disconnect the power cord from the mains power.

**Use Care When Servicing With Power On.** Dangerous voltages or currents may exist in this product. Disconnect power and disconnect test leads before removing protective panels, soldering, or replacing components.

To avoid electric shock, do not touch exposed connections.

## **Preface**

This manual contains service information for TDS5000B Series Digital Phosphor Oscilloscopes. Read this preface to learn how this manual is structured, the conventions it uses, and where to find additional supplemental information related to servicing this product.

You should also read the General and Service safety summaries before servicing the product.

## **Manual Structure**

This manual is divided into chapters, which are made up of related subordinate topics. These topics can be cross referenced as sections.

Be sure to read the introductions to all procedures. These introductions provide important information needed to do the service correctly, safely, and efficiently.

## **Manual Conventions**

This manual uses certain conventions that you should become familiar with before attempting service.

#### **Modules**

Throughout this manual, any replaceable component, assembly, or part is referred to by the term *module*. A module is composed of electrical and mechanical assemblies, circuit cards, interconnecting cables, and user-accessible controls.

#### **Replaceable Parts**

This manual refers to any field-replaceable assembly or mechanical part specifically by its name or generically as a replaceable part. In general, a replaceable part is any circuit board or assembly, such as the hard disk drive, or a mechanical part, such as the I/O port connectors, that is listed in the replaceable parts list of Chapter 10.

#### Safety

Symbols and terms related to safety appear in the *Service Safety Summary* found at the beginning of this manual.

### **Related Documentation**

TDS5000B Series Digital Phosphor Oscilloscopes ship with the following additional manuals and CD-ROMs:

- TDS5000B Series Digital Phosphor Oscilloscopes Quick Start User Manual, 071-1355-xx
- Getting Started with OpenChoice Solutions Manual with CD, 020-2513-xx
- TDS5000B Series Product Software CD, 063-3692-xx. Includes: application, online help, TDS5000B Series Programmer Online Guide (GPIB online help and PDF), Performance Verification PDF, release notes, VISA information.
- TDS5000B Series Operating System Restore CD, 063-3693-xx
- Optional Applications Software for Windows-Based Oscilloscopes, 020-2450-xx

## **Contacting Tektronix**

Phone 1-800-833-9200\*

Address Tektronix, Inc.

Department or name (if known) 14200 SW Karl Braun Drive

P.O. Box 500

Beaverton, OR 97077 USA

Web site www.tektronix.com

Sales support 1-800-833-9200, select option 1\*

Service support 1-800-833-9200, select option 2\*

Technical support Email: support@tektronix.com

1-800-833-9200, select option 3\* 6:00 a.m. - 5:00 p.m. Pacific time

<sup>\*</sup> This phone number is toll free in North America. After office hours, please leave a voice mail message.

Outside North America, contact a Tektronix sales office or distributor; see the Tektronix web site for a list of offices.

# **Specifications**

The specifications for this instrument are now available on the TDS5000B Series Product Software CD-ROM (063-3692-xx) that shipped with your product.

Look for the TDS5000B Series Digital Phosphor Oscilloscopes Specifications and Performance Verification Technical Reference PDF, available on this disk.

## **Operating Information**

This chapter covers installation information and basic operation instructions.

### Installation

The basic operating software is already installed on the hard disk. Refer to *Software Installation* on page 2-5 for instructions on reinstalling the software.

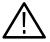

**CAUTION.** Be sure you have an emergency startup disk. You will need this disk if you ever have to reinstall the Windows operating system. Refer to Create an Emergency Startup Disk on page 2-4.

#### **Before You Start**

Verify that all parts and accessories for the oscilloscope are available. Use the graphical packing list that came with the oscilloscope to determine the necessary parts and accessories. You should also verify that the following items are available:

- the correct power cords
- the product-software CD set that includes installation copies of the software installed on the oscilloscope
- all the accessories necessary to operate the oscilloscope

# **Environmental** Considerations

The oscilloscope is designed to operate on a bench or on a cart in the normal position (on the bottom feet). For proper cooling, at least three inches (7.62 cm) of clearance is required on the left side of the oscilloscope. If you operate the oscilloscope while it is resting on the rear feet, make sure that you properly route any cables coming out of the rear of the oscilloscope to avoid damaging them.

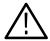

**CAUTION.** Keep the bottom and sides of the oscilloscope clear of obstructions to ensure proper cooling.

**NOTE**. The Power Source and Environmental specifications tables list the operating requirements for the oscilloscope. Power source, temperature, humidity, and altitude are listed.

These tables are part of the TDS5000B Series Digital Phosphor Oscilloscopes Specifications and Performance Verification Technical Reference PDF, available on the TDS5000B Series Product Software CD-ROM (Tektronix part number 063-3692-xx).

#### **Connect the Peripherals**

The peripheral connections are the same as those you would make on a personal computer. The connection points are shown in Figure 2-1 on page 2-3. See Table 2-1 for additional connection information.

Table 2-1: Additional accessory connection information

| Item             | Description                                                                                                    |
|------------------|----------------------------------------------------------------------------------------------------|
| Monitor          | If you use a non-standard monitor, you may need to change the the display settings to achieve the proper resolution for your monitor.                                                                                                    |
| External Printer | Connect the printer to the EPP (enhanced parallel port) connector directly. If your printer has a DB-25 connector, use the adapter cable that came with your printer to connect to the EPP connector. For information on printer usage, see <i>Printing Waveforms</i> in your user oscilloscope manual. |
| Rackmount        | Refer to the <i>TDS5000B Rackmount Installation Instructions</i> for information on installing the rackmount kit.                                                                                                    |
| Other            | Refer to the Application release notes on your product CD set for possible additional accessory installation information not covered in this manual.                                                                                                    |

**NOTE**. We recommend that you plug USB devices directly into the USB connectors on the oscilloscope chassis for improved reliability rather than connecting the devices serially in a chain. If your mouse locks up, disconnect and reconnect the USB connector to restore normal operation. If the oscilloscope front panel and/or touch screen do not respond, press the On/Standby switch for at least 5 seconds to cycle power.

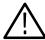

**WARNING.** Before installing accessories to connectors (mouse, keyboard, etc.), power off the oscilloscope. See Powering Off the Oscilloscope on page 2-4.

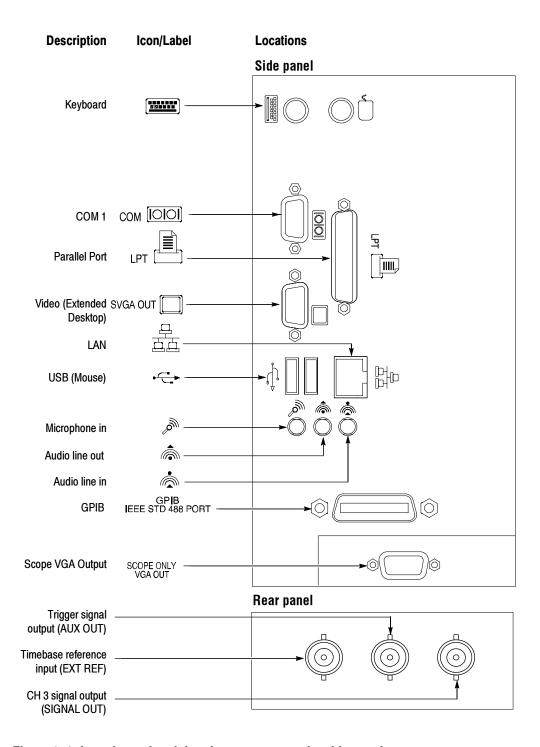

Figure 2-1: Locations of peripheral connectors on the side panel

#### **Power On the Instrument**

Follow these steps to power on the instrument.

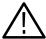

**CAUTION.** Connect the keyboard, mouse, and other accessories before applying power to the product.

- 1. Connect the power cord.
- **2.** If you have an external monitor, connect the power cord and power on the monitor.
- **3.** Press the On/Standby switch to power on the instrument (see Figure 2-2 for the switch location).
- **4.** Wait for the boot routine and low-level self test to complete.

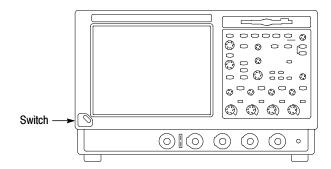

Figure 2-2: On/Standby switch location

# Powering Off the Oscilloscope

The oscilloscope has a built-in soft power-off function that safely powers off the oscilloscope when you press the On/Standby switch.

To completely remove power to the instrument, press the On/Standby switch, and then remove the power cord from the rear panel.

## Create an Emergency Startup Disk

Now that you have completed the basic installation process, you should create an emergency startup disk that you can use to restart your instrument in case of a major hardware or software failure. You should create this disk, and then store it in a safe place.

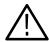

**CAUTION.** Create this disk and store it in a safe place. It may allow you to recover your Windows installation without rebuilding the entire instrument hard disk.

The emergency startup disk contains basic files to restart your instrument. It also contains files to check and format the hard disk.

Follow these steps to create the emergency startup disk:

- 1. Minimize the oscilloscope application: select Minimize from the File menu.
- 2. Select the Windows Start button, point to Programs >Accessories > System Tools > Backup.
- 3. Select Emergency Repair Disk.
- **4.** Insert a floppy disk into the disk drive and follow the on-screen instructions to create the startup disk.

### **Software Installation**

This section describes how to install the system software found on the product-software CD that accompanies this product. The instrument ships with the product software installed, so only perform these procedures if reinstallation becomes necessary.

**Software Release Notes.** Read the software release notes README.TXT ASCII file on the product-software CD before performing installation procedures. This file contains additional installation and operation information that supercedes other product documentation.

To view the README.TXT file, open the Notepad Windows accessory and open the file on the product-software CD. After installation, you can also read the copy from a directory on the product:

C:\Program Files\Tektronix\TekScope\readme.txt

**Operating System Restoration.** Use the procedure that accompanies your *Operating System Restore* CD should reinstalling system software become necessary.

The compact disc contains the files necessary to restore the Windows operating system and necessary drivers for the oscilloscope.

The Windows operating system and drivers are factory installed on the oscilloscope hard disk. The compact disc serves as a backup in the event that you have to rebuild the hard drive. You must restore the Windows operating system before you can install the oscilloscope firmware and other product software.

**Application Installation.** Use the procedures that accompany your *Product Software* CD should reinstalling the oscilloscope application software become necessary.

The compact disc contains the files necessary to restore the oscilloscope application and other software for the oscilloscope.

**Software Lock for Upgrades.** You can use the LockUpgrades utility to prevent users from installing unauthorized firmware upgrades on the instrument. This utility requires that a user enter a password before an upgrade can be installed. To use the utility, run the LockUpgrades.exe file, and follow the on-screen instructions. The LockUpgrades.exe file is in the following directory:

C:\Program Files\Tektronix\TekScope

**NOTE**. Using the Operating System Restore CD to reinstall the operating system resets the LockUpgrades utility to the default setting and allows firmware upgrades without password protection.

## **Operating Information**

This section covers basic operation information so that you can operate and prepare to service the instrument.

### **Back Up User Files**

You should always back up your user files on a regular basis. Use the Microsoft Backup tool to back up files stored on the hard disk. The Backup tool is located in the System Tools folder in the Accessories folder.

- **1.** Minimize the oscilloscope application by selecting Minimize from the File menu.
- 2. Select the Windows Start button, point to Programs, Accessories, System Tools, and then click Backup.
- 3. Use the Microsoft Backup tool to select your backup media and to select the files and folders that you want to back up. Use the online help for information on using the Backup tool. You can back up to the floppy drive, CDRW drive, or to your network storage.

### **User Interface Map**

This section shows the main parts of the user interface.

Figure 2-3 shows the oscilloscope in the Menu bar mode. All features of the oscilloscope can be accessed through the menus using a mouse or the optional touch screen.

When the oscilloscope is in the Toolbar mode, most of the control windows can be accessed by touching buttons at the top of the display.

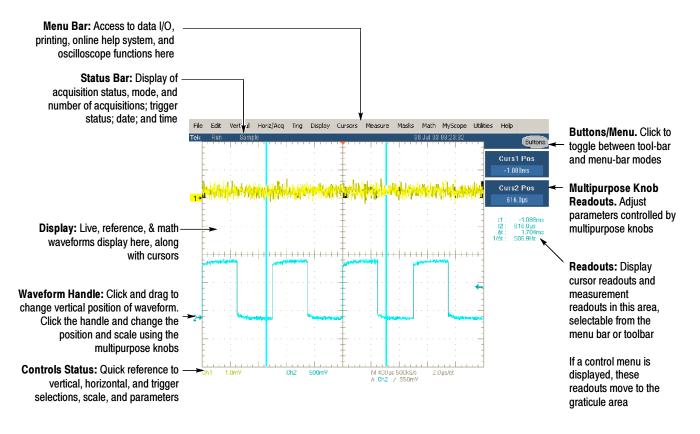

Figure 2-3: User interface

### Front Panel I/O Map

Figure 2-4 shows the input/output connectors and floppy disk drive location.

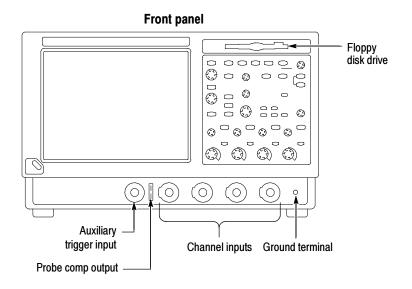

Figure 2-4: Locations of input/output connectors on the front panel

### Rear Panel I/O Map

Figure 2-5 shows the input/output connectors on the rear panel.

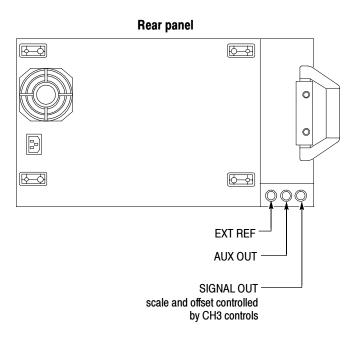

Figure 2-5: Locations of connectors on the rear panel

### **Front Panel Controls Map**

Many of the oscilloscope functions can be controlled directly from the front panel controls or in conjunction with the screen interface.

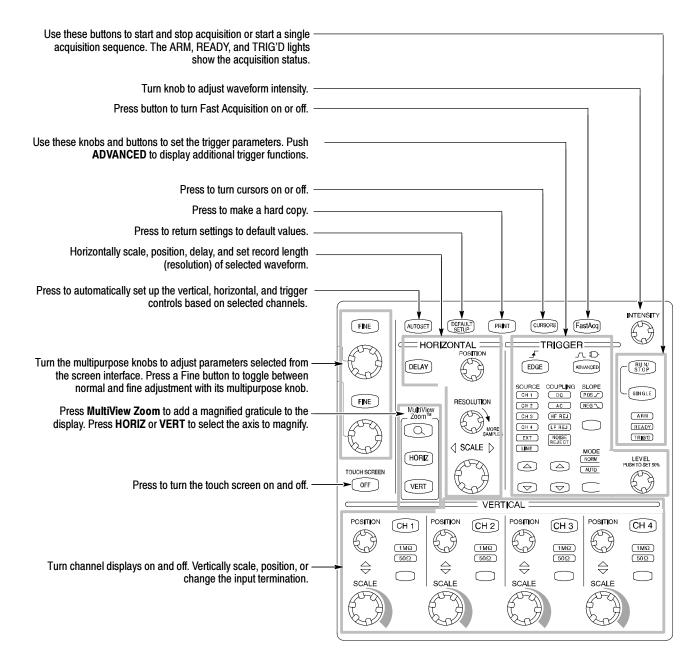

Figure 2-6: Front panel controls

#### **Instrument Diagnostics**

Do the following steps to verify the instrument passes the internal diagnostics.

- 1. Display the diagnostics menu:
  - If the oscilloscope is in toolbar mode, click the **MENU** button to put the oscilloscope into the menu bar mode.
  - Select Instrument Diagnostics . . . from the Utility menu.
- 2. Run the diagnostics.
  - First disconnect any input signals from all four channels.
  - Click the **Run** button in the diagnostics control window.
- **3.** Wait for the diagnostics to complete.

The internal diagnostics do an exhaustive verification of proper oscilloscope function. This verification may take several minutes to complete. When the verification is finished, the resulting status will appear in the diagnostics control window.

**4.** Verify that no failures are found. If any failures occur, use the "DIAG:RE-SULTS:VERBOSE?" query for details on the errors.

## **Signal Path Compensation**

Run the Signal Path Compensation.

**NOTE**. The oscilloscope must be warmed up to operating temperature. Signal Path Compensation is not valid until the oscilloscope Calibration Status reaches Temp status.

- 1. Select Instrument Calibration . . . from the Utility menu.
- **2.** Verify that the instrument has had a twenty-minute warm-up before continuing.
- 3. Click the Calibrate button to start the routine.
- **4.** Wait for the test to complete (the test may take several minutes to complete).
- 5. Verify that the word **Pass** appears under the Status label in the control window.

#### **Using the Online Help**

The user manual represents only part of the assistance available to you — the online help system, integrated as part of the oscilloscope user interface, provides quick-to-access support for operating this oscilloscope.

Two types of online help are available, the oscilloscope online help and the GPIB online programmer's help. The oscilloscope online help provides information on all of the oscilloscope controls and procedures for doing typical tasks. The GPIB online programmer's help is normally installed on a remote PC and provides information for controlling the oscilloscope via the GPIB. This section mainly discusses the online help for the oscilloscope.

Accessing Help in the Toolbar Mode. When the oscilloscope is in the toolbar mode, click the Help button in the upper right corner of the screen to display help on whatever control window is displayed. From within the Help window, you can access other help through tabs, links, or buttons. You can also click the Help Topics button to display the standard Windows Contents, Index, and Find tabs.

Accessing Help in the Menu Bar Mode. When the oscilloscope is in the menu bar mode, you can access the help system from the drop-down help menu. Select Help on Window to display help on the current control window. Select Contents and Index to display the standard Windows Contents, Index, and Find tabs. You can also select other topics from the Help menu such as information on Technical Support or product specifications.

Moving the Help Topics to View the Oscilloscope Display. You may temporarily move any displayed help out of the way while you change control window settings. Click the Minimize button in the help window to shrink the help window to a button that displays in the upper right corner of the display (with the label Restore Help). Click the Restore Help button to restore the help window to its normal size.

## **Theory of Operation**

This section describes the electrical operation of the oscilloscope. Figure 9-1 on page 9-2 shows the module interconnections.

## **Logic Conventions**

The oscilloscope contains many digital logic circuits. This manual refers to these circuits with standard logic symbols and terms. Unless otherwise stated, all logic functions are described using the positive-logic convention: the more positive of the two logic levels is the high (1) state, and the more negative level is the low (0) state. Signal states may also be described as "true" meaning their active state or "false" meaning their nonactive state. The specific voltages that constitute a high or low state vary among the electronic devices.

## **Module Overviews**

Module overviews describe the basic operation of each functional circuit block as shown in Figure 9-1 on page 9-2.

#### General

A PC motherboard and microprocessor system controls the oscilloscope. The oscilloscope features a VGA resolution flat-panel display, an optional transparent touch screen, and a front-panel with direct access to commonly used oscilloscope functions. You can also use the oscilloscope with a mouse pointing device or keyboard.

#### **Input Signal Path**

A signal enters the oscilloscope through a direct coaxial connection to the input connector, or a probe connected to the front panel.

**Acquisition Board.** The acquisition board conditions the input signals, samples them, converts them to digital signals, and controls the acquisition process under direction of the processor system. The acquisition system includes the multisource trigger, acquisition timebase, and acquisition-mode generation and control circuitry. The acquisition board is located in the bottom compartment of the oscilloscope. Two or four vertical channels are accommodated. All channels feature a Tekprobe Level 2 interface for additional front-end signal conditioning functions like high input-impedance real-time probes.

#### **Display Panel**

Waveforms and menus are displayed on a 10.4 inch, color, active-matrix LCD (liquid crystal display) with an optional integral touch panel.

**Display System.** Text and waveforms are processed by different parts of the display circuitry. The display system (display adapter board and inverter board) sends the text and waveform information to the display panel.

**Touch Panel (Optional).** The display board sends information from the touch panel to the processor. Any changes in settings are reported to the processor system.

#### Front Panel

The software that operates on the PC motherboard reads the front-panel switches and encoders. Any changes in their settings are reported to the processor system. The software also turns the LEDs on and off.

**Menu Switches.** Front-panel menu switches are also read by the software. The touch screen processor sends any changes in menu selections to the processor system. The **ON/STBY** switch passes through the PC Interface board to the PC motherboard. The PC motherboard creates the signal sent to the power supply to toggle power.

**Processor System.** The processor system is a collection of hardware, software, and the Windows operating system. The processor system provides a CPU for performing calculations on data, floppy and CDRW disk drives for data storage, and I/O for interacting with data. The disk drives, the PC interface board, the motherboard, and any peripherals are all components of the processor system.

**Floppy Drive.** The floppy drive provides access to stored waveform data and software to customize your oscilloscope.

**PC** Interface Board. The PC Interface board provides a data path between to the Acquisition board and the display system. The PC Interface board provides a GPIB interface through a side panel connector.

**PC** Motherboard. The PC motherboard provides standard Windows functionality and I/O port interfaces to the rear panel. The PC motherboard also reads the front-panel switches and encoders and implements any changes requested by their settings.

#### **Side Panels**

The hard drive and CD-ROM provide access to stored waveform data and software to customize your oscilloscope with your measurement needs. The GPIB port allows for external control of the oscilloscope.

You can make hardcopies on the GPIB, RS-232, and Centronics ports. The PC Interface board includes a VGA connector for an external monitor to display the oscilloscope screen.

The PC motherboard has two USB ports and one serial port on the side panel. A microphone input and earphone output exist on the PC motherboard. The Ethernet connector is RJ-45. Keyboard and mouse are both PS/2.

### **Power Supply**

The power supply is a switching power converter with active power factor control. It supplies power to all of the circuitry in the oscilloscope.

The **ON/STBY** switch, located on the front panel, controls all of the power to the oscilloscope except for part of the circuitry in the standby power supply.

The power supply sends a Good signal to the processor system when the power supply voltages are within specifications.

Power is distributed through the PC Interface board and the Disk Drive Adapter board connectors.

#### **Fans**

The fan assembly provides forced air cooling for the oscilloscope. The fans are controlled by the microprocessor.

#### **Printer**

The optional internal thermal printer allows for quick hard copies of the screen display. The printer receives power and USB signals from the PC Interface board.

## **Performance Verification**

The performance verification procedures for this instrument are now available on the TDS5000B Series Product Software CD-ROM (Tektronix part number 063-3692-xx) that shipped with your product.

Look for the TDS5000B Series Digital Phosphor Oscilloscopes Specifications and Performance Verification Technical Reference PDF, available on this disk.

# **Calibration Procedure**

This chapter describes a sample automatic calibration procedure for your oscilloscope. The purpose of this procedure is to make internal configuration adjustments in the oscilloscope to help ensure its accuracy.

#### **Calibration Interval**

The voltage and timing references inside the oscilloscope are very stable over time and should not need routine calibration/adjustment. Before performing the procedures in this chapter, first verify that the oscilloscope does not meet specifications. Refer to *Performance Tests* for a procedure to verify the specifications. These tests are part of the *TDS5000B Series Digital Phosphor Oscilloscopes Specifications and Performance Verification Technical Reference PDF*, available on the *TDS5000B Series Product Software CD-ROM* (Tektronix part number 063-3692-xx).

If periodic calibration is one of your requirements, a general rule is to verify performance and perform calibration (only if needed) every 2000 hours of operation or once a year if the oscilloscope is used infrequently.

#### **Calibration Environment**

The oscilloscope must be calibrated in a 20 °C to 30 °C ambient temperature environment. The oscilloscope and signal source must warm up at least 20 minutes in this environment before you begin the calibration procedure.

#### **Calibration Dependencies**

Some calibration tests may be dependent upon others. The automatic calibration procedure performs the tests in an appropriate sequence to eliminate dependency problems. Always execute the complete automatic calibration procedure. The total time to execute the procedure is approximately 45 minutes (depending somewhat on the processor speed of the controller and the type of GPIB controller — USB is much slower).

#### **Calibration After Repair**

After removal and replacement of a module due to electrical failure, you may need to perform the calibration procedure, depending on the module replaced. See Table 5-1.

Table 5-1: Calibration required for module replaced

| Module replaced      | Calibration required |
|----------------------|----------------------|
| Front panel assembly | No                   |
| Acquisition board    | Yes                  |
| Processor board      | Yes                  |

Table 5-1: Calibration required for module replaced (Cont.)

| Module replaced                 | Calibration required |
|---------------------------------|----------------------|
| Micro ATX processor assembly    | No                   |
| Display panel or display system | No                   |
| Power supply                    | No                   |
| Interconnect boards             | No                   |
| Fans                            | No                   |

### **Required Equipment**

The sample calibration procedure requires the specific test equipment and materials listed in Table 5-2.

Table 5-2: Required equipment and materials

| Category              | Specific equipment required                                                                                                    | Quantity |
|-----------------------|----------------------------------------------------------------------------------------------------|----------|
| Signal source         | Wavetek 9500 Oscilloscope Calibrator, with Option 100 (high-stability time base)                                                                                                    | 1 ea     |
|                       | Wavetek 9520 or 9530 Standard Output Module                                                                                                    | 4 ea     |
| Instrument controller | PC-compatible computer with National Instruments GPIB Controller card and National Instruments NI-488.2 for Windows software, running Windows 95 or later.  The PC must support Visual Basic win32 applications and be able to provide a TekVisa supported GPIB connection to the Wavetek 9500 as well as to the TDS5000B oscilloscope | 1 ea     |
| Test software         | Calibration software such as the sample Visual Basic 6 program listed later in this chapter                                                                                                    | 1 ea     |
|                       | TekVisa drivers. These are available on the TDS5000B Application CD                                                                                                    | 1 ea     |
| GPIB cables           | GPIB cable, 1 m minimum length, Tektronix part number 002-0991-01 or similar                                                                                                    | 2 ea     |

### **Overview of the Procedure**

To execute the sample calibration program listed at the end of this chapter, you must have the specific equipment listed in Table 5-2. You must use a separate computer as the instrument controller.

The sample program allows the user to control both the Wavetek 9500 and the TDS5000B oscilloscope to achieve "Factory Calibration" of the TDS5000B. There is no validation of the accuracy of the calibration preformed. That is, there is no performance validation within this sample calibration program.

After the controller is set up, you need to install the TekVisa drivers from a CD-ROM that was shipped with the oscilloscope. You also need to input and compile your calibration software, such as the sample program listed later in this chapter.

The sample procedure listed is fully automated. Once the program is started, all of the steps will run without manual intervention.

## **Instrumentation Setup**

Before you can execute the sample calibration program, you need to set up and configure the instrumentation. Make connections according to Figure 5-1.

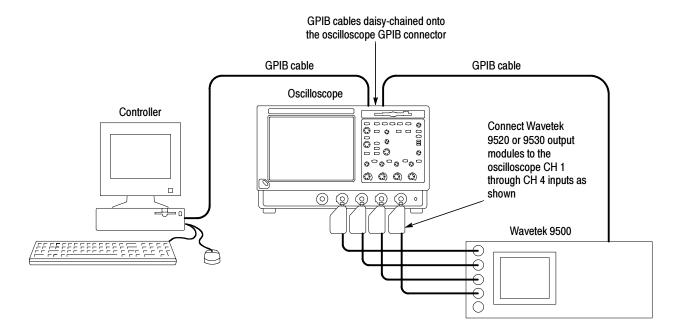

Figure 5-1: Calibration setup

Once the connections have been made, follow these steps:

**NOTE**. If you have just completed the performance verification procedure, you can skip all the following steps in this setup procedure.

- 1. Power on the instruments: Turn power on for the controller, oscilloscope, and signal source. The oscilloscope and the signal source must warm up for 20 minutes before you can begin to execute the test. However, while you are waiting you can continue with the next steps in this procedure.
- 2. Ensure that the Wavetek output modules are aligned in time with each other. To do this, perform the Wavetek 95000 precision alignment 9500 channel outputs, zero skew operation. Refer to the Wavetek 9500 documentation for information about doing this procedure.
- **3.** Check the Wavetek 9500 GPIB address: Refer to the Wavetek 9500 documentation for information about setting the GPIB address. If the address is set to 0 or 1, change it to an address between 2 and 30 (inclusive). Make a note of the address setting for use later in this procedure.
- **4.** *Set the GPIB address of the oscilloscope.* 
  - **a.** If the oscilloscope powered on in the toolbar mode (the default mode), click the **Menu** button (upper right corner of the display) to put the oscilloscope in menu-bar mode. In menu-bar mode, you should then see a PC-style menu bar across the top of the display.
  - **b.** Pull down the **Utility** menu and then select **GPIB Configuration . . .** . This command will display the GPIB Configuration control window.
  - **c.** In the GPIB Configuration control window, click the **Talk/Listen** button to select Talk/Listen mode.
  - **d.** Click the **Address** readout and then click the up and down arrows or the upper multipurpose knob to set the GPIB address to 1.
  - e. Click the Close button to close the control window.
- **5.** Configure the PC controller: Use the GPIB software and hardware on the controller as necessary to make the following settings:
  - **a.** Set the controller GPIB address to **0**.
  - **b.** Define GPIB devices and their addresses for compatibility with the test program as shown in Table 5-3.

Table 5-3: GPIB devices required by test program

| Device name               | GPIB address |
|---------------------------|--------------|
| <controller></controller> | 0            |
| DUT1                      | 1            |

# **Calibration Program Installation and Execution**

Follow these steps to install the calibration program on the instrument controller.

- 1. Locate the test program: Locate your calibration program. You can adapt the sample program listed later in this chapter. Put the program in an appropriate location such a folder labelled c:\programfiles\tds5000b.
- 2. Once the instrumentation is connected and configured, allow it to warm up for at least 20 minutes.
- 3. Start the program 1: Select Run... in the Start menu and then enter c:\programfiles\tds5000b\calibrate.exe (or other appropriate designation for the disk drive, path and program name used if it is not c:\programfiles\tds5000b\calibrate.exe). (Some PCs and controllers require quotes around the path.)
- **4.** Start the program 2: Alternatively, open the directory used and then locate the your calibration program. This is the file you will double click to execute the calibration procedure.
- **5.** For the sample program, program execution is a matter of pressing the "start calibration" button.

# **Calibration Program Operation**

The sample calibration application has two buttons. One starts the calibration process, and one exits the application.

There are two text output windows. The first supports a scrolling step/status list. The second has an update of the current status including a display of a simple progress bar during the calibration.

*Press the "Start Calibration" button:* After pressing this button, all buttons become inactive until calibration is complete.

The application checks GPIB communication with the TDS5000B oscilloscope and the Wavetek 9500 to insure that it can control these devices and reports in

the output window the response of these devices. As each step is performed, the output window will have test signal requirements display and, after the TDS5000B has completed that calibration step, the results will be displayed. That is a scrolling history window and the results from the complete calibration can be reviewed.

The status window will display a rough progress bar during calibration. Some calibration steps can take more than 11 minutes and the status window is only updated between steps, so be patient.

Locate your calibration program. You can adapt the sample program listed on page 5–37. Put the program in an appropriate location such as a folder labeled c:\programfiles\tds5000b.

# **Commands**

This section supports the GPIB commands with command definitions, syntax, return messages, and examples. The commands are divided into two groups - CALibrate and DIAGnostic.

# **Calibration Command Group**

The calibration commands provide information about the current state of calibration. Table 5-4 lists the CALibrate commands, and descriptions and examples follow the table.

**Table 5-4: CALibrate commands** 

| Command                         | Description                                                                                                    |
|---------------------------------|----------------------------------------------------------------------------------------------------|
| *CAL?                           | Instructs the instrument to perform self-calibration                                                            |
| CAL?                            | Returns the internal and factory calibration status and the calibration due date                                |
| CALibrate:CALProbe:CH <x>?</x>  | Instructs the instrument to perform a probe calibration                                                         |
| CALibrate:FACtory               | Start the factory calibration                                                                                   |
| CALibrate:FACtory:ABOrt         | Stop the factory calibration without changing the cal file                                                      |
| CALibrate:FACtory:CONTInue      | Do the next step in the calibration procedure                                                                   |
| CALibrate:FACtory:NOTify:DUE?   | Return whether the factory calibration is due                                                                   |
| CALibrate:FACtory:NOTify:HOURs  | Set or return the number of hours until the user is notified that the instrument is due for factory calibration |
| CALibrate:FACtory:NOTify:YEARs  | Set or return the number of years until the user is notified that the instrument is due for factory calibration |
| CALibrate:FACtory:PREVious      | Backup to the previous step/group but don't go until a CONTINUE command is sent                                 |
| CALibrate:FACtory:STARt         | Start the factory calibration                                                                                   |
| CALibrate:FACtory:STATus?       | Return the factory calibration status                                                                           |
| CALibrate:FACtory:STEPSTATus?   | Return the status of the current calibration step                                                               |
| CALibrate:FACtory:STEPSTIMulus? | Return the required stimulus for this calibration step                                                          |
| CALibrate:INTERNal              | Starts the internal signal path calibration                                                                     |
| CALibrate:INTERNal:STARt        | Starts the internal signal path calibration                                                                     |

Table 5-4: CALibrate commands (Cont.)

| Command                         | Description                                                                          |
|---------------------------------|--------------------------------------------------------------------------------------|
| CALibrate:INTERNal:STATus?      | Returns the current status of the internal signal path calibration                   |
| CALibrate:PROBEstate:CH <x></x> | Returns the calibration status of the attached probe                                 |
| CALibrate:RESults?              | Returns the status of all calibration subsystems without performing an SPC operation |
| CALibrate:RESults SPC?          | Returns the results of the last SPC operation                                        |

### \*CAL?

This query-only command instructs the digitizing oscilloscope to perform a signal path compensation and return its calibration status. This command is equivalent to selecting Instrument Calibration from the Utilities menu and then clicking the Calibrate button.

**NOTE**. The self-calibration can take several minutes to respond. No other commands will be executed until calibration is complete.

**Related Commands** CALibrate: RESults: SPC?

> **Syntax** \*CAL?

**Returns** 0 <NR1> indicating that the calibration did not complete successfully

1 (or any non-zero value) <NR1> indicating that the calibration completed

without errors

**Example** \*CAL?

might return

1

indicating that the calibration was successful.

#### CAL?

This query-only command instructs the instrument to return the internal and factory calibration status and the calibration due status.

**Related Commands** CALibrate:RESults:SPC?

Syntax CAL?

**Returns** 0 <NR1> indicating that the calibration did not complete successfully

 $1\ (\mbox{or any non-zero value})\ <\mbox{NR1}\mbox{>}\ \mbox{indicating that the calibration completed}$ 

without errors

**Example** \*CAL?

might return

\*CALIBRATE:INTERNAL:STATUS PASS;:CALIBRATE:FACTORY:STATUS PASS;NOTIFY:HOURS 2000;YEARS 1.0EO;DUE 0

indicating the internal and factory calibration status and the calibration due status.

## **CALibrate:CALProbe:CH<x>?**

This query-only command instructs the instrument to perform a probe calibration for the selected channel and returns the calibration status. The Channel <x> range is 1-4. This command is equivalent to selecting Probe Cal from the Vertical menu. You must warm up the instrument for at least 20 minutes before running this command.

A probe query takes approximately 30 seconds to complete. No other commands will be executed until calibration is complete.

**Related Commands** CH<x>:PROBECal?, CALibrate:PRObestate:CH<x>?

**Syntax** CALibrate:CALProbe:CH<x>?

**Returns** -1 indicating that the probe calibration failed for the selected channel 0 indicating that the probe calibration passed for the selected channel

1 indicating that the probe calibration is initialized for the selected channel

**Examples** CALibrate:CALProbe:CH2?

might return

:CALIBRATE:CALPROBE:CH2 0

indicating that the probe calibration passed for Channel 2.

# **CALibrate:FACtory**

This command starts the factory calibration. This command functions the same as the CALibrate:FACtory:STARt command.

**Syntax** CALibrate:FACtory

**Example** CALIBRATE:FACTORY

starts the factory calibration

# **CALibrate:FACtory:ABOrt**

This command stops the factory calibration, resets to the initialization state, and

exits without changing the calibration data.

Related Commands CALibrate:FACtory:STARt

**Syntax** CALibrate:FACtory:ABOrt

**Example** CALIBRATE:FACTORY:ABORT

stops the factory calibration

# CALibrate:FACtory:CONTInue

This command does the next step in the calibration procedure. The calibration step number is increased on successful completion of this step. If the calibration step fails, the step number is not increased. You can use CALibrate:FACtory:CONTinue, to repeat a factory calibration step that failed.

Follow this command with CALibrate:FACtory:STEPstatus? to determine execution status.

If the current step is the last step and the calibration succeeds, new calibration data and pass status is saved to non-volatile memory and the oscilloscope returns to normal operation in the same state it was in before beginning factory calibration.

If the current step is the last step and any factory calibration step has failed, without a successful pass for repeated steps, a fail status will be saved to non-volatile memory. Factory calibration data will not be saved to non-volatile memory if the factory status is FAIL.

**Related Commands** CALibrate:FACtory:STARt

**Syntax** CALibrate:FACtory:CONTinue

**Example** CALIBRATE:FACTORY:CONTINUE

causes the instrument to execute the next step in the calibration procedure.

# **CALibrate:FACtory:FANcontrol**

This command sets or returns the status of the fan control.

**Syntax 1** CALibrate:FACtory:FANcontrol <NR3> [, <NR3>]

**Arguments** <NR3> sets the temperature in degrees Celsius

<NR3> sets the mean sea level specified in feet; this command is optional and if

not specified, it defaults to 0.0 (sea level)

**Syntax 2** CALibrate:FACtory:FANcontrol?

**Returns** 0 means that the fan was never calibrated

1 means that calibration is in process 2 means that the fan has been calibrated

**Example 1** CALibrate:FACtory:FANcontrol 20

This sets the fan control calibration temperature to 20 degrees Celsius at sea

level.

**Example 2** CALibrate:FACtory:FANcontrol?

This query might return

:CALIBRATE:FACTORY:FANCONTROL 1

indicating that calibration is in process.

# **CALibrate:FACtory:NOTify:DUE?**

This command returns whether the factory calibration is due.

**Syntax** CALibrate:FACtory:NOTify:DUE?

**Returns** 0 <NR1> means that the oscilloscope is not due for factory calibration.

1 <NR1> means that the oscilloscope is due for factory calibration.

**Example** CALIBRATE:NOTIFY:DUE?

might return

:CALIBRATE:FACTORY:NOTIFY:DUE 0

signifying that factory calibration is not due.

# **CALibrate:FACtory:NOTify:HOURs**

This command sets or returns the number of hours until the user is notified that the instrument is due for factory calibration.

**Syntax** CALibrate:FACtory:NOTify:HOURs {INFInite|<NR1>}

**Argument** INFInite means whatever the specified maximum is for the instrument.

<NR1> set to an integer value.

**Example 1** CALIBRATE:NOTIFY:HOURS 1500

sets the calibration notification time to 1,500 hours.

**Example 2** CALIBRATE:FACTORY:NOTIFY:HOURS?

might return

:CALIBRATE:FACTORY:NOTIFY:HOURS 2000

signifying that the calibration due notifier will be displayed 2000 hours after the last calibration.

# CALibrate:FACtory:NOTify:YEARs

This command sets or returns the number of years until the user is notified that the instrument is due for factory calibration.

**Syntax** CALibrate:FACtory:NOTify:YEARs {INFInite | <NR3>}

**Argument** INFInite means whatever the specified maximum is for the instrument.

<NR1> set to a floating point value.

**Example 1** CALIBRATE:FACTORY:NOTIFY:HOURS 1.5e0

sets the calibration notification time to 1.5 years.

**Example 2** CALIBRATE:FACTORY:NOTIFY:HOURS?

might return

:CALIBRATE:FACTORY:NOTIFY:HOURS 1.5e0

signifying that the calibration due notifier will be displayed 1.5 years after the last calibration.

## **CALibrate:FACtory:PREVious**

This command backs up the calibration steps one step so that the next CALibrate:FACtory:CONTInue command will repeat the factory calibration step that just finished. Repeated CALibrate:FACtory:PREVious commands can back up as many calibration steps as desired, at least until step one is reached. The appropriate notifier, with signal source information, is displayed after the factory calibration step is adjusted.

**Syntax** CALibrate:FACtory:PREVious

**Example** CALIBRATE:FACTORY:PREVIOUS

backs up the calibration steps one step.

# **CALibrate:FACtory:STARt**

This command starts the factory calibration. The factory calibration process consists of a series of steps. Do not send any other commands that change the state of the oscilloscope until the calibration process is complete.

Related Commands CALibrate:FACtory:ABOrt

**Syntax** CALibrate:FACtory:STARt

**Example** CALIBRATE:FACTORY:START

starts the factory calibration.

# **CALibrate:FACtory:STATus?**

This command returns the factory calibration status.

**Syntax** CALibrate: FACtory: STATus?

**Returns** FAIL if the factory calibration failed

PASS if the factory calibration passed

UNCAL if the factory calibration has not been run

**Example** CALIBRATE:FACTORY:STATUS

might return

:CALIBRATE:FACTORY:STATUS PASS

indicating the factory calibration passed

# CALibrate:FACtory:STEPSTATus

This command returns the status of the current calibration step.

It returns pass during oscilloscope power on without regard to actual calibration status. It returns pass or fail for the factory calibration step that most recently executed when factory calibration is in progress. Use this query to synchronize programmed factory calibration steps.

**Syntax** CALibrate:FACtory:STEPSTATus

**Returns** FAIL if the factory calibration failed

PASS if the factory calibration passed

**Example** CALIBRATE:FACTORY:STEPSTATUS

might return

:CALIBRATE:FACTORY:STEPSTATUS FAIL

indicating the last oscilloscope calibration step did not pass

# **CALibrate:FACtory:STEPSTIMulus**

This command returns the required stimulus for this calibration.

**Syntax** CALibrate:FACtory:STEPSTIMulus

**Returns** Using the format: <Volts>, <Freq>, <Chan>, <Term>, <Token>

Volts <NR3> is a floating point number representing DC volts if the value for <Freq> is 0 or representing  $V_{peak-to-peak}$  if the value for <Freq> is non-zero.

Freq <NR1> is the frequency in Hz of the applied waveform.

**NOTE**. This command typically returns the frequency of the signal in hertz. However, if it returns a frequency value of "4" then that means apply the deskew function of the Wavetek 9500 calibrator to all input channels. If it returns a "0" then apply a DC voltage.

Chan <NR1> stands for the channel.

Term <NR1> stands for the ohms of termination. For example,

8.0E-03, 0, 1, 50, C01

means apply 800 mV DC to Channel 1 with 50 ohm termination. If the query is sent before FACTORY CAL has been initialized, the returned string will be:

0.0, 0, 0, 0, END

Token is a unique string identifying the step to be done next.

### **CALibrate:INTERNal**

This command starts the internal signal path calibration (SPC) of the instrument. You can use the CALibrate:INTERNal:STATus? query to return the current status of the internal signal path calibration of the instrument.

**Syntax** CALibrate: INTERNal

**Example** CALIBRATE:INTERNal

This command starts the internal signal path calibration of the instrument.

#### CALibrate:INTERNal:STARt

This command starts the internal signal path calibration (SPC) of the instrument. This command is the same as the CALibrate:INTERNal command. You can use the CALibrate:INTERNal:STATus? query to return the current status of the internal signal path calibration of the instrument.

**Syntax** CALibrate:INTERNal:STARt

**Example** CALIBRATE:INTERNal:STARt

This command starts the internal signal path calibration of the instrument.

### **CALibrate:INTERNal:STATus?**

This query-only command returns the current status of the instrument internal signal path calibration for the last SPC operation.

**Syntax** CALibrate:INTERNal:STATus?

**Returns** This query will return one of the following:

- INIT indicating that the instrument has not had the internal signal path calibration run
- PASS indicating that the signal path calibration completed successfully
- FAIL indicating that the signal path calibration did not complete successfully
- WARMUP indicating that the instrument has not warmed up for the required time to perform signal path calibration

- TEMPDRIFT indicating that the instrument has not reached a state of stable temperature adequate for performing signal path calibration
- RUNNING indicating that the signal path calibration is currently running

#### **Example** CALIBRATE:INTERNal:STATus?

This query might return INIT, indicating that the internal signal path calibration has not been run.

#### CALibrate:PRObestate:CH<x>?

This query-only command returns the status of the probe calibration for a probe attached to a given channel.

**Related Commands** CH<x>: PROBECa1?

**Syntax** CALibrate:PROBEstate:CH<x>?

**Arguments** <x> is the channel number the probe is attached to

**Returns** -1 indicating that the probe calibration failed for the selected channel

0 indicating that the probe calibration passed for the selected channel

1 indicating that the probe calibration is initialized for the selected channel

2 indicating that probe calibration is running for the selected channel

#### **Example** CALIBRATE:PROBESTATE:CH1?

This query returns the status of the probe calibration for a probe attached to CH1. A query might return

:CALIBRATE:PROBESTATE:CH1 0

indicating that the probe calibration for channel 1 passed.

### **CALibrate:RESults?**

This query-only command returns the status of internal and factory calibration without performing calibration operations. The returned results do not include the calibration status of attached probes. The CALibration:RESults? query is intended to support GO/NoGO testing of the instrument calibration readiness: all returned results should indicate PASS status if the instrument is fit for duty. It is

quite common, however, to use uncalibrated probes (particularly when the instrument inputs are connected into a test system with coax cables).

This command is equivalent to selecting Instrument Calibration from the Utilities menu, and then viewing the contents of the Status field.

**Syntax** CALibrate: RESults?

**Example** CALIBRATE:RESULTS?

This query returns the status of all the calibration subsystems. It might return:

:CALIBRATE:RESULTS:SPC PASS;FACTORY PASS;FACTORY:VOLTAGE

PASS; FREQUENCY PASS; TRIGGER PASS

### **CALibrate:RESults:SPC?**

This query-only command returns the results of the last SPC operation: either

PASS or FAIL.

**Related Commands** \*CAL?

**Syntax** CALibrate: RESults: SPC?

**Example** CALIBRATE:RESULTS:SPC?

Returns the results of the last SPC operation.

### **CALibrate:TEMPerature?**

The query returns the air temperature inside the case in degrees Celsius.

**Syntax** CALibrate: TEMPerature?

**Example** CALIBRATE: TEMPerature?

This query might return

:CALIBRATE:TEMPERATURE 20

indicating that the air temperature inside the case is 20 degrees Celsius.

# **Diagnostics Command Group**

The diagnostic commands control the selection and execution of diagnostic tests. Table 5-5 lists the DIAgnostic commands. Descriptions and examples follow the table.

**Table 5-5: DIAgnostic Commands** 

| Command               | Description                                                                           |
|-----------------------|---------------------------------------------------------------------------------------|
| DIAg:CONTROL:HALT     | Enables or disables halting on first diagnostic failure                               |
| DIAg:CONTROL:LOOP     | Enables or disables looping of diagnostics                                            |
| DIAg:EXECUTE          | Executes currently selected set of diagnostics                                        |
| DIAg:ITEM?            | Returns all data associated with a selected menu item                                 |
| DIAg:ITEM:FAILURES?   | Returns the total number of failures that occurred                                    |
| DIAg:ITEM:NAMe?       | Returns the name of the selected menu item                                            |
| DIAg:ITEM:RESULT?     | Returns the result of the last test executed on this item                             |
| DIAg:ITEM:SUBITEMS?   | Returns the number of subitems associated with this item                              |
| DIAg:LEVEL            | Sets the current level of diagnostic test hierarchy                                   |
| DIAg:LOOPS?           | Returns the number of times the diagnostics were completed during the last execution  |
| DIAg:NAMe?            | Returns the subsystem name, area and test name of the current diagnostic test         |
| DIAg:NAMe:AREA?       | Returns the selected area of the current diagnostic test                              |
| DIAg:NAMe:SUBSYS?     | Returns the subsystem of the current diagnostic test                                  |
| DIAg:NAMe:TEST?       | Returns the name of the current diagnostic test                                       |
| DIAg:NUMITEMS?        | Returns the number of items on the currently selected level of test hierarchy         |
| DIAg:RESults?         | Returns a brief pass or fail status of the last test execution                        |
| DIAg:RESults:VERBose? | Returns a more explanatory message about the results of the last diagnostic execution |
| DIAg:SELect:ALL       | Selects all available diagnostics                                                     |
| DIAg:SELect:AREA      | Selects one of the available diagnostic areas                                         |
| DIAg:SELect:LAST      | Sets the last item of a group of items from the same level of test hierarchy          |
| DIAg:SELect:SUBSYS    | Selects one of the available diagnostic subsystems                                    |
| DIAg:SELect:TEST      | Selects one of the available diagnostic tests                                         |
| DIAg:STATE            | Sets the instrument operating state                                                   |

**Table 5-5: DIAgnostic Commands** 

| Command               | Description                                                                     |
|-----------------------|---------------------------------------------------------------------------------|
| DIAg:STOP             | Terminates the execution of diagnostics                                         |
| TEST                  | Selects and executes any item at any level of the test hierarchy                |
| TEST:RESults?         | Returns a brief pass or fail status of the last test execution                  |
| TEST:RESults:VERBose? | Returns a more explanatory message about the results of the last test execution |
| TEST:STOP             | Terminates the execution of the test                                            |

# DIAg:CONTROL:HALT

This command (no query form) determines whether the next execution of diagnostics will stop on the first diagnostic failure that occurs or will execute the selected set of diagnostic functions. This command is equivalent to selecting Instrument Diagnostics from the Utilities menu and then enabling Halt on Fail.

#### Related Commands DIAg: CONTROL: LOOP

**Syntax** DIAg:CONTROL:HALT (ON|OFF|<NR1>)

#### **Arguments**

ON enables the halt function, causing the execution of diagnostics to halt at the first diagnostic failure that occurs.

OFF disables the halt function, allowing the instrument to execute the entire set of diagnostics before halting, even if a diagnostic failure occurs.

<NR1> A 0 enables the halt function; any other number disables the halt function.

### **Example** DIAg:CONTROL:HALT ON

This command enables the halt function, causing the execution of diagnostics to halt at the first diagnostic failure that occurs.

## DIAg:CONTROL:LOOP

This command (no query form) determines whether the next execution of diagnostics executes once or continuously loops on the selected set of diagnostics (assuming the halt control is set to off using the DIAg:CONTROL:HALT command or that the halt control is set to ON but no failures occur). This command is equivalent to selecting Instrument Diagnostics from the Utilities menu and then enabling Loop Control.

**Related Commands** DIAg:CONTROL:HALT, DIAg:STOP

**Syntax** DIAg:CONTROL:LOOP (ON|OFF|<NR1>)

**Arguments** ON enables the loop function, causing the execution of diagnostics to continu-

ously loop.

OFF disables the loop function, causing the oscilloscope to execute the entire set

of diagnostics once and then halt.

<NR1>-A 0 enables the loop function; any other number disables the loop

function.

**Examples** DIAg:CONTROL:LOOP ON

This command enables the loop function.

DIAg:EXECUTE

This command (no query form) starts the execution of the currently selected set of diagnostics. This command is equivalent to selecting Instrument Diagnostics

from the Utilities menu and then pressing Run.

**Related Commands** DIAg:STATE

**Syntax** DIAg: EXECUTE

**Example** DIAg:EXECUTE

This command starts the execution of the selected set of diagnostics.

# DIAg:ITEM?

This query-only command returns all the data associated with a particular menu item. This command is equivalent to selecting Instrument Diagnostics from the Utilities menu and then reviewing the diagnostics settings.

This query can be issued while diagnostics are still in progress.

**Related Commands** 

DIAg:ITEM:FAILURES?, DIAg:ITEM:NAME?, DIAg:ITEM:RESULT?,

DIAg:ITEM:SUBITEMS?

**Syntax** 

DIAg:ITEM? <NR1>

**Arguments** 

<NR1> sets the index item about which data will be returned, which ranges from 0 through 15.

Example

DIAg:ITEM? 2

This query might return:

:DIAG:ITEM 2, "Acquisition", "Pass", 0,8

This indicates that the acquisition test passed and that there were 0 failures of the 8 subitems for that test.

# **DIAg:ITEM:FAILURES?**

This query-only command returns the total number of failures. This command is equivalent to selecting Instrument Diagnostics from the Utilities menu and then reviewing the Diagnostic Status.

This query can be issued while diagnostics are still in progress.

**Related Commands** 

DIAg:ITEM?, DIAg:ITEM:NAME?, DIAg:ITEM:RESULT?, DIAg:ITEM:SUB-ITEMS?

Syntax

DIAg: ITEM: FAILURES? < NR1>

**Arguments** 

<NR1> sets the index item about which data will be returned, which ranges from 0 through 15.

**Example** DIAg:ITEM:FAILURES? 2

This query might return

:DIAG:ITEM:FAILURES 2,0

This indicates there were 0 failures for item 2.

# DIAg:ITEM:NAMe?

This query-only command returns the name of the selected menu item. This command is equivalent to selecting Instrument Diagnostics from the Utilities

menu and then reviewing the Subsystem, Area and Test settings.

This query can be issued while diagnostics are still in progress.

**Related Commands** DIAg:ITEM?, DIAg:ITEM:FAILURES?, DIAg:ITEM:RESULT?,

DIAg:ITEM:SUBITEMS?

**Syntax** DIAg:ITEM:NAMe? <NR1>

**Arguments** <NR1> sets the index item about which data will be returned, which ranges from

0 through 15.

**Example** DIAg:ITEM:NAMe? 2

This query might return

:DIAG:ITEM:NAME 2, "Acquisition"

This indicates that the selected menu item (2) is Acquisition.

# DIAg:ITEM:RESULT?

This query-only command returns the result from the last execution of the item.

This command is equivalent to selecting Instrument Diagnostics from the

Utilities menu and then reviewing the Diagnostic Status.

This query can be issued while diagnostics are still in progress.

**Related Commands** DIAg:ITEM?, DIAg:ITEM:NAMe?, DIAg:ITEM:FAILURES?,

DIAg:ITEM:SUBITEMS?

**Syntax** DIAg:ITEM:RESULT? <NR1>

**Arguments** <NR1> sets the index item about which data will be returned, which ranges from

0 through 15.

**Example 1** DIAg:ITEM:RESULT? 2

This query might return

:DIAG:ITEM:RESULT 2, "Pass"

indicating that the item passed during the last execution.

**Example 2** DIAg:ITEM:RESULT? 2

This query might return

:DIAG:ITEM:RESULT 2, "Fail"

indicating that the item failed during the last execution.

**Example 3** DIAg:ITEM:RESULT? 2

This query might return

:DIAG:ITEM:RESULT 2,""

indicating that the item was not run.

**DIAg:ITEM:SUBITEMS?** 

This query-only command returns the number of sub-items associated with the item. This command is equivalent to selecting Instrument Diagnostics from the Utilities menu, choosing the Subsystem, Area or Test setting, and then reviewing

the resulting sub-items.

This query can be issued while diagnostics are still in progress.

**Related Commands** DIAg:ITEM?, DIAg:ITEM:NAMe?, DIAg:ITEM:FAILURES?,

DIAg:ITEM:RESULT?

**Syntax** DIAg:ITEM:SUBITEMS? <NR1>

**Arguments** <NR1> sets the index item about which data will be returned, which ranges from

0 through 15.

**Example** DIAg:ITEM:SUBITEMS? 2

This query might return

:DIAG:ITEM:SUBITEMS 2,8

This indicates that there are 8 sub-items associated with the selected item (2).

# DIAg:LEVEL

This command sets or returns the currently selected level of diagnostic test hierarchy. This command is equivalent to selecting Instrument Diagnostics from the Utilities menu and then reviewing the Diagnostic Status.

**Syntax 1** DIAg:LEVEL (SUBSYS|AREA|TEST)

Syntax 2 DIAg:LEVEL?

This query form of the command can be issued while diagnostics are still in

progress.

**Arguments** SUBSYS sets diagnostic testing to the subsystem level.

AREA sets diagnostic testing to the area level.

TEST sets diagnostic testing to the test level.

**Example 1** DIAg:LEVEL AREA

sets the diagnostic testing to the area level.

**Example 2** DIAg:LEVEL?

This query might return

:DIAG:LEVEL SUBSYS

indicating that the current level of diagnostic test hierarchy is Subsys.

# **DIAg:LOOPS?**

This query-only command returns the number of times that the selected diagnostics set was completed during the last diagnostic execution. This command is equivalent to selecting Instrument Diagnostics from the Utilities menu and then reviewing the Elapsed Count.

This command can be issued while diagnostics are still in progress.

**Syntax** DIAg:LOOPS?

**Example** DIAg:LOOPS?

This query might return

:DIAG:LOOPS 5

indicating that the selected set of diagnostics was completed 5 times during the last diagnostic execution.

# DIAg:NAMe?

This query-only command returns the names of the subsystem, area and test of

the current diagnostic test.

This query can be issued while diagnostics are still in progress.

**Related Commands** DIAg:NAMe:AREA?, DIAg:NAMe:SUBSYS?, DIAg:NAMe:TEST?

> Syntax 1 4 1 DIAg:NAMe?

**Example** DIAg:NAMe:?

This query might return

:DIAG:NAME:SUBSYS "Processor";AREA "Memory";TEST "DRAMWalk1 "

This indicates the subsystem name, area name, and test name of the currently

selected diagnostic test.

# DIAg:NAMe:AREA?

This query-only command returns the selected area of the current diagnostic test. There are three levels of diagnostic test hierarchy: subsystem, area and test. This command is equivalent to selecting Instrument Diagnostics from the Utilities menu, and then reviewing the Diagnostic Status.

This query can be issued while diagnostics are still in progress.

**Related Commands** DIAg:NAMe?, DIAg:NAMe:SUBSYS?, DIAg:NAMe:TEST?

**Syntax** DIAg:NAMe:AREA?

**Example** DIAg:NAMe:AREA?

This query might return

:DIAG:NAME:AREA "Memory"

indicating the selected area name of the currently selected diagnostic test.

# DIAg:NAMe:SUBSYS?

This query-only command returns the subsystem of the current diagnostic test. This command is equivalent to selecting Instrument Diagnostics from the Utilities menu, and then reviewing the Diagnostic Status.

o timites mena, and then reviewing the Biagnostic Status.

This query can be issued while diagnostics are still in progress.

**Related Commands** DIAg:NAMe?, DIAg:NAMe:AREA?, DIAg:NAMe:TEST?

**Syntax** DIAg:NAMe:SUBSYS?

**Example** DIAg:NAMe:SUBSYS?

This query might return

:DIAG:NAME:SUBSYS "Acquisition"

indicating the subsystem name of the current diagnostic test.

# DIAg:NAMe:TEST?

This query-only command returns the name of the current diagnostic test. This command is equivalent to selecting Instrument Diagnostics from the Utilities menu, and then reviewing the Diagnostic Status.

This query can be issued while diagnostics are still in progress.

**Related Commands** DIAg:NAMe?, DIAg:NAMe:AREA?, DIAg:NAMe:SUBSYS?

**Syntax** DIAg:NAMe:TEST?

**Example** DIAg:NAMe:TEST?

This query might return

:DIAG:NAME:TEST "diagDataFormatConf"

indicating the test name of the current diagnostic test.

# **DIAg:NUMITEMS?**

This query-only command returns the number of items on the currently selected level of test hierarchy, which ranges from 1 through 15. This command is equivalent to selecting Instrument Diagnostics from the Utilities menu, and then reviewing the Diagnostic Status.

This query can be issued while diagnostics are still in progress.

**Syntax** DIAg: NUMITEMS?

**Example** DIAg:NUMITEMS?

This query might return

:DIAG:NUMITEMS 7

indicating the number of items on the currently selected level of test hierarchy.

# **DIAg:RESults?**

This query-only command returns an abbreviated status about the results of the last diagnostic (or test) execution. For a more explanatory status message, use the DIAg:RESults:VERBose query. This command is equivalent to selecting Instrument Diagnostics from the Utilities menu, and then reviewing the Diagnostic Status.

This query can be issued while diagnostics are still in progress.

**Related Commands** DIAg:RESults:VERBose?

**Syntax** DIAg:RESults?

**Example 1** DIAg:RESults?

This query might return

:DIAG:RESULTS "135"

indicating the specific failure code of the first test failure that occurred.

**Example 2** DIAG:RESults?

This query might return

:DIAG:RESULTS "Pass"

indicating the specific failure code of the first test failure that occurred.

**Example 3** DIAG:RESults?

This query might return

:DIAg:RESults "\*\*\*\*\*

indicating the diagnostic test was not run.

# DIAg:RESults:VERBose?

This query-only command returns a more explanatory message about the results of the last diagnostic (or test) execution that the DIAg:RESults? query. This command is equivalent to selecting Instrument Diagnostics from the Utilities menu, and then reviewing the Diagnostic Status.

This query can be issued while diagnostics are still in progress.

**Related Commands** DIAg:RESults?

**Syntax** DIAg:RESults:VERBose?

**Example** DIAg:RESults:VERBose?

This query might return

:DIAG:RESULTS:VERBOSE "DIAG ABORTED, ERROR 15 in A2D-Dmux 1

interconnects"

## DIAg:SELect:ALL

This command (no query form) selects all available diagnostics. This command is equivalent to selecting Instrument Diagnostics from the Utilities menu, and then choosing ALL from the Subsystem, Area and Test pull-down lists.

**Related Commands** DIAg:NAMe:AREA?, DIAg:NAMe:SUBSYS?, DIAg:NAMe:TEST?,

DIAg:EXECUTE

Syntax DIAg:SELect:ALL ALL

**Example** DIAg:SELect:ALL ALL

This command selects all available diagnostics.

# **DIAg:SELect:AREA**

This command (no query form) selects one of the available areas. This command is equivalent to selecting Instrument Diagnostics from the Utilities menu, and then choosing an Area from the pull-down lists.

**NOTE**. This command should only be executed if DIAg:LEVEL is set to AREA.

Related Commands DIAg:SELect:SUBSYS?, DIAg:SELect:TEST?, DIAg:SELect:LAST

**Syntax** DIAg:SELect:AREA <NR1>

**Arguments** <NR1> selects an area by number, which can range from 0 (zero selects all)

through 15 (as specified by DIAg:NUMITEMS).

**Example** DIAg:SELect:AREA 1

This command selects Area 1 as the area to be diagnosed.

# DIAg:SELect:LAST

This command (no query form) selects one or more diagnostic menu items to be executed via the DIAg:EXECUTE command. If you specify DIAg:LEVEL:SUB-SYS, then menu items come from this diagnostic level and are limited to the value returned by the DIAg:NUMITEMS? query. For example, specifying DIAg:SELECT:SUBSYS 2 and DIAg:NUMITEMS 5 indicates that diagnostics will start from subsystem 2 and that you can specify a range from 2 through 5 for DIAg:SELect:LAST.

If you enter:

DIAg:SELect:LAST 2, only subsystem 2 will be executed. DIAG:SELect:LAST 4, subsystems 2 *through* 4 will be executed.

Related Commands DIAg:EXECUTE, DIAg:LEVEL, DIAg:NAMe:AREA?, DIAg:NAMe:SUB-

SYS?, DIAg:NAMe:TEST?, DIAg:NUMITEMS?, DIAg:SELect:SUBSYS

**Syntax** DIAg:SELect:LAST <NR1>

**Arguments** <NR1> selects an integer that identifies the number of the last item that will be

executed when the DIAg:EXECUTE command is run.

**Example** DIAg:SELect:LAST 2

specifies that (based on the previous example, only subsystem 2 will be

executed.

# DIAg:SELect:SUBSYS

This command (no query form) selects one of the available subsystems. This command is equivalent to selecting Instrument Diagnostics from the Utilities menu and then choosing a Subsystem from the drop-down list.

**NOTE**. This command should be executed only if DIAg:LEVEL is currently set to SUBSYS.

Related Commands DIAg:SELect:AREA, DIAg:SELect:TEST, DIAg:SELect:LAST

Syntax DIAg:SELect:SUBSYS <NR1>

**Arguments** <NR1> selects a subsystem by number, which can range from 0 (zero selects

ALL) through 15 (as specified by Diag:NUMITEMS).

**Example** DIAg:SELect:SUBSYS

selects Subsystem 1 as the subsystem to be diagnosed.

## DIAg:SELect:TEST

This command (no query form) selects one of the available tests. This command is equivalent to selecting Instrument Diagnostics from the Utilities menu and then choosing a Test from the drop down list.

**NOTE**. This command should be executed only if DIAg:LEVEL is currently set to TEST.

**Related Commands** DIAg:SELect:AREA, DIAg:SELect:SUBSYS, DIAg:SELect:LAST

**Syntax** DIAg:SELect:TEST <NR1>

**Arguments** <NR1> selects a test by number, which can range from 0 (zero selects ALL)

through 15 (as specified by DIAg:NUMITEMS).

**Example** DIAg:SELect:TEST 1

selects Test 1 as the test to be executed.

# **DIAg:STATE**

This command (no query form) changes the oscilloscope operating state. Depending on the argument, diagnostics capabilities are either turned on or off. This command is equivalent to opening the DIAg:STATE dialog (ON) or closing it (OFF).

**Related Commands** TEST:STOP

**Syntax** DIAg:STATE {ON|OFF}

**Arguments** ON puts the instrument into the state in which diagnostics can be run. This

argument is used automatically if either DIAg:EXECUTE or DIAg:TEST

commands are executed.

OFF disables diagnostics capabilities and returns the oscilloscope to a normal

operating state.

**Example** DIAg:STATE OFF

turns off diagnostics capabilities and returns the instrument to a normal operating

state.

**DIAg:STOP** 

This command (no query form) causes diagnostics (or test) execution to terminate at the end of the next low-level test. This command is equivalent to selecting Instrument Diagnostics from the Utilities menu and then clicking

Abort.

Related Commands TEST:STOP

**Syntax** DIAg:STOP

**Example** DIAg:STOP

terminates diagnostics (or test) execution at the end of the next low-level test.

#### **TEST**

This command (no query form) provides the ability to select and execute an item at any level of the test hierarchy (Test, Area or Subsystem). This command is equivalent to selecting Instrument Diagnostics from the Utilities menu, choosing a test and then pressing Run.

**NOTE**. Turning off both DIAg:CONTROL:HALT and DIAg:CONTROL:LOOP before executing the TEST command is recommended.

**Syntax** TEST <NR3>

**Arguments** <NR3> sets the test ID, which ranges from 0 through 3 characters. If no test ID

is specified, all available diagnostics are executed.

**Example 1** TEST "1"

executes all Acquisition tests (Subsystem: Acquisition)

Example 2 TEST "11"

executes all Acquisition Memory tests (Subsystem: Acquisition, Area:Memory)

Example 3 TEST "113"

executes a specific Acquisition Memory test (Subsystem: Acquisition, Area: Memory, Test: Address Lines).

#### **TEST:RESults?**

This query-only command returns an abbreviated status about the results of the last TEST execution. This command is equivalent to selecting Instrument Diagnostics from the Utilities menu and then reviewing the Diagnostic Status.

**Related Commands** TEST, TEST:RESults:VERBose?

**Syntax** TEST:RESults?

**Example 1** TEST:RESults?

might return

:TEST:RESULTS "135"

indicating the specific failure code of the first test failure.

**Example 2** TEST:RESults?

might return

:TEST:RESULTS "PASS"

indicating the previously executed test passed

**Example 3** TEST:RESults?

might return

:TEST:RESULTS "\*\*\*\*"

indicating the test was not run.

# **TEST:RESults:VERBose?**

This query-only command returns a more explanatory message about the results

of the last TEST execution than the TEST:RESults query.

**Related Commands** TEST, TEST:RESults?

**Syntax** TEST:RESults:VERBose?

**Example** TEST:RESults:VERBose?

might return

:TEST:RESULTS:VERBOSE DIAG ABORTED, ERROR 15 in A2D-Dmux 1

interconnects"

# **TEST:STOP**

This command (no query form) causes test (or diagnostics) execution to terminate at the end of the next low-level test. This command is equivalent to selecting Instrument Diagnostics from the Utilities menu and then clicking Abort.

**Related Commands** DIAg:STOP

Syntax TEST:STOP

**Example** TEST:STOP

# **Sample Calibration Program**

This section includes a listing of a sample calibration program. It is written in Microsoft Visual Basic 6.

Tektronix provides this listing as is with no warranties of any kind, specifically excluding warranties of merchantability and fitness for a particular purpose. Tektronix, Inc. assumes no liability of any kind for your use of this software.

### **Overview**

```
Find and initialize TDS5000B instrument
Find and initialize CALIBRATOR instrument
Wait required warmup time
Setup SRQ TDS5000B: OPC
Sent TDS5000B: CALibrate:FACtory:STARt
While ( CalibratorArgs = Query TDS5000B: :CALibrate:FACtory:STEPSTIMulus? .ne.
"0.0,0,0,0,END" )
Do
{
         Program Calibrator(CAlibratorArgs)
         Send TDS5000B: :CALibrate:FACtory Continue
         Wait SRO TDS5000B
         if ( (No SRQ) .or. (Query TDS5000B: :CALibrate:FACtory:STEPSTAtus? .ne. PASS) )
                   Send TDS5000B: CALibrate:FACtory ABOrt
                   Abort Calibration Procedure
         }
if (Query TDS5000B: :CALibrate:FACtory:STATus? .ne. PASS)
{
         Notify operator of FAILURE
}
else
         Notify operator of SUCCESS
```

## Listing

```
VERSION 5.00
Object = "{DFEBODA3-D648-11D4-9C5F-EA48B7E9393D}#1.0#0"; "tvc.ocx"
Begin VB.Form frmMain
  AutoRedraw
                      -1 'True
                       "Calibrator for TDS5000B"
  Caption
  ClientHeight
                      4884
                      48
  ClientLeft
  ClientTop
                      324
  ClientWidth
                      8184
  LinkTopic
                      "Form1"
  ScaleHeight
                      4884
  ScaleWidth
                      8184
                      3 'Windows Default
  StartUpPosition =
  Begin TVCLib.Tvc TvcWaveTek
     Left
                          3600
     Top
                          2760
     _Version
                          65536
     ExtentX
                         847
     _ExtentY
                          847
      StockProps
     VisaDescriptor =
                          "GPIBO::1::INSTR"
     Timeout
                          10000
  End
  Begin TVCLib.Tvc TvcScope
     Left
                         2400
     Top
                          2760
     Version
                          65536
      ExtentX
                          847
     ExtentY
                          847
      StockProps
     VisaDescriptor =
                          "GPIBO::1::INSTR"
     Timeout
                          10000
  End
  Begin VB.CommandButton cmdPlay
     Caption
                          "Start Calibration"
                          0 'False
     Enabled
                          492
     Height
     Left
                          600
     TabIndex
                          "Start Calibration"
     ToolTipText
     Top
                          4080
     Width
                          1572
  End
```

```
Begin VB.TextBox txtSignal
   BeginProperty Font
                          "Lucida Console"
      Name
      Size
                          7.8
      Charset
                          0
      Weight
                      =
                          400
      Underline
                          0
                               'False
                              'False
      Italic
                          0
      Strikethrough
                               'False
   EndProperty
   Height
                       372
                       600
   Left
                       -1 'True
  Locked
   TabIndex
                       "Provide this signal to the TDS5000B"
   ToolTipText
   Top
                       3360
   Width
                       7092
End
Begin VB.ListBox 1stOutput
   Height
                       2160
   Left
                       480
   TabIndex
                       1
   Top
                       480
   Width
                       7212
End
Begin VB.CommandButton cmdExit
   Cancel
                       -1 'True
                       "E&xit"
   Caption
   Height
                       492
   Left
                       6120
   TabIndex
   ToolTipText
                       "Stop calibrator program"
   Top
                       4080
   Width
                       1572
End
Begin VB.Label lblSignal
                       "Status"
   Caption
   Height
                       252
   Left
                       600
   TabIndex
                       3
   Top
                       3000
   Width
                       1572
End
Begin VB.Label 1b10utput
   Caption
                       "Output from TDS5000B"
   Height
                       252
   Left
                       480
```

```
TabIndex
                          2
      Top
                      = 120
      Width
                         2052
  End
End
Attribute VB Name = "frmMain"
Attribute VB GlobalNameSpace = False
Attribute VB Creatable = False
Attribute VB PredeclaredId = True
Attribute VB Exposed = False
' $Header: $
' DESCRIPTION:
  The Calibrator is an application that runs on a PC. The PC must support
  visual basic win32 application and provide a TekVisa supported GPIB connection
  to the WaveTek 9500 as well as the TDS5000B instrument. The Calibrator will allow
  the user to control both of these devices to achieve "Factory Calibration" of the
  TDS5000B. There will be no validation of the accuracy of the calibration preformed
   (no PV). The GPIB interface hardware in the PC has to be able to act as a GPIB
  controller.
      Original Author:
                               Tektronix, Inc.
Option Explicit
Dim strEndOfCal As String
                                ' The token string produced by tekScope when
                                ' calibration is finished
Dim devFound As Boolean
                                ' Has the GPIB devices been found before?
Dim calInitDone As Boolean
                                ' Has the tekScope been told that we are going
                                ' to do factory calibration?
Dim calPassedLastStep As Boolean ' use to allow one retry on a cal step
Dim srcGrounded As Boolean
                                ' tracks if the WaveTek is set in Ground mode
Dim reqVolts As Double
                                ' voltage needed for the next step
                                ' channel needed for the next step
Dim regChannel As Integer
Dim reqFreq As Double
                                ' frequency needed for the next step
Dim reqTermination As Double
                                ' termination in Ohms needed for the next step
Dim regStepName As String
                                ' name of the next step
Dim stepNumber As Integer
                                ' cal step number
Dim calFailed As Boolean
                                ' did calibration fail?
 Subroutine to scan for the devices needed.
' tekScope and waveTek devices should be found or we won't be able to complete
' calibration of the oscilloscope.
Private Sub findDevices()
    Dim i As Integer
   Dim dev As Variant
   Dim strResult As String
    Dim strGPIBtekscope As String
                                    ' name of tekScope GPIB connection
   Dim strGPIBwavetek As String
                                    ' name of WaveTek GPIB connection
```

```
If devFound = False Then 'only need to find the device names once.
    strGPIBwavetek = ""
    strGPIBtekscope = ""
    txtSignal.Text = "Please wait: Initializing"
   TvcScope.SearchCriterion = 0 ' search all devices
                             ' get detected VISA devices
   dev = TvcScope.FindList
                             ' populate devices listbox
   If IsArray(dev) Then
     For i = LBound(dev) To UBound(dev)
        If Left(dev(i), 4) = "GPIB" Then
            lstOutput.AddItem dev(i)
       End If
     Next
   Fnd If
' Set to first GPIB device since no internal device found
   For i = 0 To lstOutput.ListCount - 1
        If Left(lstOutput.List(i), 4) = "GPIB" Then
           lstOutput.ListIndex = i
           TvcScope.Descriptor = 1stOutput.Text
            strResult = TvcScope.Query("*IDN?")
           Debug.Print strResult
            If Left(strResult, 14) = "TEKTRONIX,TDS5" Then
                strGPIBtekscope = lstOutput.Text
                lstOutput.AddItem "tekScope is " & strResult
            End If
            If Left(strResult, 16) = "Wavetek Ltd,9500" Then
                strGPIBwavetek = 1stOutput.Text
                lstOutput.AddItem "Wavetek is " & strResult
            End If
       End If
   Next
    If strGPIBtekscope = "" Then
       MsgBox "failed to find TekScope"
       End
   End If
   TvcScope.Descriptor = strGPIBtekscope
    If strGPIBwavetek = "" Then
       MsgBox "failed to find WaveTek 9500"
       End
   End If
    TvcWaveTek.Descriptor = strGPIBwavetek
    txtSignal.Text = "TekScope Ready"
    devFound = True
    1stOutput.ListIndex = 1stOutput.ListCount - 1
```

```
Fnd If
End Sub
' Function to wait for Operation Complete to happen
' from the tekScope.
Private Function tekScopeOPC() As Boolean
    Dim opc As Integer
   Dim strOPC As String
   Dim count As Integer
   On Error Resume Next
   opc = 0
    count = 0
   While (opc <> 1) And (count < 1000)
        Sleep 1000
        strOPC = ""
        strOPC = TvcScope.Query("*OPC?")
       If Len(strOPC) > 0 Then
            opc = Asc(strOPC) - Asc("0")
       Else
            opc = 0
       End If
        count = count + 1
   Wend
    If count > 10 Then
        Debug.Print "OPC happened after " & count & " seconds."
   End If
    If opc <> 1 Then
        Debug.Print "Timed out trying to get OPC on tekScope."
        tekScopeOPC = False
   Else
        tekScopeOPC = True
   End If
End Function
 Resets the WaveTek 9500 to default mode.
Private Sub resetWaveTek()
   Dim count As Integer
   Dim opc As Integer
    Dim strOPC As String
   Dim esr As Integer
   TvcWaveTek.WriteString "*CLS"
   TvcWaveTek.WriteString "*RST"
   count = 0
    strOPC = TvcWaveTek.Query("*OPC?")
   If Len(strOPC) > 0 Then
        opc = Asc(strOPC) - Asc("0")
   E1se
       opc = 0
```

```
End If
   While (opc <> 1) And (count < 20)
       Sleep 1000
       strOPC = TvcWaveTek.Query("*OPC?")
       If Len(strOPC) > 0 Then
           opc = Asc(strOPC) - Asc("0")
       Else
           opc = 0
       End If
       count = count + 1
   Wend
    If opc <> 1 Then
       Debug.Print "Unable to reset calibrator."
       Exit Sub
   Else
       Sleep 1000
       esr = TvcWaveTek.Query("*ESR?")
       If esr <> 0 Then
            Debug.Print "Non-zero event status after *RST from waveTek 9500. " &
                  "*ESR? returned: " & esr
       End If
   End If
   srcGrounded = False
End Sub
 Sets the WaveTek 9500 signal to the needed value for the next cal step
Private Sub setWaveTek()
   Dim strCommand As String
   TvcWaveTek.WriteString "OUTPUT OFF"
    If regVolts > 2.9 Then ' make sure we won't get an overload error
       TvcWaveTek.WriteString "ROUTE:SIGNAL:IMPEDANCE 1000000"
   End If
   Select Case regFreq
     Case 0
       Debug.Print "use " & reqVolts & " DC signal on channel " & reqChannel &
            " term: " & regTermination & " ohms"
       TvcWaveTek.WriteString "SOUR:FUNC:SHAPE DC"
        If reqVolts = 0 Then
            strCommand = "SOUR:PAR:DC:GROUND ON"
            srcGrounded = True
       Else
            If srcGrounded = True Then
                srcGrounded = False
                strCommand = "SOUR:PAR:DC:GROUND OFF"
                TvcWaveTek.WriteString strCommand
            End If
            strCommand = "SOUR:VOLTAGE " & reqVolts
```

```
End If
        TvcWaveTek.WriteString strCommand
        strCommand = "ROUTE:SIGNAL:PATH CH" & regChannel
        TvcWaveTek.WriteString strCommand
        strCommand = "ROUTE:SIGNAL:IMPEDANCE " & reqTermination
        TvcWaveTek.WriteString strCommand
      Case 4
        Debug.Print "use deskew signal"
        TvcWaveTek.WriteString "SOUR:FUNC:SHAPE SKEW"
        TvcWaveTek.WriteString "SOUR:PAR:SKEW:ALIG PREC"
        TvcWaveTek.WriteString "SOUR:FREQ:FIX 1000000"
        TvcWaveTek.WriteString "ROUT:SIGN:SKEW CH1, ON"
        TvcWaveTek.WriteString "ROUT:SIGN:SKEW CH2, ON"
        TvcWaveTek.WriteString "ROUT:SIGN:SKEW CH3, ON"
        TvcWaveTek.WriteString "ROUT:SIGN:SKEW CH4, ON"
        TvcWaveTek.WriteString "ROUT:SIGN:SKEW CH5, ON"
      Case Else
        Debug.Print "use AC signal"
        TvcWaveTek.WriteString "SOUR:FUNC:SHAPE SIN"
        strCommand = "SOURCE:FREQ " & regFreq
        TvcWaveTek.WriteString strCommand
        strCommand = "SOUR: VOLT " & reqVolts
        TvcWaveTek.WriteString strCommand
        strCommand = "ROUTE:SIGNAL:PATH CH" & reqChannel
        TvcWaveTek.WriteString strCommand
        strCommand = "ROUTE:SIGNAL:IMPEDANCE " & reqTermination
        TvcWaveTek.WriteString strCommand
   End Select
    TvcWaveTek.WriteString "OUTPUT ON"
    Sleep 1000
 Subroutine parses the information from the TDS5000B as to the required signal
' for the next calibration step.
Private Sub updateSignal(strRequired As String)
    Dim strSignal() As String
    Dim strMessage As String
   Dim stepStrLen As Integer
   Dim stepStr As String
                                ' text progress bar
   If strRequired = strEndOfCal Then
        lstOutput.AddItem "Calibration complete"
        calInitDone = False
        Exit Sub
    End If
    strSignal = Split(strRequired, ",")
    reqVolts = Mid(strSignal(0), 2)
    reqFreq = strSignal(1)
```

```
regChannel = strSignal(2)
    reqTermination = strSignal(3)
    regStepName = strSignal(4)
    strMessage = reqVolts & " volts "
    If reqFreq = 0 Then
        strMessage = strMessage & " DC "
    Else
        strMessage = strMessage & regFreg & " AC "
    End If
    strMessage = strMessage & "channel " & reqChannel & " "
    If regTermination = 1000000 Then
        strMessage = strMessage & "1 Meg Ohms"
    Else
        strMessage = strMessage & regTermination & " Ohms"
    End If
    stepStrLen = 2
    stepStr = "[]"
    If Left(regStepName, 3) = "S01" Then
        stepStrLen = 24
        stepStr = "[
                      long operation
                                            ]"
    End If
    If Left(reqStepName, 3) = "D01" Then
        stepStrLen = 10
        stepStr = "[ wait ]"
    txtSignal.Text = "[" & String(stepNumber, "+") & stepStr & String(110 - (stepNumber + step-
StrLen), ".") & "]"
    txtSignal.Refresh
    stepNumber = stepNumber + 1
    If Left(regStepName, 3) = "S01" Then
        stepNumber = stepNumber + 23
    End If
    If Left(reqStepName, 3) = "D01" Then
        stepNumber = stepNumber + 9
    lstOutput.AddItem "Provide the following signal: " & strMessage
    lstOutput.ListIndex = lstOutput.ListCount - 1
    1stOutput.Refresh
End Sub
 Subroutine turns on the correct buttons for the current mode of operation at
' the end of the calibration step.
Private Sub turnOnButtons()
    cmdPlay.Enabled = True
    cmdExit.Enabled = True
End Sub
```

```
' Subroutine to turn off the buttons that will not work during the current
' calibration step.
Private Sub turnOffButtons()
    cmdPlay.Enabled = False
    cmdExit.Enabled = False
End Sub
  Subroutine to handle the Exit button.
'This button is only available during single step mode or before calibration
' has started.
Private Sub cmdExit Click()
    End
End Sub
 Subroutine to handle the Next step.
Private Sub cmdNextStep()
    Dim strResult As String
    turnOffButtons
    setWaveTek
    TvcScope.WriteString ":CALIBRATE:FACTORY CONTINUE"
    If tekScopeOPC = False Then
        Debug.Print "factory calibration step did not complete"
        Exit Sub
    End If
    Sleep 1000
    strResult = TvcScope.Query(":CALIBRATE:FACTORY:STEPSTATUS?")
    If Left(strResult, 4) = "PASS" Then
        1stOutput.AddItem "Passed step " + reqStepName
        calPassedLastStep = True
        Sleep 1000
        strResult = TvcScope.Query("CALIBRATE:FACTORY:STEPSTIMULUS?")
        updateSignal (strResult)
        Debug.Print strResult
    E1se
        If calPassedLastStep = False Then
            calFailed = True
            calInitDone = False
        Else
            Debug.Print "Will retry last step"
        End If
        lstOutput.AddItem "Failed step " + regStepName
        calPassedLastStep = False
    End If
    lstOutput.ListIndex = lstOutput.ListCount - 1
    turnOnButtons
End Sub
 Subroutine to handle the Play button.
'This will place the TDS5000B in factory calibration mode and if single step
' mode is not active repeatedly do next step until calibration is complete.
```

```
Private Sub cmdPlay Click()
   Dim strResult As String
   Dim str20Blanks
    turnOffButtons
   findDevices
   calPassedLastStep = True
   calFailed = False
    stepNumber = 0
    txtSignal.Text = "Starting Calibration"
    txtSignal.Refresh
    resetWaveTek
    TvcScope.WriteString ":CALIBRATE:FACTORY ABORT"
    If tekScopeOPC = False Then
        Debug.Print "factory calibration abort command did not complete"
        turnOnButtons
        Exit Sub
   End If
    strEndOfCal = TvcScope.Query("CALIBRATE:FACTORY:STEPSTIMULUS?")
    txtSignal.Text = strEndOfCal
    lstOutput.AddItem "Ending string will be " & strEndOfCal
    Debug.Print strEndOfCal
   TvcScope.WriteString "CALIBRATE:FACTORY START"
    txtSignal.Text = "TekScope Reset"
    If tekScopeOPC = False Then
        Debug.Print "factory calibration start did not complete"
        Exit Sub
   Fnd If
   Sleep 1000
    strResult = TvcScope.Query("CALIBRATE:FACTORY:STEPSTIMULUS?")
    txtSignal.FontSize = 5
    updateSignal (strResult)
    Debug.Print strResult
    calInitDone = True
    While calInitDone = True
      cmdNextStep
   Wend
   txtSignal.FontSize = 8
   strResult = TvcScope.Query(":CALIBRATE:FACTORY:STATUS?")
    If strResult = "PASS" Then
    If calFailed = False Then
      1stOutput.AddItem "Calibration of TDS5000B succeeded"
       txtSignal.Text = "Calibration of TDS5000B succeeded"
   Else
       1stOutput.AddItem "Calibration of TDS5000B failed"
       txtSignal.Text = "Calibration of TDS5000B failed"
    End If
```

```
turnOnButtons
End Sub
Private Sub Form_Activate()
   txtSignal.Text = "Calibrator is Ready"
   turnOnButtons
End Sub
Private Sub Form_Load()
   devFound = False
   calInitDone = False
End Sub
```

# **Maintenance**

This section contains the information needed to do periodic and corrective maintenance on the oscilloscope. The following subsections are included:

- Preventing ESD General information on preventing damage by electrostatic discharge.
- *Inspection and Cleaning* Information and procedures for inspecting the oscilloscope and cleaning its external and internal modules.
- Removal and Installation Procedures Procedures for the removal of defective modules and replacement of new or repaired modules. Also included is a procedure for disassembly of the oscilloscope for cleaning.
- *Troubleshooting* Information for isolating failed modules. Included are instructions for operating the oscilloscope diagnostic routines and trouble-shooting trees. Most of the trees make use of the internal diagnostic routines to speed fault isolation to a module.
- Repackaging Instructions Information on returning an oscilloscope for service.

# **Preventing ESD**

Before servicing this product, read the *Safety Summary* and *Introduction* at the front of the manual and the ESD information below.

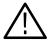

**CAUTION.** Static discharge can damage any semiconductor component in this oscilloscope.

When performing any service which requires internal access to the oscilloscope, adhere to the following precautions to avoid damaging internal modules and their components due to electrostatic discharge (ESD).

- 1. Minimize handling of static-sensitive circuit boards and components.
- 2. Transport and store static-sensitive modules in their static protected containers or on a metal rail. Label any package that contains static-sensitive boards.
- **3.** Discharge the static voltage from your body by wearing a grounded antistatic wrist strap while handling these modules. Do service of static-sensitive modules only at a static-free work station.

- **4.** Nothing capable of generating or holding a static charge should be allowed on the work station surface.
- **5.** Handle circuit boards by the edges when possible.
- **6.** Do not slide the circuit boards over any surface.
- 7. Avoid handling circuit boards in areas that have a floor or work-surface covering capable of generating a static charge.

## Inspection and Cleaning

Inspection and Cleaning describes how to inspect for dirt and damage. It also describes how to clean the exterior and interior of the oscilloscope. Inspection and cleaning are done as preventive maintenance. Preventive maintenance, when done regularly, may prevent oscilloscope malfunction and enhance its reliability.

Preventive maintenance consists of visually inspecting and cleaning the oscilloscope and using general care when operating it.

How often to do maintenance depends on the severity of the environment in which the oscilloscope is used. A proper time to perform preventive maintenance is just before oscilloscope adjustment.

#### **General Care**

The cabinet helps keep dust out of the oscilloscope and should normally be in place when operating the oscilloscope.

### Interior Cleaning

Use a dry, low-velocity stream of air to clean the interior of the chassis. Use a soft-bristle, non-static-producing brush for cleaning around components. If you must use a liquid for minor interior cleaning, use a 75% isopropyl alcohol solution and rinse with deionized water.

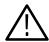

**WARNING.** Before performing any procedure that follows, power off the instrument and disconnect it from line voltage.

#### Exterior Cleaning

Clean the exterior surfaces of the chassis with a dry lint-free cloth or a soft-bristle brush. If any dirt remains, use a cloth or swab dipped in a 75% isopropyl alcohol solution. Use a swab to clean narrow spaces around controls and connectors. Do not use abrasive compounds on any part of the chassis that may damage the chassis.

Clean the On/Standby switch using a dampened cleaning towel. Do not spray or wet the switch directly.

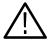

**CAUTION.** Avoid the use of chemical cleaning agents which might damage the plastics used in this oscilloscope. Use only deionized water when cleaning the menu buttons or front-panel buttons. Use a 75% isopropyl alcohol solution as a cleaner and rinse with deionized water. Before using any other type of cleaner, consult your Tektronix Service Center or representative.

**Inspection** — **Exterior.** Inspect the outside of the oscilloscope for damage, wear, and missing parts, using Table 6-1 as a guide. Immediately repair defects that could cause personal injury or lead to further damage to the oscilloscope.

Table 6-1: External inspection check list

| Item                              | Inspect for                                                                                       | Repair action                                                                    |  |
|-----------------------------------|---------------------------------------------------------------------------------------------------|----------------------------------------------------------------------------------|--|
| Cabinet, front panel, and cover   | Cracks, scratches, deformations, damaged hardware                                                 | Repair or replace defective module                                               |  |
| Front-panel knobs                 | Missing, damaged, or loose knobs                                                                  | Repair or replace missing or defective knobs                                     |  |
| Connectors                        | Broken shells, cracked insulation, and deformed contacts. Dirt in connectors                      | Repair or replace defective modules. Clear or wash out dirt                      |  |
| Carrying handle, and cabinet feet | Correct operation                                                                                 | Repair or replace defective module                                               |  |
| Accessories                       | Missing items or parts of items,<br>bent pins, broken or frayed<br>cables, and damaged connectors | Repair or replace damaged or missing items, frayed cables, and defective modules |  |

### Flat Panel Display Cleaning

The display is a soft plastic display and must be treated with care during cleaning.

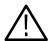

**CAUTION.** Improper cleaning agents or methods can damage the flat panel display.

Avoid using abrasive cleaners or commercial glass cleaners to clean the display surface.

Avoid spraying liquids directly on the display surface.

Avoid scrubbing the display with excessive force.

Clean the flat panel display surface by gently rubbing the display with a clean-room wipe (such as Wypall Medium Duty Wipes, #05701, available from Kimberly-Clark Corporation).

If the display is very dirty, moisten the wipe with distilled water or a 75% isopropyl alcohol solution and gently rub the display surface. Avoid using excess force or you may damage the plastic display surface.

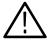

**CAUTION.** To prevent getting moisture inside the oscilloscope during external cleaning, use only enough liquid to dampen the cloth or applicator.

**Inspection** — **Interior.** To access the inside of the oscilloscope for inspection and cleaning, refer to the *Removal and Installation Procedures* in this section.

Inspect the internal portions of the oscilloscope for damage and wear, using Table 6-2 as a guide. Defects found should be repaired immediately.

If any circuit board is replaced, check Table 6-2 in Section 5 to see if it is necessary to adjust the oscilloscope.

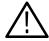

**CAUTION.** To prevent damage from electrical arcing, ensure that circuit boards and components are dry before applying power to the oscilloscope.

Table 6-2: Internal inspection check list

| Item               | Inspect for                                                                                                    | Repair action                                                                                                    |  |
|--------------------|----------------------------------------------------------------------------------------------------|----------------------------------------------------------------------------------------------------|--|
| Circuit boards     | Loose, broken, or corroded solder connections. Burned circuit boards. Burned, broken, or cracked circuit-run plating. | Remove and replace damaged circuit board.                                                                                                    |  |
| Resistors          | Burned, cracked, broken, blistered condition.                                                                         | Remove and replace damaged circuit board.                                                                                                    |  |
| Solder connections | Cold solder or rosin joints.                                                                                          | Resolder joint and clean with isopropyl alcohol.                                                                                                    |  |
| Capacitors         | Damaged or leaking cases.<br>Corroded solder on leads or<br>terminals.                                                | Remove and replace damaged circuit board.                                                                                                    |  |
| Semiconductors     | Loosely inserted in sockets. Distorted pins.                                                                          | Firmly seat loose semiconductors. Remove devices that have distorted pins. Carefully straighten pins (as required to fit the socket), using long-nose pliers, and reinsert firmly. Ensure that straightening action does not crack pins, causing them to break off. |  |

Table 6-2: Internal inspection check list (Cont.)

| Item              | Inspect for                                                     | Repair action                                                                     |
|-------------------|-----------------------------------------------------------------|-----------------------------------------------------------------------------------|
| Wiring and cables | Loose plugs or connectors.<br>Burned, broken, or frayed wiring. | Firmly seat connectors. Repair or replace modules with defective wires or cables. |
| Chassis           | Dents, deformations, and damaged hardware.                      | Straighten, repair, or replace defective hardware.                                |

**Cleaning Procedure — Interior.** To clean the oscilloscope interior, do the following steps:

- 1. Blow off dust with dry, low-pressure, deionized air (approximately 9 psi).
- 2. Remove any remaining dust with a lint-free cloth dampened in isopropyl alcohol (75% solution) and rinse with warm deionized water. (A cotton-tipped applicator is useful for cleaning in narrow spaces and on circuit boards.)

**STOP**. If, after doing steps 1 and 2, a module is clean upon inspection, skip the remaining steps.

- **3.** If steps 1 and 2 do not remove all the dust or dirt, the oscilloscope may be spray washed using a solution of 75% isopropyl alcohol by doing steps 4 through 8.
- **4.** Gain access to the parts to be cleaned by removing easily accessible shields and panels (see *Removal and Installation Procedures*).
- **5.** Spray wash dirty parts with the isopropyl alcohol and wait 60 seconds for the majority of the alcohol to evaporate.
- **6.** Use hot (120 °F to 140 °F) deionized water to thoroughly rinse them.
- 7. Dry all parts with low-pressure, deionized air.
- **8.** Dry all components and assemblies in an oven or drying compartment using low-temperature (125 °F to 150 °F) circulating air.

**Lubrication.** There is no periodic lubrication required for this oscilloscope.

# **Removal and Installation Procedures**

This subsection contains procedures for removal and installation of all mechanical and electrical modules.

# **Preparation**

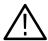

**WARNING.** Before doing this or any other procedure in this manual, read the Safety Summary found at the beginning of this manual. Also, to prevent possible injury to service personnel or damage to the oscilloscope components, read Installation in Section 2, and Preventing ESD in this section.

This subsection contains the following items:

- This preparatory information that you need to properly do the procedures that follow.
- List of tools required to remove all modules.
- Procedures for removal and reinstallation of the electrical and mechanical modules.
- A disassembly procedure for removal of all the major modules from the oscilloscope at one time and for reassembly of those modules into the oscilloscope. Instructions for doing the actual cleaning are found under *Inspection and Cleaning* at the beginning of this section.

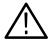

**WARNING.** Before doing any procedure in this subsection, disconnect the power cord from the line voltage source. Failure to do so could cause serious injury or death.

**NOTE**. Read Equipment Required for a list of the tools needed to remove and install modules in this oscilloscope. See Table 6-3, page 6-8. Read the cleaning procedure before disassembling the oscilloscope for cleaning.

**Equipment Required.** Most modules in the TDS5000B Digital Oscilloscope can be removed with a screwdriver handle mounted with a size T-15, Torx® screwdriver tip. *Use this tool whenever a procedure step instructs you to remove or install a screw unless a different size screwdriver is specified in that step.* All equipment required to remove and reinstall each module is listed in the first step of the procedure.

Table 6-3: Tools required for module removal

| Item<br>no. | Name                                                          | Description                                                                                            | General tool number |
|-------------|---------------------------------------------------------------|----------------------------------------------------------------------------------------------------|---------------------|
| 1           | Screwdriver handle                                            | Accepts Torx®-driver bits                                                                              | 620-440             |
| 2           | T-10 Torx tip                                                 | Used for removing the electrical or optical module chassis. Torx®-driver bit for T-10 size screw heads | 640-235             |
| 3           | T-15 Torx tip                                                 | Used for removing most oscilloscope screws. Torx®-driver bit for T-15 size screw heads                 | 640-247             |
| 4           | <sup>1</sup> / <sub>8</sub> inch flat-bladed screw-<br>driver | Screwdriver for unlocking cable connectors                                                             | Standard tool       |
| 5           | #0 Phillips screwdriver                                       | Screwdriver for removing small<br>Phillips screws, CD, floppy & hard<br>drive                          | Standard tool       |
| 6           | Angle-Tip Tweezers                                            | Used to remove front panel knobs                                                                       | Standard tool       |
| 7           | <sup>3</sup> / <sub>16</sub> inch open-end wrench             | Used to remove the rear panel nut posts                                                                | Standard tool       |
| 8           | <sup>5</sup> / <sub>16</sub> inch open-end wrench             | Used to remove the rear panel nut posts                                                                | Standard tool       |
| 9           | MA-800G Soldering Aid                                         | Used to remove the front panel trim                                                                    | Standard tool       |

### **Procedures for External Modules**

The following procedures are found here and are listed in order presented.

- Line Cord
- Front Panel Knobs
- Trim (all)
- Bottom cover
- Left and Right covers

### Line cord

- **1.** *Orient the oscilloscope:* Set the oscilloscope so the bottom is down on the work surface and the back is facing you.
- 2. Remove the line cord: Pull the line cord away from the AC power connector.

#### **Front-Panel Knobs**

- **1.** Assemble equipment and locate modules to be removed:
- **2.** *Orient the oscilloscope:* Set the oscilloscope so the bottom is down on the work surface and the front is facing you.
- 3. Remove the knob(s): Grasp the knob you want to remove and pull it straight out from the front panel  $\frac{1}{4}$  inch to create some clearance between the base of the knob and the front panel. Insert the angled-tip tweezers between the knob and front panel and use them to remove the knob. See Figure 6-1 on page 6-10.
- **4.** *Reinstallation:* To reinstall, align knob to shaft and push it in until it snaps.

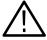

**CAUTION.** To prevent damage to the encoders located on the circuit board, apply pressure to the encoders while pushing the knob on the shaft.

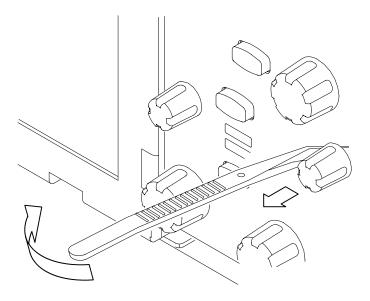

Figure 6-1: Knob removal

### **Trim and Carrying Handle**

- **1.** Locate module to be removed: Locate the Trim in the locator diagram. See Figure 6-2, page 6-13.
- **2.** *Remove the carrying handle and the left side panel:* Use Figure 6-2, page 6-13 as a guide.
  - **a.** Remove the two T-15 Torxdrive screws that secure the handle to the oscilloscope. Remove the handle from the oscilloscope.
  - **b.** Remove the two T-15 Torxdrive screws from the bottom of the left side panel.
  - **c.** Slide the left side panel towards the rear of the oscilloscope allowing the tabs to clear the cover openings, then pull out to remove the panel from the oscilloscope.

**NOTE**. For many service operations you do not need to remove the left panel.

- 3. Remove the right side panel: Use Figure 6-2, page 6-13 as a guide.
  - **a.** Remove the CDRW Drive trim by inserting a flat blade screwdriver in the bottom slot of the CDRW trim and gently prying the trim piece out of the side panel. Pull the trim up and out from the oscilloscope.
  - **b.** Remove the two T-15 Torxdrive screws from the bottom of the oscilloscope that secure the right side panel.

- **c.** Slide the right side panel towards the rear of the oscilloscope allowing the tabs to clear the cover openings, then pull out to remove the panel from the oscilloscope.
- **4.** Remove the VGA panel: Use Figure 6-2, page 6-13 as a guide.
  - **a.** Remove the VGA panel by gently pulling the trim up and out from the oscilloscope.
- **5.** Remove the pouch: Use Figure 6-2, page 6-13 as a guide
  - **a.** Unsnap the pouch from the top cover.
  - **b.** Remove the two T-15 Torxdrive screws that secure the power cord retainers and pouch bracket at the top rear of the oscilloscope.
- **6.** Remove the top cover: Use Figure 6-2, page 6-13 as a guide.
  - **a.** Remove the accessory tray door or printer door.
  - **b.** Remove the accessory tray or internal printer (two T-15 Torxdrive screws).
  - **c.** If the internal printer is installed, disconnect the cable from the printer.
  - **d.** Slide the top cover towards the rear of the oscilloscope allowing the tabs to clear the cover openings, then pull out to remove the cover from the oscilloscope.
- 7. Remove the front panel trim:
  - **a.** To prevent the power button from falling out of the front panel trim, place a piece of tape over the button.
  - **b.** Remove the three T-15 Torxdrive screws that secure the front panel trim to the oscilloscope.
  - **c.** Grasp the trim ring by its top edge and pull toward you to detach the three plastic snaps. (Alternatively, you can use a flat-bladed solder aid or other small prying tool to help you detach the snaps.)
  - **d.** Grasp the trim ring by its side edges and slide it back and forth to release the snap in the middle of the trim ring. The snap is at the bottom "T" of the front panel above the channel 1 and 2 BNCs.
  - **e.** Pull off the trim ring. As you do so, take care not to lose the 3 pem inserts in the bottom of the trim ring.

- **8.** Remove the acquisition trim: Use Figure 6-2, page 6-13 as a guide.
  - **a.** Remove the acquisition trim from the oscilloscope.
- **9.** *Reinstallation:* Do in reverse steps 2 through 4 to reinstall the appropriate trim.

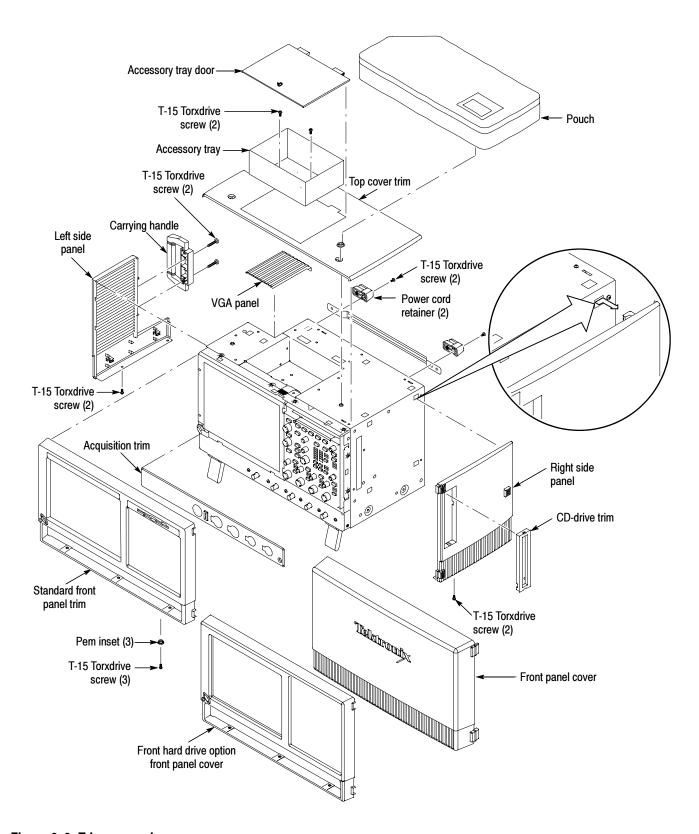

Figure 6-2: Trim removal

### **Bottom Covers**

- **1.** *Remove the bottom covers:* See Figure 6-3.
- **2.** *Orient the oscilloscope:* Set the oscilloscope so the top is down on the work surface and the bottom is facing you.
  - **a.** Remove the two T-15 Torxdrive screws that secure the bottom cosmetic cover to the oscilloscope, and remove the cover.
  - **b.** Remove the seven T-15 Torxdrive screws that secure the bottom metal cover to the oscilloscope, and remove the cover.
- **3.** Reinstallation: Do in reverse steps a through b to reinstall the bottom covers. Be sure to properly locate the 5 black screws (if present; see Figure 6-3).

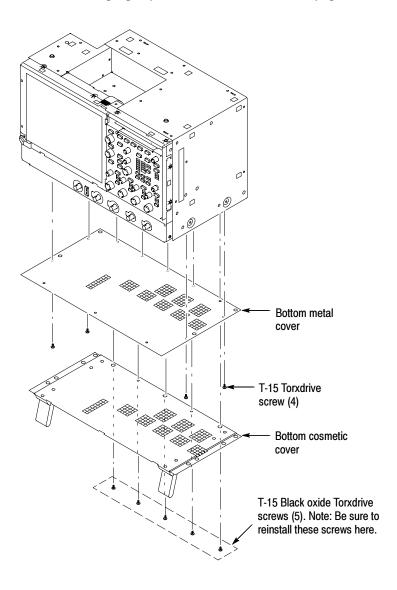

Figure 6-3: Bottom cover removal

### Right Side Cover

- **1.** *Remove the right side cover:* See Figure 6-4.
- Trim (all)
- Bottom cover
- **2.** *Orient the oscilloscope:* Set the oscilloscope so the rear is on the work surface and the front of the oscilloscope is facing you.

**NOTE**. All mounting screw holes are indicated by a star etched around the mounting hole except two that are marked with two tick marks. Be sure to properly locate these screws to reinstall the right side cover.

- **a.** Remove the fourteen T-15 Torxdrive screws that secure the right-side cover to the top and right sides of the chassis.
- **b.** Remove the right-side cover.

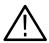

**CAUTION.** Take care not to bind or snag the covers on the oscilloscope internal cabling as you remove or install.

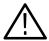

**CAUTION.** To prevent damage to your instrument, be sure to properly locate the black screw to reinstall the right-side cover.

**3.** Reinstallation: Do in reverse steps a through b to reinstall the right-side cover. Be sure to properly locate the black screw (if present; see Figure 6-4).

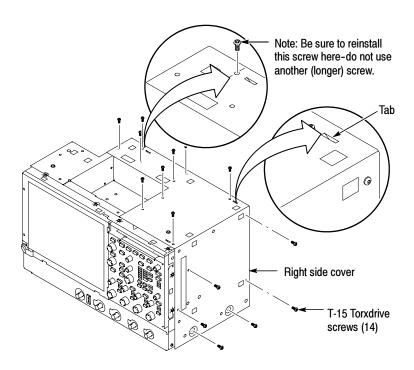

Figure 6-4: Right-side cover removal

### **Printer Frame**

- **1.** *Remove the printer frame:* See Figure 6-5.
- CD-Rom Trim
- Right-side panel
- Printer or accessory tray
- Top cover trim
- Top two rear feet
- Pouch
- Right-side cover
- **2.** *Orient the oscilloscope:* Set the oscilloscope so the rear is on the work surface and the front of the oscilloscope is facing you.
  - **a.** Remove the four T-15 Torxdrive screws that secure the printer frame to the chassis.
  - **b.** Remove the two T-15 Torxdrive screws that secure the cable restraint to the printer frame.
  - c. Remove the printer frame from the chassis.

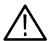

**CAUTION.** Take care not to bind or snag the covers on the oscilloscope internal cabling as you remove or install components.

**3.** Reinstallation: Do in reverse steps a through c to reinstall the cabinet covers.

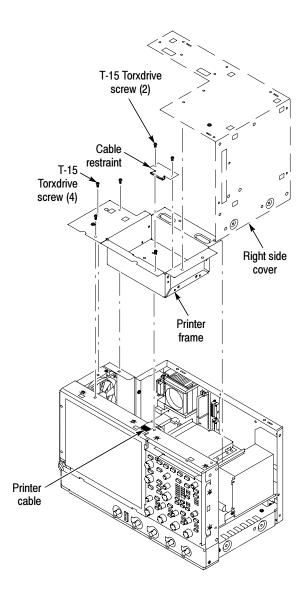

Figure 6-5: Printer frame removal

**4.** Reverse the procedure to reinstall.

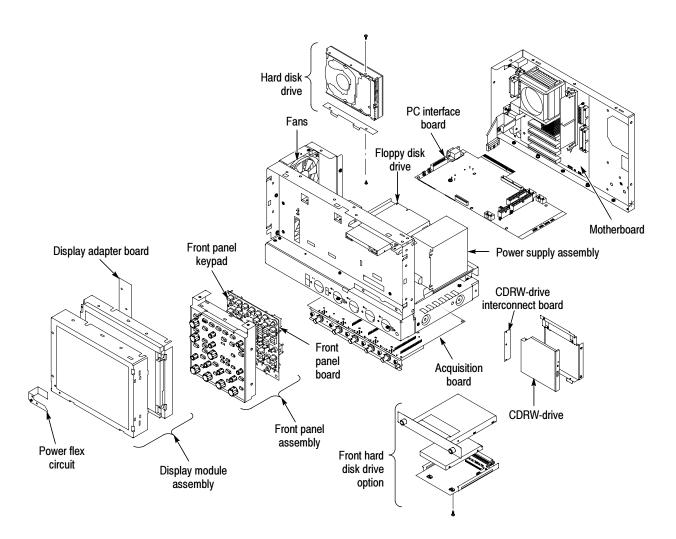

Figure 6-6: Internal modules

### **Procedures for Modules**

You should have completed the *Procedures For External Modules* before doing many of the procedures in this collection. The procedures found here are listed in disassembly order:

- Front Panel assembly
- Front Panel Board
- Front Panel Keypad
- Display assembly
- Display Adapter Board
- On/Standby Switch Flex Circuit
- Floppy Disk Drive
- Hard Disk Drive
- CDRW Drive
- Fan assembly
- Power Supply
- Motherboard
- PC Interface Board
- Acquisition Board

### Front Panel Assembly

- **1.** Locate module to be removed: Locate the Front Panel assembly in Figure 6-7, on page 6-22. Additional modules to be removed:
  - Trim (Front-Panel)
- 2. Remove the Front Panel assembly: See Figure 6-7, page 6-22.
- **3.** *Orient the oscilloscope:* Set the oscilloscope so the bottom is down on the work surface and the front panel is facing you.
  - **a.** Remove the six T-15 Torxdrive screws that secure the Front Panel assembly to the front chassis.
  - **b.** Grasp the top of Front Panel assembly and pull forward to allow access to the ribbon-cable connector on the Front-Panel Board.
  - c. Use the ½ inch flat-bladed screwdriver to carefully lift the J1 cable connector lock up to disconnect J1 flex cable from the display module

- assembly. See Figure 6-8, page 6-23. Note the pin 1 index mark on the connector and the black stripe on the cable for later reassembly.
- d. Pull the Front Panel assembly forward and remove from the oscilloscope.
- **4.** *Reinstallation:* Do in reverse steps a through d to reinstall the Front Panel assembly.

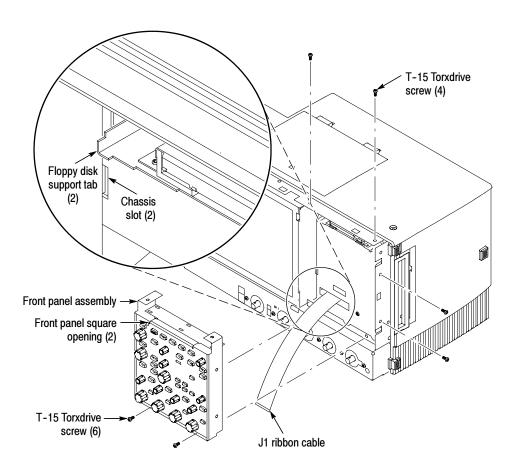

Figure 6-7: Front panel assembly removal

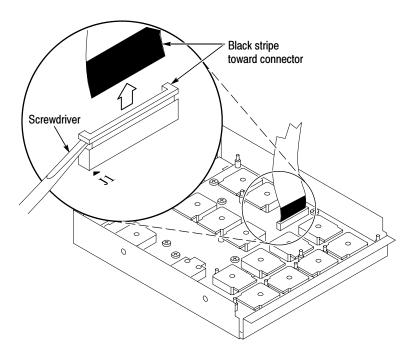

Figure 6-8: J1 flex cable connector removal

### **Front Panel Board**

- **1.** *Locate module to be removed:* Locate the Front Panel assembly Figure 6-7, page 6-22. Additional modules to be removed:
  - Front Panel Knobs
  - Trim (front panel)
  - Front Panel assembly
- **2.** *Remove the Front Panel board:* See Figure 6-9, page 6-24.
  - **a.** Remove the eight T-15 Torxdrive screws that secure the Front Panel board to the Front Panel assembly.
  - **b.** Pry the board up off the alignment studs. Place a flat-bladed screwdriver in the pry-point access holes to pry the board up from the assembly.
  - **c.** Remove the board from the assembly.
- **3.** *Reinstallation:* Do in reverse steps a through c to reinstall the Front Panel board.

### **Front Panel Keypad**

- **1.** Locate module to be removed: Locate the Front Panel assembly in Figure 6-7, on page 6-22. Additional modules to be removed:
  - Front Panel Knobs
  - Trim (front panel)
  - Front Panel assembly
  - Front Panel Board
- **2.** *Remove the Front Panel keypad:* See Figure 6-9.
  - **a.** Pull on each of the keypad support guides to separate the keypad from the Front Panel board. Use a pair of tweezers or equivalent tool to pull the twelve keypad support guides.
  - **b.** Remove the keypad from the Front Panel board.

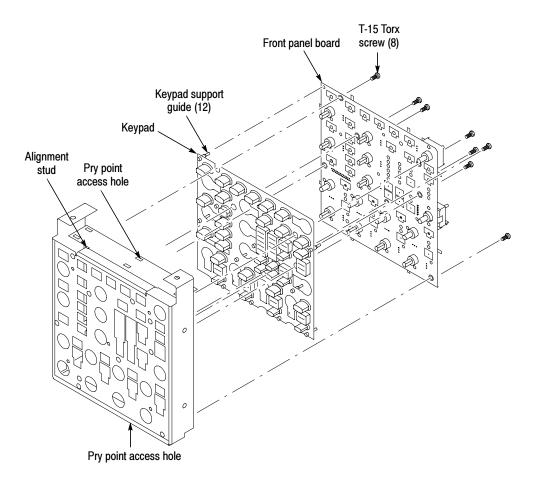

Figure 6-9: Front panel board and keyboard removal

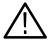

**CAUTION.** When removing or installing the keypad, make sure you do not touch the switch contacts with your fingers. The oils in your fingers will degrade or damage the switch contacts. To help prevent damage to the keypad use cotton gloves when removing or installing the keyboard pad.

- **3.** Reinstallation: Do in reverse step 2 to reinstall the keypad, front panel board, and the front panel assembly. Then see the following instructions:
  - **a.** Make sure the keypad is aligned properly on the Front Panel board.
  - **b.** Make sure the ribbon cable is routed correctly when installing the Front Panel into the chassis.
  - **c.** Insert the two floppy disk support tabs into the front panel square openings. Both left front panel tabs must go into the chassis slots. See Figure 6-7, page 6-22.

### **Display Assembly**

- **1.** Locate module to be removed: Locate the Display assembly, Figure 6-10, page 6-26. Additional modules to be removed:
  - Trim (front panel & top)
- **2.** *Orient the oscilloscope:* Set the oscilloscope so the bottom is down on the work surface and the front panel is facing you.

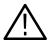

**CAUTION.** To avoid damage to the front panel Standby/On switch assembly, do not set the Display module assembly on a work surface. Sliding the oscilloscope over the edge of the work surface could break off the On/Standby switch assembly.

- **3.** Remove the Display assembly: See Figure 6-10, page 6-26.
  - **a.** Remove the four T-15 Torxdrive screws that secure the display assembly to the chassis.
  - **b.** Grasp the display assembly at the finger reliefs located at the top-right and bottom-left corners of the display assembly and pull forward far enough to allow access to the flex cable connector.
  - **c.** Disconnect J5 flex cable from the display assembly. Remove the display module assembly from the oscilloscope. See Figure 6-10, page 6-26.

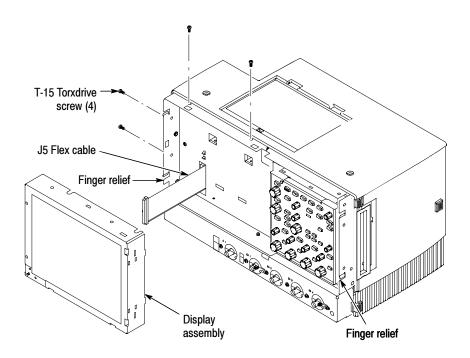

Figure 6-10: Display removal

**4.** Remove the Touch panel from the Display assembly: See figures 6-11 and 6-12, on pages 6-27 and 6-28.

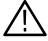

**CAUTION.** To prevent degradation of the display sharpness, this procedure must be performed in a dust free environment. Wear cotton gloves to prevent finger oils from contaminating any surfaces of the display glass.

- **a.** Disconnect cables J1 and J7 from the Display Adapter circuit board.
- **b.** Separate the assembly by carefully prying the (outer) Touch panel assembly from the (inner) Display assembly. Insert a flat-bladed screwdriver in the access notches to push out on the Touch panel assembly.

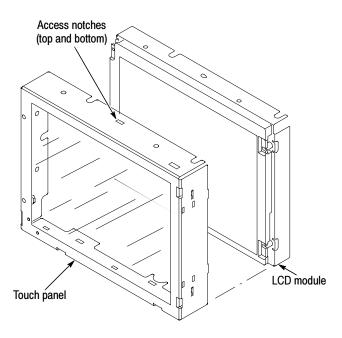

Figure 6-11: Touch panel and Display assembly removal

**5.** *Reinstallation:* Do in reverse steps 1 through 5 to reinstall the Display assembly.

### **Display Adapter Board**

- **1.** Locate module to be removed: Locate the display adapter board in the locator diagram *Internal Modules*, Figure 6-6, on page 6-19. Additional modules to be Removed:
  - Trim (front panel & top)
  - Display assembly
- 2. Remove the Display Adapter Board: See Figure 6-12, pages 6-28.
  - **a.** Disconnect cables J1, J6, J5, and J7 from the Display Adapter board.
  - **b.** Slide the connector clip, if present, off of J4.
  - c. Disconnect cable J4 from the Display Adapter board.
  - **d.** Remove the three T-15 Torxdrive screws that secure the Display Adapter circuit board to the Display assembly. Remove the Display Adapter from the assembly.
- **3.** Reinstallation: Do in reverse steps a through d to reinstall the board.

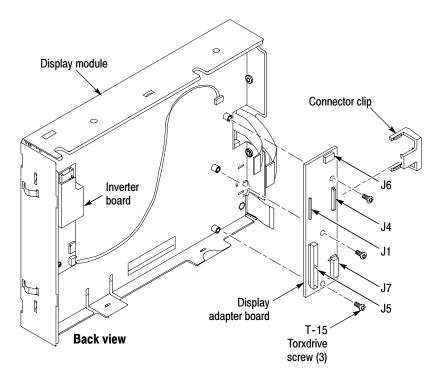

Figure 6-12: Display adapter board removal

# On/Standby Switch Power Flex Circuit Removal

- 1. Locate module to be removed: Locate the On/Standby Switch power flex circuit in the locator diagram *Internal Modules*, Figure 6-6, page 6-19. Additional modules to be removed:
  - Trim (front panel)
  - Display assembly
- **2.** *Orient the assembly:* Set the display adapter so the back is down on the work surface and the front is facing you.
- **3.** Remove the On/Standby Switch power flex circuit: See Figure 6-13, on page 6-29.
  - **a.** Peel the On/Standby switch power flex circuit away from the front of the display assembly.
  - **b.** Disconnect the flex circuit from J7 on the Display Adapter circuit board.
  - **c.** Grasp the flex circuit and pull it out of the Display assembly.
- **4.** *Reinstallation:* Do the following procedure to reinstall the On/Standby Switch.
  - **a.** Remove the protective backing on the power flex circuit.

- **b.** Slide the connector end of the power flex circuit through the slot in the Display assembly. Make sure the flex circuit connector aligns with J7 on the Display Adapter circuit board.
- **c.** Align the holes in the power flex circuit to the two index posts on the front side of the Display assembly.
- **d.** Firmly press the flex circuit to the Display assembly chassis surface.

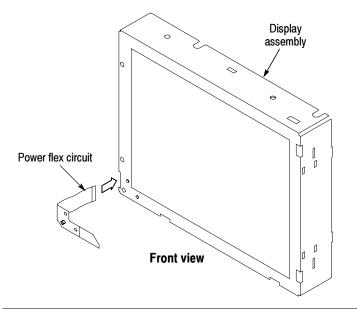

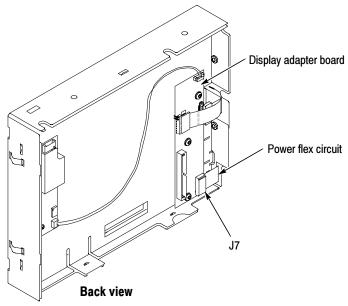

Figure 6-13: Power flex circuit removal

### **Floppy Disk Drive**

- **1.** Locate modules to be removed: Locate the Floppy Disk Drive in the locator diagram *Internal Modules*, Figure 6-6, page 6-19. Additional modules to be removed:
  - Trim (front panel)
  - Cover (top)
- **2.** *Orient the oscilloscope:* Set the oscilloscope so the bottom is down on the work surface and the front panel is facing you.
- **3.** Remove the floppy disk drive: Use Figure 6-14 as a guide. A #0 Phillips screwdriver is required for this procedure.
  - **a.** Remove the cable from the back of the floppy disk drive.
  - **b.** Remove the two T-15 Torxdrive screws that secure the floppy disk drive assembly to the chassis.

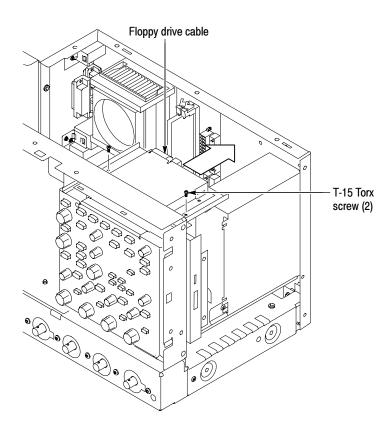

Figure 6-14: Floppy disk drive assembly removal

**c.** Remove the two small Phillips screws that secure the floppy disk drive assembly to the bracket.

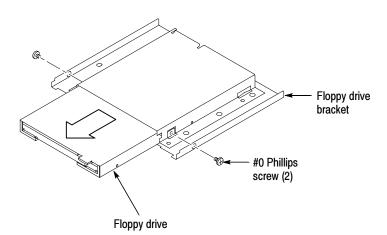

**d.** Remove the floppy drive from the bracket.

Figure 6-15: Floppy disk drive removal

**4.** *Reinstallation:* Do in reverse steps a through d to reinstall the floppy disk drive.

## **PC Interface Board and Motherboard Cable Connections**

Figure 6-16 shows the location of cables and cable connectors for the PC interface board and the motherboard. Pay close attention to this diagram and the cable connections when you disassemble and reassemble the instrument.

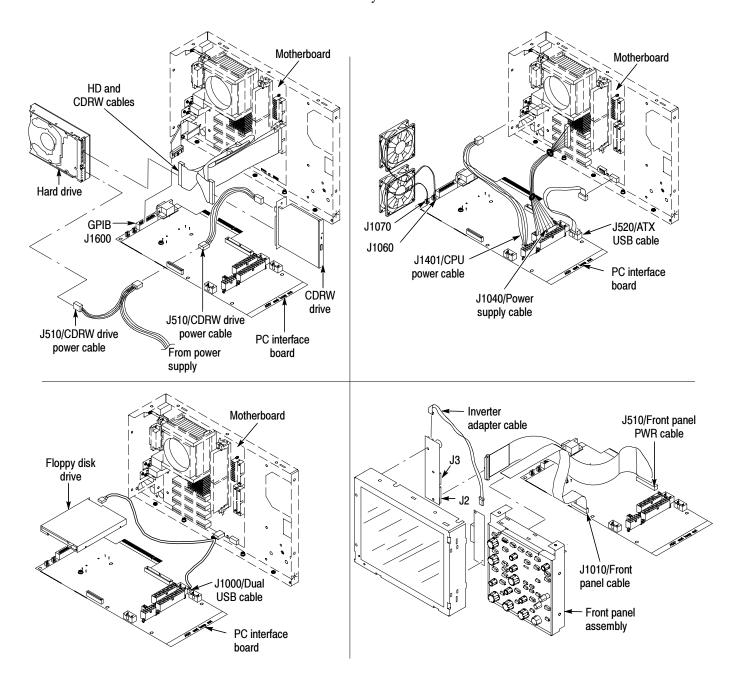

Figure 6-16: PC Interface board and motherboard cable connections

#### **Hard Disk Drive**

- 1. Locate module to be removed: Locate the Hard Disk Drive assembly in the locator diagram *Internal Modules*, Figure 6-6, page 6-19. Note the location of cables and cable connectors see Figure 6-16 on page 6-32. Additional modules to be removed:
  - Trim (all except front panel and acquisition)
  - Right side cover
  - Printer frame

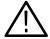

**CAUTION.** Do not remove the hard drive when the oscilloscope is powered on.

The hard disk drive may be permanently damaged if it is removed while the oscilloscope is powered on.

Always power off the oscilloscope before removing the hard disk drive.

- **2.** *Orient the oscilloscope:* Set the oscilloscope so the bottom is down on the work surface and the right side panel is facing you.
- **3.** Remove the Hard Disk Drive assembly: See Figure 6-17, on page 6-34.
  - **a.** Verify that the oscilloscope is powered off.
  - **b.** Remove the 2 T-15 Torx screws that secure the Hard Disk Drive assembly to the chassis.
  - **c.** Pull the Hard Disk Drive assembly away from the chassis far enough to access the cables.
  - **d.** Disconnect the 2 cables from the Hard Disk Drive assembly. See Figure 6-17 on page 6-34.
  - **e.** Remove the 2 T-15 Torxdrive screws that secure the hard drive bracket to the the hard drive.
- **4.** Reinstallation: Do in reverse steps a through e to reinstall the hard disk drive.

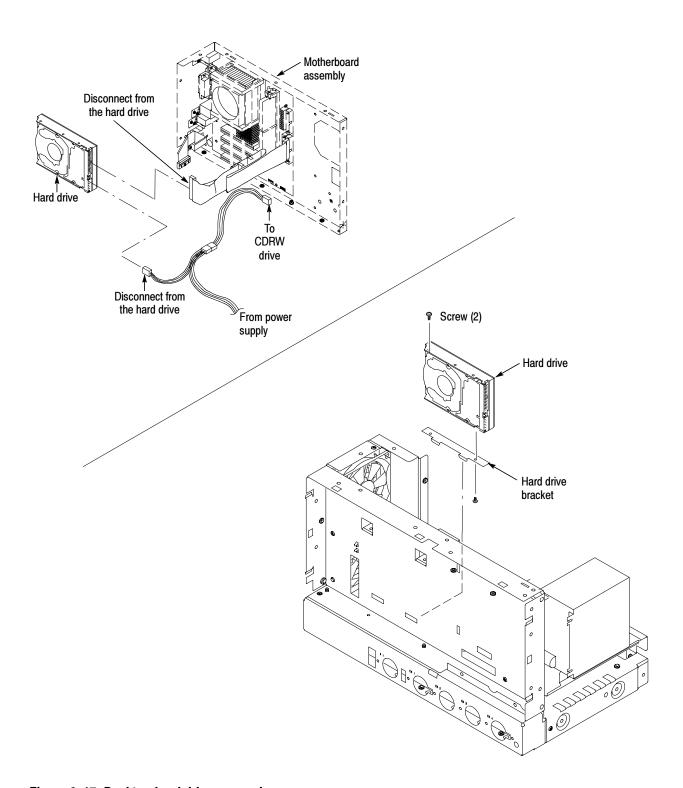

Figure 6-17: Desktop hard drive removal

#### **CDRW Disk Drive**

- 1. Locate module to be removed: Locate the CDRW assembly in the locator diagram *Internal Modules*, Figure 6-6, on page 6-19. Note the location of cables and cable connectors see Figure 6-16 on page 6-32. Additional modules to be removed:
  - Trim (all except front panel and acquisition)
  - Right side cover
  - Printer frame
  - Floppy disk drive
- **2.** *Orient the oscilloscope:* Set the oscilloscope so the bottom is down on the work surface and the right side panel is facing you.
- **3.** Remove the CDRW Disk Drive assembly: See Figure 6-19, on page 6-37.
  - **a.** Verify that the oscilloscope is powered off.
  - **b.** Remove the T-15 Torxdrive screw that secures the CDRW Disk Drive assembly to the chassis.
  - **c.** Pull the CDRW Disk Drive assembly away from the chassis far enough to disconnect the cables See Figure 6-19.
- **4.** Remove the CDRW Drive from the assembly: See Figure 6-18.
  - **a.** Remove the four Phillips screws that secure the drive to the bracket.
  - **b.** Gently pull the drive away from the connector and remove the drive from the bracket.

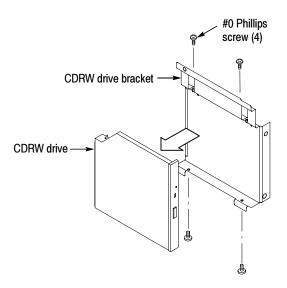

Figure 6-18: Removing the CDRW drive from the bracket

**5.** Reinstallation: Do in reverse steps 3 and 4 to reinstall the CDRW drive.

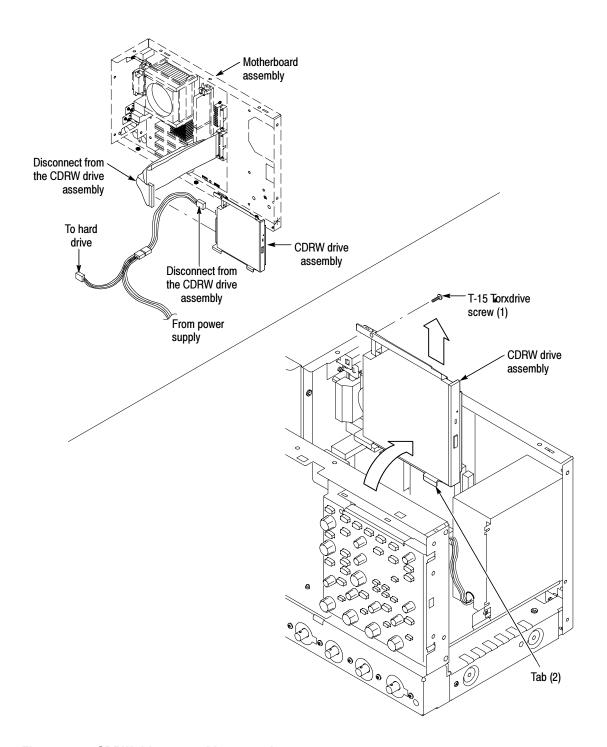

Figure 6-19: CDRW drive assembly removal

**Fan Removal**1. Locate module to be removed: Locate the fans in the locator diagram Internal Modules, Figure 6-6, page 6-19. Additional modules to be removed:

■ Trim (all except front panel and acquisition)

- **2.** *Orient the oscilloscope:* Set the oscilloscope so the bottom is down on the work surface and the left side is facing you.
- **3.** Remove the fans: See Figure 6-20, on page 6-39.
  - **a.** Remove the four plastic fasteners that secure each of the fans to the chassis. See Figure 6-20.

**NOTE**. A wire cutter can help you remove each fastener. First, use the cutter to pry up and retract the fastener head. Then use it to remove the fastener body. Be careful to only pry with the wire cutters and NOT to cut!

**b.** Lift the fan cable up and out from the cable clamp.

**NOTE**. Needle-nose pliers can serve as an effective tool to remove the cable clamp if you use it to carefully squeeze the clamp's top and bottom latches.

- **c.** Disconnect the fan cable from the PC interface board. See Figure 6-21 on page 6-40.
- **d.** Lift the fan assembly up and out from the chassis.
- **4.** Reinstallation: Do in reverse steps a through d to reinstall the fan assembly.

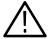

**CAUTION.** Take care when handling the fans; the fan blades are brittle and can be easily damaged.

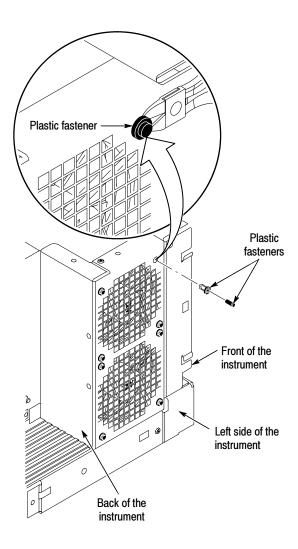

Figure 6-20: Fan fastener removal

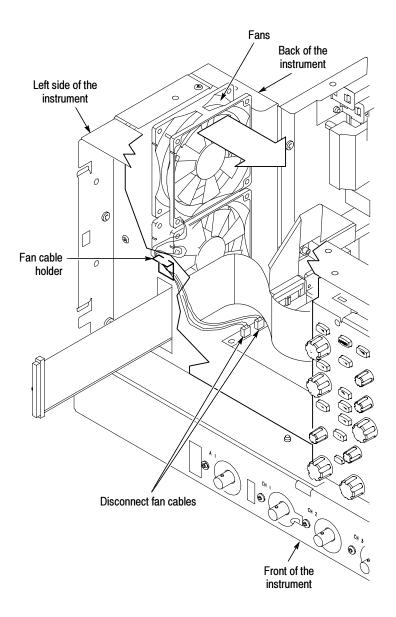

Figure 6-21: Disconnecting the fan cables

### **Power Supply**

- **1.** Assemble equipment and locate modules to be removed: Locate the modules to be removed in the locator diagram *Internal Modules*, Figure 6-6, on page 6-19. Additional modules to be removed:
  - Trim (all)
  - Right side cover
- **2.** *Orient the oscilloscope:* Set the oscilloscope so the bottom is down on the work surface and the back is facing you.

- 3. Remove the power supply: See Figure 6-22, on page 6-41.
  - **a.** Remove the four T-15 Torxdrive screws that secure the power supply to the back of the chassis.
  - **b.** Remove the T-15 Torxdrive screw that secures the power supply to the right side of the chassis.
  - **c.** Move the power supply towards the back of the instrument to access the cables and unplug the two power supply cables from the PC interface board.
  - **d.** Lift the power supply away from the chassis and guide the cables out.
- **4.** Reinstallation: Do in reverse steps a through d to reinstall the power supply.

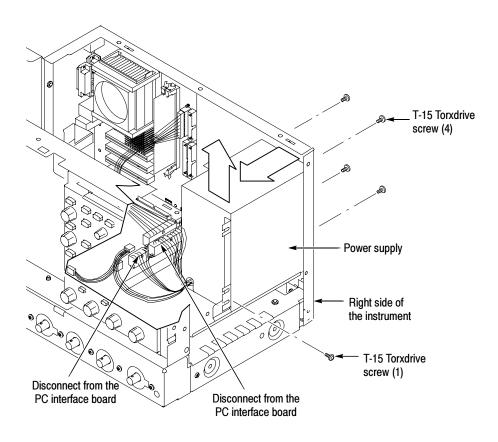

Figure 6-22: Power supply removal

#### Motherboard

- 1. Locate module to be removed: Locate the motherboard in the locator diagram *Internal Modules*, Figure 6-6, on page 6-19. Note the location of cables and cable connectors see Figure 6-16 on page 6-32. Additional modules to be removed:
  - Trim (all)
  - Bottom cover
  - Left and Right covers
  - Power Supply
- **2.** *Orient the oscilloscope:* Set the oscilloscope so the bottom is down on the work surface and the top panel is facing you.
- 3. Remove the motherboard assembly: See Figure 6-23, on page 6-44.

**NOTE**. The motherboard and rear chassis is removed as one assembly.

- **a.** Remove the four T-15 Torxdrive screws that secure the power cord retainers, the pouch bracket, and motherboard assembly to the side of the chassis.
- **b.** Remove the two bottom feet from the chassis of the motherboard assembly.

**NOTE**. You only need to separately remove the two bottom feet if you plan to replace the sheet metal and reuse the feet. Also, if you do plan to replace the sheet metal, then remember that it has stickers with important information on it such as the serial #, option label and safety data.

- **c.** Remove the two jack screws that secure the VGA connector to the bracket.
- **d.** Disconnect the three cables from the motherboard assembly.
- e. Disconnect the GPIB cable from the PC interface board.
- **f.** Carefully lift the assembly out of the chassis.
- **4.** *Orient the motherboard assembly:* Set the motherboard assembly so the bottom is down on the work surface and the connector panel is facing you.
- **5.** *Remove the motherboard from the rear chassis:* 
  - **a.** Remove the six jack screws that secure the motherboard connectors to the connector panel of the rear chassis.

- **b.** Remove the six T-15 Torxdrive screws that secure the motherboard to the rear chassis.
- c. Carefully lift the motherboard out of the rear chassis.
- **6.** *Reinstallation:* Do in reverse steps 3 through 5 to reinstall the motherboard assembly.

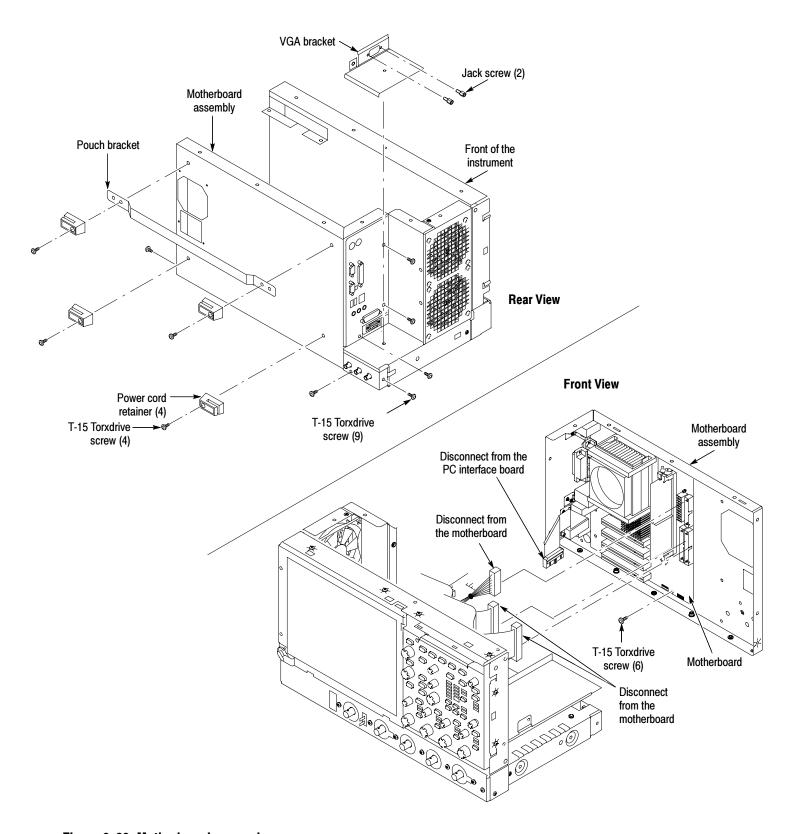

Figure 6-23: Motherboard removal

#### **PC Interface Board**

1. Locate module to be removed: Locate the PC interface board in the locator diagram *Internal Modules*, Figure 6-6, on page 6-19. Note the location of cables and cable connectors see Figure 6-16 on page 6-32.

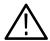

**CAUTION.** Before installing the PC interface board, fully install the acquisition board. Doing this helps ensure correct alignment of the 125-pin connector between the acquisition board and the PC interface board.

Additional modules to be removed:

- Trim (all)
- Right-side cover
- Hard drive assembly
- Floppy disk drive
- CDRW drive assembly
- Power supply
- Motherboard assembly
- **2.** *Orient the oscilloscope:* Set the oscilloscope so the bottom is down on the work surface and the top panel is facing you.
- 3. Remove the PC interface board: See Figure 6-24 on page 6-46.
  - **a.** Disconnect the two cables from the PC interface board.
  - **b.** Remove the six T-15 Torxdrive screws that secure the PC interface board to the chassis.

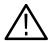

**CAUTION.** Do not remove the screw next to J1800 (See Figure 6-24 on page 6-46). The screw secures an indexing pin used to align the J1800 connectors together.

c. Grasp the PC interface board near J1800 (see Figure 6-24) and carefully pull the board up to disconnect J1800. Once you have cleared the connector, remove the board from the chassis.

#### 4. Reinstallation:

**a.** When installing the PC interface board, set the board in place and align the J1800 halves using the guide pin. Gently press the board into place to seat the connector between the PC interface board and the acquisition board.

- **b.** Install the six T-15 Torxdrive screws that secure the PC interface board to the chassis.
- c. Connect the two cables to the PC interface board.

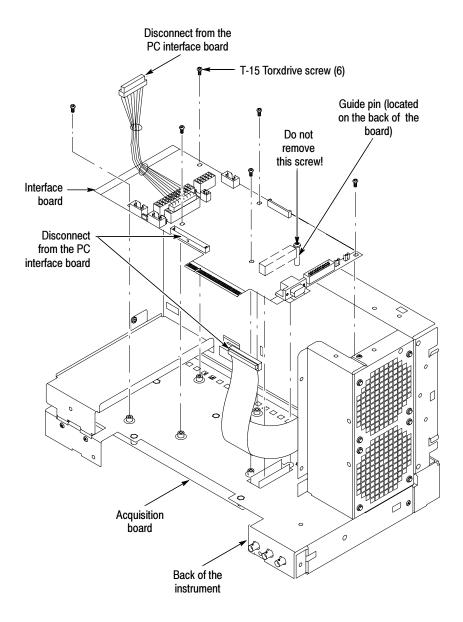

Figure 6-24: PC interface board removal

### **Acquisition Board**

- 1. Locate module to be removed: Locate the Acquisition board in the locator diagram, Figure 6-6, on page 6-19. Additional modules to be removed:
  - Trim (all)
  - Bottom cover
- **2.** *Orient the oscilloscope:* Set the oscilloscope so the top is down on the work surface and the bottom is facing up.
- 3. Remove the Acquisition board: See Figure 6-25, page 6-48.
  - **a.** Remove the seven T-15 Torxdrive screws that secure the bottom panel to the chassis.
  - **b.** Disconnect the three coaxial cables from the Acquisition board.
  - **c.** Disconnect the ribbon cable from the Acquisition board.
  - **d.** Remove the six T-15 Torxdrive screws that secure the board to the chassis.
  - **e.** Remove the six T-15 Torxdrive screws that secure the board to the front panel.
  - **f.** Grasp the Acquisition board on the edge near J1800 (see Figure 6-25) and carefully pull the board up to disconnect J1800. Once you have cleared the connector, remove the board from the chassis.

### 4. Reinstallation:

- **a.** When installing the Acquisition board, set the board in place and align the J1800 halves using the guide pin. Gently press the board into place to seat the connector between the PC interface board and the Acquisition board.
- **b.** Install the six T-15 Torxdrive screws that secure the Acquisition board to the front panel.
- **c.** Install the six T-15 Torxdrive screws that secure the Acquisition board to the chassis.
- **d.** Connect the three coaxial cables to the Acquisition board.

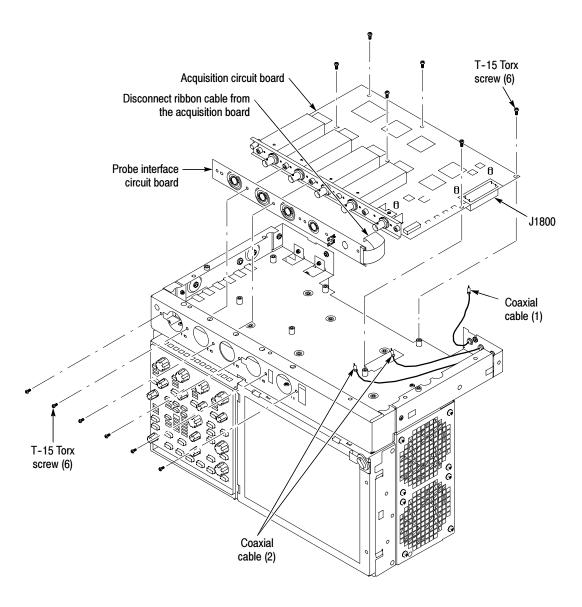

Figure 6-25: Acquisition circuit board removal

# **Troubleshooting**

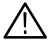

**WARNING.** Before performing this or any other procedure in this manual, read the General Safety Summary and Service Safety Summary found at the beginning of this manual.

To prevent possible injury to service personnel or damage to electrical components, please read Preventing ESD on page 6-1.

This section contains information and procedures designed to help you isolate faults to a module.

This section assumes that service personnel have the prerequisite skills required to work on this oscilloscope, including PC troubleshooting and Windows 2000 skills. Details of PC and Windows 2000 operation and service are not in this manual.

For assistance, contact your local Tektronix Service Center.

### **Service Level**

This subsection contains information and procedures designed to help you isolate faulty modules in the oscilloscope. If a module needs to be replaced, follow the *Removal and Installation Procedures* located in this section.

## **Check for Common Problems**

Use Table 6-4 to quickly isolate possible failures. The table lists problems and possible causes. The list is not exhaustive, but it may help you eliminate a problem that is quick to fix, such as a blown fuse or loose cable.

Table 6-4: Failure symptoms and possible causes

| Symptom                                                               | Possible cause(s)         |  |
|-----------------------------------------------------------------------|---------------------------|--|
| Oscilloscope will not power on                                        | Power cord not plugged in |  |
|                                                                       | ■ Faulty power supply     |  |
| Front panel light comes on                                            | ■ Faulty fan cable        |  |
| (oscilloscope powers on), but<br>one or more fans will not<br>operate | ■ Defective fan assembly  |  |
|                                                                       | ■ Faulty power supply     |  |

Table 6-4: Failure symptoms and possible causes (Cont.)

| Symptom                                                                                                    | Possible cause(s)                                                                                                    |  |
|----------------------------------------------------------------------------------------------------|----------------------------------------------------------------------------------------------------|--|
| PC motherboard appears "dead"; power light comes on, but monitor screen(s) is (are) blank, oscilloscope emits no beeps | <ul> <li>DIMM memory module incorrectly installed or missing.</li> <li>Missing DIMMs will cause a POST fault and PC mother-board will beep</li> <li>Defective PC motherboard</li> </ul>                              |  |
|                                                                                                    |                                                                                                    |  |
|                                                                                                    | <ul> <li>Hold down on-standby button on the PC Interface board , if<br/>system boots, replace the power supply</li> </ul>                                                                                            |  |
| Hard disk drive related                                                                                                | ■ Defective hard disk drive                                                                                                    |  |
| symptoms                                                                                                    | <ul><li>Incorrect hard disk type selected in the BIOS setup</li></ul>                                                                                                    |  |
|                                                                                                    | ■ Replaceable hard disk drive not installed                                                                                                    |  |
|                                                                                                    | ■ Power supply failure                                                                                                    |  |
|                                                                                                    | ■ Corrupted BIOS module firmware, reinstall firmware                                                                                                    |  |
|                                                                                                    | <ul> <li>Hard disk drive not configured as bootable (slave) master<br/>hard disk drive</li> </ul>                                                                                                    |  |
|                                                                                                    | ■ Loose cable                                                                                                    |  |
|                                                                                                    | ■ Faulty PC motherboard                                                                                                    |  |
| CD-ROM related symptoms                                                                                                | ■ Defective CD-ROM                                                                                                    |  |
|                                                                                                    | ■ Defective disk drive adapter board                                                                                                    |  |
|                                                                                                    | <ul> <li>Defective cable from PC Interface board to display adapter board</li> </ul>                                                                                                    |  |
|                                                                                                    | ■ Defective PC Interface board                                                                                                    |  |
|                                                                                                    | ■ Incorrect CD-ROM configuration in the BIOS setup                                                                                                    |  |
| Flat panel display blank                                                                                               | <ul> <li>Display selection jumper set incorrectly on front panel board<br/>(there are no jumpers on the board when the oscilloscope is<br/>shipped from the factory; this is the correct default setting)</li> </ul> |  |
|                                                                                                    | <ul> <li>Video adapter set to AGP (connect monitor to VGA port,<br/>enter BIOS, set Video Adapter = PCI)</li> </ul>                                                                                                  |  |
|                                                                                                    | ■ BIOS setting not Advance > Video Configuration > Primary Video Adapter = PCI                                                                                                    |  |
|                                                                                                    | <ul> <li>Defective cable from front panel board to display adapter board</li> </ul>                                                                                                    |  |
|                                                                                                    | ■ Defective cable from inverter board to display adapter board                                                                                                    |  |
|                                                                                                    | <ul> <li>Defective cable from inverter board to backlighting display<br/>lamp</li> </ul>                                                                                                    |  |
|                                                                                                    | ■ Defective backlighting display lamp                                                                                                    |  |
|                                                                                                    | ■ Faulty display                                                                                                    |  |
|                                                                                                    | ■ Faulty controller board                                                                                                    |  |
|                                                                                                    | ■ Faulty inverter board                                                                                                    |  |
|                                                                                                    | ■ Faulty display adapter board                                                                                                    |  |
| l                                                                                                    |                                                                                                    |  |

# **Equipment Required**

You will need a digital multimeter to take measurements and to check power supply voltages, as described on page 6-54.

Testing might also be required to correct some faults. Under those circumstances, you will need the test equipment listed in the *Specifications and Performance Verification Technical Reference (Tektronix part number 071-1420-xx)*. See www.tektronix.com for the latest version of this manual.

### **Fault Isolation Procedure**

Follow the primary troubleshooting tree in Figure 6-26 on page 6-52 for fault isolation. This tree calls for you to run the diagnostics programs, and check for BIOS errors.

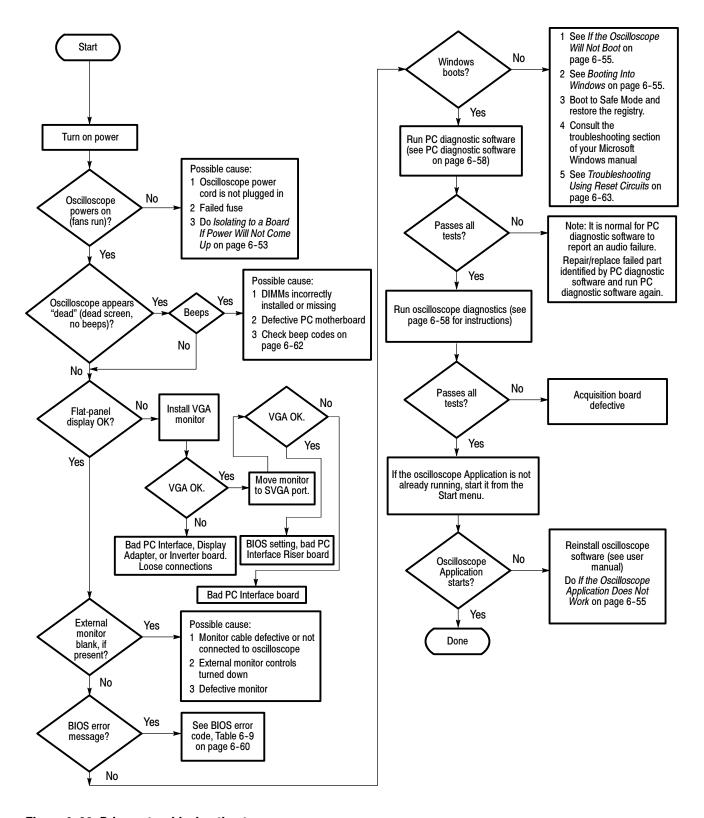

Figure 6-26: Primary troubleshooting tree

### Isolating to a Board if Power Will Not Come Up

If the instrument will not power on, you can isolate the problem by observing the specific symptoms and comparing them to those listed below.

If the mains power cord is connected and the oscilloscope is not on, (power supply is in standby mode), +5 V will be present on pin 9 of P1, the power supply connector. If +5 V is not present, replace the power supply.

If the PSON signal on J1100, pin 2 is low, the oscilloscope interprets this signal as an indication that the power is on. If the PSON signal is high, measure the resistance from J510, pin 50 to ground, and J520, pin 6 to ground, while depressing the ON/STBY button on the front panel. If the resistance measures less than 500 ohms in either test, replace the PC motherboard.

If the oscilloscope powers on momentarily, an over current condition exists. Remove boards one at a time to locate a fault (the display, disk drive adapter board, acquisition board, and the PC motherboard). If you remove the PC motherboard, you must jumper the forced power-on pins (see Figure 6-27). The PC Interface board is required for power to come up.

If removing the boards did not find the problem, replace the power supply.

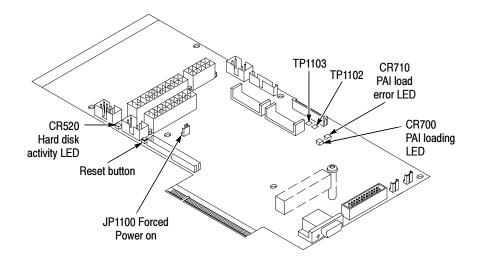

Figure 6-27: Location of jumpers and reset button

### Checking the Power Supply Voltages

To check the power supply voltages, power on the oscilloscope and connect the reference lead of a digital voltmeter to chassis ground. Measure the power supply voltages with the voltmeter and compare each reading to the values listed in the tables. If the voltages are within about 5% of the nominal voltages, your power supply is functional.

The pins that carry power supply voltages are listed in Table 6-5.

**Table 6-5: Power supply voltages** 

| Power supply cable/pin #         | Voltage   |
|----------------------------------|-----------|
| P1, Pins 1, 2, 12, 13 (orange)   | +3.3 V    |
| P1, Pins 4, 6, 21, 22, 23 (red)  | +5.1 V    |
| P1, Pin 8 (grey)                 | +5.1 V    |
| P1, Pin 9 (violet, +5VSB)        | +5.1 V    |
| P1, Pins 10, 11 (yellow)         | +11.6 V   |
| P1, Pin 14 (blue)                | -11.8 V   |
| P2/P3, Pin 1 (yellow)            | +11.6 V   |
| P2/P3, Pin 4 (red)               | +5.1 V    |
| P13, Pin 2 (green)               | +2.7 V    |
| P13, Pin 3 (orange)              | +3.3 V    |
| P13, Pin 5 to Pin 10 (blue, tan) | +7 mV rms |

After you check the voltages on the power supply connector, check the voltages on the acquisition board, at J1800. The pins that carry voltages are listed in Table 6-6.

Table 6-6: Acquisition board voltages

| J1800 pin number                         | Voltage |
|------------------------------------------|---------|
| Pins A1, A4, A8, A12, A16, A20, A24, A25 | +3.3 V  |
| Pin B23                                  | +11.6 V |
| Pin B25                                  | -11.8 V |
| Pins C20, C21, C22, C23, C24, C25        | +5.1 V  |
| Pin E12                                  | +16.3 V |
| Pins E13, E14, E15, E16, E17, E18        | +5.5 V  |
| Pins E19, E20, E21, E22, E23, E24        | -5.4 V  |
| Pin E25                                  | -16.4 V |

# If the Oscilloscope Will Not Boot

If there is a display on the VGA port, but not on the LCD, replace the display assembly (LCD, lamps, and cable).

If the display adapter is bad, the BIOS should report it using beep codes (see Table 6-10, on page 6-62).

If nothing is displayed, is the display turned on? At boot time and while using an external monitor connected to the PC motherboard external video port, press F2 to enter the BIOS setup. The Advanced Video Configuration menu lets you select PCI (LCD) or AGP (the PC motherboard port on the upper-side panel). The lower VGA port on the side panel is the PCI video port (driven by the same video controller as the LCD).

#### **Booting Into Windows**

If the oscilloscope will not boot, press F8 to enter the start up menu, and boot to the command prompt. If you can boot to the command prompt, use the MSDOS Edit program to edit the autoexec.bat file to run the CMOS restore utility (see *Update/Restore the PC Motherboard CMOS* on page 6-66).

If booting starts, finds the hard disk, but hangs at the Windows splash screen:

- 1. Select the AGP video port using the setup menu.
- 2. Disconnect the PC motherboard from the PC Interface board.
- **3.** If the system boots (It will only boot to Windows; the oscilloscope application will not run) to the external PC motherboard video port, replace the PC Interface board.

### If the Oscilloscope Application Does Not Work

If the oscilloscope boots into Windows, but the oscilloscope application does not work (the DPO Man graphic is displayed), check the following:

- 1. The application software.
- 2. The Acquisition board.
- 3. The PC Interface board.
- **4.** Did someone exit the application using the Task Manager and then try to reenter the application without rebooting?
- **5.** If the relays click, the acquisition is running.
- **6.** Check the desktop properties (right click on the desktop and select Properties). On the Settings tab, 16 bit is required. Video merge will not work with other settings. If you change the setting, reboot.
- 7. On the Settings tab of the desktop properties, select Advanced and then the Performance tab. Hardware Acceleration must be set to Full for video merge to work. If you change the setting, reboot.

# PC Interface and PC Motherboard Diagnostics

The primary diagnostics for the oscilloscope are the power-on diagnostics, the PC diagnostic software, and the oscilloscope diagnostics. Procedures for running these diagnostics are described below.

### **Power-On Diagnostics**

The power-on diagnostics check the basic functionality of the oscilloscope at every power on. If any failures occur at power on, the screen displays the calibration and diagnostics property page. Table 6-7 lists a subset of the power on tests. Use the results of the tests to help you isolate problems to system modules.

The power on tests ensure that hardware is installed and can be accessed by the software. The tests provide limited diagnostic information, but do not provide any performance information. The oscilloscope diagnostics provide more extensive tests than the power-on diagnostics.

The power on tests check the generic hardware including the keyboard, mouse, memory, CPU, and associated peripherals. The interrupt lines and trigger lines are also checked.

If there are no failures, you can view the results of the tests in the Instrument Diagnostics page under the Utilities menu.

Table 6-7: Power-on diagnostic tests

| Component   | Group & test      | Power on           | Extended   |
|-------------|-------------------|--------------------|------------|
| Processor   | Memory DRAM Walk1 |                    | <i>\ru</i> |
|             | Memory DRAM Cell  | <i>\rightarrow</i> | ~          |
|             | Memory DRAM March | <i>\rightarrow</i> | ~          |
|             | Memory NVRAM      |                    | ~          |
|             | PCI Bus Scan      |                    | ~          |
|             | Registers PAI     | <i>\rightarrow</i> | ~          |
| Display     | Registers Display | <i>\rightarrow</i> | ~          |
| Acquisition | Registers DAC     | <i>\rightarrow</i> | ~          |
|             | Registers Demux   | <i>\rightarrow</i> | ~          |
|             | Registers Preamp  | ~                  | ~          |
|             | Registers PLL     | <i>\rightarrow</i> | ~          |
|             | Registers ADC     | <i>\rightarrow</i> | ~          |
|             | Memory MemData    | ~                  | ~          |
|             | Memory MemAddr    | ~                  | ~          |
|             | Memory DataFormat | ~                  | ~          |
|             | Memory MemSpeed   |                    | ~          |

Table 6-7: Power-on diagnostic tests (Cont.)

| Component | Group & test          | Power on   | Extended           |
|-----------|-----------------------|------------|--------------------|
|           | Acq Modes SubSample   | <b>1</b>   | 1                  |
|           | Acq Modes PeakDetect  | ~          | <i>\\\\</i>        |
|           | Acq Modes HiRes       | ~          | <i>\rightarrow</i> |
|           | Interrupt Bit Tests   | ~          | <i>\\\\</i>        |
|           | HF Step PhaseCal      |            | <i>\rightarrow</i> |
|           | Demuxes InstaVuXY     |            | 1                  |
|           | Vertical 500hmOvld    | ~          | ~                  |
|           | Vertical ADC Connects | ~          | ~                  |
|           | PLL Clock Freq        | <i>\ru</i> | ~                  |
| Trigger   | Registers GTL         | ~          | ~                  |
|           | Registers HITL        | <i>\ru</i> | ~                  |
|           | Registers ExtTvTrg    | <b>✓</b>   | ~                  |
|           | TrgLvlComp LogicComp1 | <b>✓</b>   | ~                  |
|           | TrgLvlComp LogicComp2 | <b>✓</b>   | ~                  |
|           | TrgLvlComp LogicComp3 | 1          | <b>₽</b>           |
|           | TrgLvlComp LogicComp4 | <b>✓</b>   | ~                  |
|           | GTL TICounters        |            | ~                  |
|           | GTL GTLBigCntrs       |            | ~                  |
|           | HITL Ch1Edge          | <b>₽</b>   |                    |
|           | HITL AfterDBE         | <b>✓</b>   | ~                  |
|           | HITL AfterDBT         | <b>✓</b>   | <b>✓</b>           |
|           | HITL Slewrate         | <b>✓</b>   | ~                  |
|           | HITL LineTrig         | ~          | ~                  |
|           | HITL HITL             | ~          | ~                  |
|           | Extended Glitch       | ~          | ~                  |
|           | Extended PulseWidth   | ~          | ~                  |
|           | Nibble Bus            | <i>\ru</i> | <i>\\</i>          |
| Misc      | GPIB Interface        | <i>V</i>   | <i>\\\\\</i>       |

### **PC Diagnostic Software**

If the oscilloscope passes all the BIOS tests and Windows boots, the primary tree calls for you to run PC diagnostic software (such as QAPlus/Win).

Use a comprehensive diagnostic software application to check and verify the operation of the PC hardware in the oscilloscope.

To run the diagnostic software, you must have a working keyboard (a working mouse or other pointing device is optional) and have the Windows operating system running. Repair or replace any failed component identified by the diagnostic software.

**NOTE**. To run PC diagnostic software, you must have either a working keyboard or a working mouse (or other pointing device) and Windows running.

To run the PC diagnostic software, do the following steps:

- 1. From the File menu select **Exit**.
- **2.** Exit all other applications and exit all windows.
- **3.** Install and start the PC diagnostic software.
- **4.** Click **OK** and select the tests you want to perform.
- **5.** To restore the oscilloscope to normal operating condition, reboot the oscilloscope after the diagnostic tests are complete.

**Oscilloscope Diagnostics.** If the oscilloscope passes all the tests, the primary tree calls for you to run the oscilloscope Diagnostics. The oscilloscope Diagnostics are a comprehensive software test that checks the functionality of the oscilloscope. If the oscilloscope Diagnostics test fails, the oscilloscope is defective.

To run the oscilloscope Diagnostics, do the following steps:

- 1. Turn off all other applications.
- 2. From the menu bar, click **Utilities** and then select **Instrument Diagnostics**.

### **Diagnostics**

The oscilloscope has two levels of internal diagnostics that focus on verifying, adjusting, and if need be, isolating faulty modules.

Both levels of internal diagnostics report any bad modules. If a bad module is found, replace the module.

The two levels of diagnostics are the short confidence set and the extended set that tests the oscilloscope circuitry in depth and takes more time. At power on, the oscilloscope automatically executes the short set. The extended set is optional and is executed by using the following procedure:

- **1.** Display the System diagnostics menu:
  - **a.** From the menu bar, click **Utilities** and then select **Instrument Diagnostics**.

# Firmware Updates

Firmware updates are easy to do. Simply install the firmware CD in your oscilloscope and follow the displayed instructions or the instructions that accompany the CD.

If you want to order a firmware update, contact your Tektronix service center.

# **After Repair**

After removal and replacement of a module due to electrical failure, you must perform the calibration or software update as indicated in Table 6-8.

Table 6-8: Action required for module replaced

| Module replaced                 | Calibration required | Software update required          |
|---------------------------------|----------------------|-----------------------------------|
| Front panel assembly            | No                   | None                              |
| Acquisition board               | Yes                  | Boot ROM and authorization code   |
| PC Interface board              | No                   | Boot ROM and authorization code   |
| PC motherboard assembly         | No                   | Windows, oscilloscope application |
| Display panel or display system | No                   | None                              |
| Power supply                    | No                   | None                              |
| Interconnect boards             | No                   | None                              |
| Fans                            | No                   | None                              |

# **BIOS Error Messages**

Table 6-9 lists error messages displayed by the BIOS.

Table 6-9: BIOS Error messages

| Error message                                                                                                    | Explanation                                                                                                    |
|----------------------------------------------------------------------------------------------------|----------------------------------------------------------------------------------------------------|
| GA20 Error                                                                                                    | An error occurred with Gate-A20 when switching to protected mode during the memory test.                                |
| Pri Master HDD Error Pri Slave HDD Error Sec Master HDD Error Sec Slave HDD Error                                                                              | Could not read sector from corresponding drive.                                                                         |
| Pri Master Drive - ATAPI Incompatible<br>Pri Slave Drive - ATAPI Incompatible<br>Sec Master Drive - ATAPI Incompatible<br>Sec Slave Drive - ATAPI Incompatible | Could not read sector from corresponding drive.                                                                         |
| Cache Memory Bad                                                                                                    | An error occurred while testing L2 cache. Memory may be bad.                                                            |
| CMOS Battery Low                                                                                                    | The battery may be losing power. Replace the battery soon.                                                              |
| CMOS Display Type Wrong                                                                                                    | The display type is different than what has been stored in CMOS. Check Setup to make sure type is correct.              |
| CMOS Check Sum Bad                                                                                                    | The CMOS checksum is incorrect. CMOS memory may have been corrupted. Run Setup to reset values.                         |
| CMOS Settings Wrong                                                                                                    | CMOS values are not the same as the last boot.<br>These values have either been corrupted or the<br>battery has failed. |
| CMOS Date/Time Not Set                                                                                                    | The time and/or date values stored in CMOS are invalid. Run Setup to set correct values.                                |
| DMA Error                                                                                                    | Error during read/write test of DMA controller.                                                                         |
| HDC Failure                                                                                                    | Error while trying to access hard disk controller.                                                                      |
| Checking NVRAM                                                                                                    | NVRAM is being checked to see if it is valid.                                                                           |
| Update OK!                                                                                                    | NVRAM was invalid and has been updated.                                                                                 |
| Update Failed                                                                                                    | NVRAM was invalid but was unable to be updated.                                                                         |
| Keyboard is locked                                                                                                    | The system keyboard lock is engaged. The system must be unlocked to continue to boot.                                   |
| Keyboard Error                                                                                                    | Error in the keyboard connection. Make sure keyboard is connected properly.                                             |
| KB/Interface Error                                                                                                    | Keyboard interface test failed.                                                                                         |
| Memory Size Decreased                                                                                                    | Memory size has decreased since the last boot. If no memory was removed, then memory may be bad.                        |

Table 6-9: BIOS Error messages (Cont.)

| Error message                         | Explanation                                                                                             |
|---------------------------------------|----------------------------------------------------------------------------------------------------|
| Memory Size Increased                 | Memory size has increased since the last boot. If no memory was added, then memory may be bad.          |
| Memory Size Changed                   | Memory size has changed since the last boot. If no memory was added or removed, then memory may be bad. |
| No Boot Device Available              | System did not find a boot device.                                                                      |
| Off Board Parity Error                | A parity error occurred on an off-board card. This error is followed by an address.                     |
| On Board Parity Error                 | A parity error occurred in onboard memory. This error is followed by an address.                        |
| Parity Error                          | A parity error occurred in onboard memory at an unknown address.                                        |
| NVRAM/CMOS/PASSWORD cleared by Jumper | NVRAM, CMOS, and passwords have been cleared. The system should be powered off and the jumper removed.  |
| <ctrl_n> Pressed</ctrl_n>             | CMOS is ignored and NVRAM is cleared. User must enter Setup.                                            |

## **BIOS Beep Codes**

When an error occurs during the power on self test (POST), the BIOS displays an error message describing the problem. The BIOS also issues a beep code (one long tone followed by two short tones) during POST if the video configuration fails (a faulty video card or no card installed) or if an external ROM module does not properly checksum to zero.

An external ROM module (for example, a video BIOS) can also issue audible errors, usually consisting of one long tone followed by a series of short tones. For more information on the beep codes, check the documentation for the device.

There are several POST routines that issue a POST terminal error and shut down the system if they fail. Before shutting down the system, the terminal-error handler issues a beep code (see Table 6-10) signifying the test point error, writes the error to I/O port 80h, attempts to initialize the video, and writes the error in the upper left corner of the screen (using both monochrome and color adapters).

If the POST completes normally, the BIOS issues one short beep before passing control to the operating system.

Table 6-10: Beep codes

| Beeps | Description                                             |
|-------|---------------------------------------------------------|
| 1     | Refresh failure                                         |
| 2     | Parity cannot be reset                                  |
| 3     | First 64 K memory failure                               |
| 4     | Timer not operational                                   |
| 5     | Not used                                                |
| 6     | 8042 Gate A20 cannot be toggled                         |
| 7     | Exception interrupt error                               |
| 8     | Display memory R/W error                                |
| 9     | Not used                                                |
| 10    | CMOS shutdown register test error                       |
| 11    | Invalid BIOS (for example, POST module not found, etc.) |

## **PC Interface LEDs**

When the oscilloscope is powered on, the PAI Loading and the Load Error LEDs (CR700 and CR710) will turn on momentarily, and then turn off. The hard disk activity can be monitored by observing the status of CR520.

## **Troubleshooting Using Reset Circuits**

The PC Interface board uses a combination of removable jumpers and test points to manipulate circuit reset for troubleshooting.

There are two PCI busses on the PC Interface board; the PC motherboard primary PCI bus, and the L2 PCI bus. A hardware fault on any of these busses can prevent Windows from starting properly.

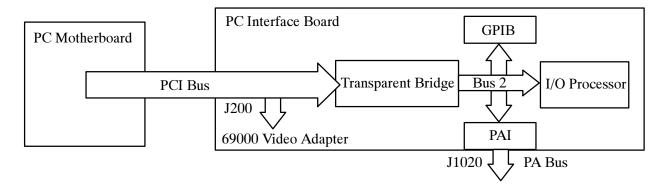

Figure 6-28: The PCI busses

By grounding test points TP1102 or TP1103 (see Figure 6-29) you can selectively remove components from the PC motherboard primary PCI bus. This is useful when Windows will not start. The PC Interface board components on the PC motherboard primary PCI bus are the 21152 transparent bridge, and the 69000 video adapter.

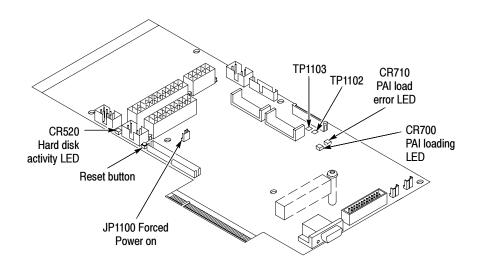

Figure 6-29: Location of jumpers and reset button

Grounding TP1103 forces the transparent bridge and all components on the L2 PCI bus into reset. Ground TP1103 to determine if the instrument will boot to Windows.

If Windows forces a safe boot mode, be sure to keep TP1103 grounded until Windows is fixed in safe mode and can be booted up into normal mode. Once Windows can be booted into normal mode, unground TP1103 and reset the unit. This will enable the bus line previously grounded by TP1103.

Grounding TP1102 resets the 69000 video adapter. Note, neither the PC Interface board VGA port or the LCD will function if TP1102 is grounded. Use the PC motherboard SVGA port (see Figure 6-30 on page 6-65). This requires a configuration change in the BIOS.

To enter the BIOS setup utility, do the following:

- 1. Restart Windows while holding down the F2 key.
- 2. Select Video Configuration from the Advanced Menu.
- **3.** Set the Primary video adapter to AGP.
- **4.** Exit the BIOS setup and save the changes.

If TP1102 is grounded before the video configuration is changed to AGP, reset the screen by hitting CTRL-ALT-DEL twice. This resets Windows and TP1102.

5. When you are done troubleshooting, change the BIOS setting back to PCI.

**NOTE**. The 69000 video adapter located on the Tektronix PC Interface board is the primary video adapter. A second video adapter is located on the PC motherboard. The PC motherboard has an AGP video adapter and the 69000 is a PCI bus video adapter. The 69000 is made the primary video adapter because it can drive LCD panels. Tektronix forces the 69000 to be the primary video adapter via BIOS setting Advance $\rightarrow$  Video Configuration $\rightarrow$  Primary Video Adapter = PCI.

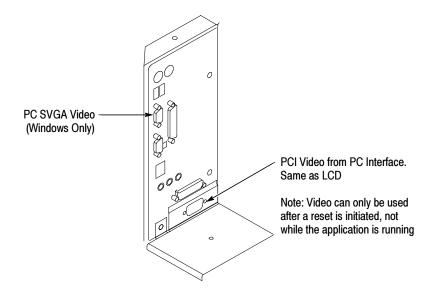

Figure 6-30: PCI and AGP video connectors

## **Installing the PC Motherboard Serial Number**

To install a serial number into the oscilloscope do the following steps:

**1.** Connect a PC with a GPIB interface to the GPIB interface of the oscilloscope.

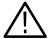

**WARNING.** Make sure the unique identifier does not end in all zeros before generating or setting the key.

2. Use the following command to install the serial number (the actual serial number should be in single quotes):

:HWAccountant:SERIAL 'serialNumber'

**3.** After sending this command, reboot the instrument. After rebooting, a valid unique ID (UID) is available.

## **Update/Restore the PC Motherboard CMOS**

If the CMOS parameters become corrupted, restore the CMOS memory using the following procedure:

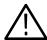

**CAUTION.** Only install CMOS parameters from Tektronix. CMOS parameters from other manufacturers may make your oscilloscope inoperable.

- 1. Edit the autoexec.bat file.
- 2. Remove comments CMOS restore parameters.
- 3. Boot the instrument.
- **4.** Reedit the autoexec.bat file to re-comment the CMOS restore parameters.

If you cannot restore the CMOS memory, replace the battery.

## **Installing an Authorization Key**

If you replace your PC Interface board or add a new option, you must install a new authorization key, using the following procedure:

- 1. From the oscilloscope menu bar, click the **Utilities** menu, select **Option Installation**, and then click **Continue**.
- 2. Enter the new key using an attached keyboard.
- 3. Click Continue.

### **Hard Disk Drive Maintenance**

Use the same procedures to maintain the oscilloscope hard disk drive that you use to maintain a hard disk drive in a personal computer.

Using ScanDisk, attempt to fix the disk without destroying data on the disk. To use ScanDisk, perform the following steps:

- **1.** Power on the oscilloscope and run ScanDisk. Set ScanDisk to perform a thorough surface scan and to automatically fix errors.
  - Using Microsoft Windows 2000 select Start\Programs\Accessories\System Tools\ScanDisk
  - Using Microsoft MSDOS: enter SCANDISK drive: /SURFACE /AUTOFIX

- 2. If ScanDisk will not repair the disk, format the hard disk drive using the File Utilities Format command. Format will destroy all data currently on the disk.
- **3.** If reformatting the hard disk and reloading the software will not repair the disk, install a new hard disk drive.

Troubleshooting

# **Repackaging Instructions**

This section contains the information needed to repackage the oscilloscope for shipment or storage.

## **Packaging**

When repacking the oscilloscope for shipment, use the original packaging. If the packaging is unavailable or unfit for use, contact your local Tektronix representative to obtain new packaging.

Seal the shipping carton with an industrial stapler or strapping tape.

## **Shipping to the Service Center**

Contact the Service Center to get an RMA (return material authorization) number, and any return or shipping information you may need.

If the oscilloscope is being shipped to a Tektronix Service Center, enclose the following information:

- The RMA number.
- The owner's address.
- Name and phone number of a contact person.
- Type and serial number of the oscilloscope.
- Reason for returning.
- A complete description of the service required.

Mark the address of the Tektronix Service Center and the return address on the shipping carton in two prominent locations.

Repackaging Instructions

# **Options and Accessories**

This section lists the standard and optional accessories available for the TDS5000B Series oscilloscopes, as well as the product options.

## **Options**

You can order the options shown in Table 7-1 with the oscilloscope.

Table 7-1: Instrument options

| Hardwa  | ure options                                                    |  |
|---------|----------------------------------------------------------------|--|
| 18      | Touch-screen interface                                         |  |
| 1P      | Built-in thermal printer                                       |  |
| FHD     | Front panel removable hard drive                               |  |
| SM      | Serial communications mask testing                             |  |
| Acquis  | ition memory options                                           |  |
| 3M      | 16M/8M/4M on 1/2/4 channels                                    |  |
| Mounti  | ng options                                                     |  |
| 1K      | K420 oscilloscope cart with mouse accessory tray               |  |
| 1R      | Rackmount kit                                                  |  |
| Softwar | re options                                                     |  |
| DVD     | TDSDVD—Optical storage analysis software                       |  |
| J2      | TDSDDM2—Disk drive measurements software                       |  |
| J3E     | TDSJIT3E—Jitter and timing analysis software essentials        |  |
| JT3     | TDSJIT3—Jitter & timing analysis with Rj/Dj and BER estimation |  |
| PW3     | TDSPWR3—Power measurement software                             |  |
| USB     | TDSUSBS—USB2.0 compliance test software only                   |  |
| CP2     | TDSCPM2—ANSI/ITU telecom pulse compliance software             |  |
| ET3     | TDSET3—Ethernet compliance test software                       |  |
| Power   | cord options                                                   |  |
| A0      | North American                                                 |  |
| A1      | Universal European power cord (220 V, 50 Hz)                   |  |
| A2      | UK power cord (240 V, 50 Hz)                                   |  |
|         | · · · · · · · · · · · · · · · · · · ·                          |  |

Table 7-1: Instrument options (Cont.)

| Power cord options |                                       |  |
|--------------------|---------------------------------------|--|
| A3                 | Australia power cord (240 V, 50 Hz)   |  |
| A4                 | 240 V North America                   |  |
| A5                 | Switzerland power cord (220 V, 50 Hz) |  |
| A6                 | Japan power cord                      |  |
| A10                | China power cord (240 V, 50 Hz)       |  |
| A99                | No power cord                         |  |
| Service options    |                                       |  |
| D1                 | Calibration data report               |  |
| C3                 | Additional 2 years of calibration     |  |
| D3                 | Calibration data report for Option C3 |  |
| R3                 | Additional 2 years of repair          |  |
| C5                 | Additional 4 years of calibration     |  |
| D5                 | Calibration data report for Option C5 |  |
| R5                 | Additional 4 years of repair          |  |

You can order the upgrade kits shown in Table 7-2 to extend the performance of your instrument after its initial purchase. Contact your local Tektronix representative for details and the most current information.

Table 7-2: Instrument upgrades

| TDS5UP upgrade* | Description                                                    |
|-----------------|----------------------------------------------------------------|
| Option 18       | Touch-screen interface                                         |
| Option 1K       | Scope cart                                                     |
| Option M03      | Upgrade acquisition memory depth from standard to option 3M    |
| Option 1P       | Built-in thermal printer                                       |
| Option 1R       | Rackmount kit                                                  |
| Option SM       | Serial communications mask testing                             |
| Option CP2      | TDSCPM2—ANSI/ITU telecom pulse compliance software             |
| Option DVD      | TDSDVD—Optical storage analysis software                       |
| Option J2       | TDSDDM2—Disk drive measurements software                       |
| Option J3E      | TDSJIT3E—Jitter and timing analysis software essentials        |
| Option JT3      | TDSJIT3—Jitter & timing analysis with Rj/Dj and BER estimation |
| Option PW3      | TDSPWR3—Power analysis software                                |
| Option USB      | TDSUSBS—USB2.0 compliance test software only                   |

Table 7-2: Instrument upgrades (Cont.)

| TDS5UP upgrade* | Description                              |
|-----------------|------------------------------------------|
| Option IF       | Service installation of selected options |

<sup>\*</sup>When ordering a TDS5Up upgrade kit, you must order at least one option.

## **Accessories**

This section lists the standard and optional accessories available for this oscilloscope.

#### Standard

The accessories shown in Table 7-3 are shipped with the oscilloscope.

Table 7-3: Standard accessories

| Accessory                                                                                                    | Part number                                                                                                    |  |
|----------------------------------------------------------------------------------------------------|----------------------------------------------------------------------------------------------------|--|
| The TDS5000B Series Digital Phosphor Oscilloscopes Quick Start<br>User Manual                                                                                                    |                                                                                                    |  |
| English (Option L0) French (Option L1) German (Option L3) Japanese (Option L5) Korean (Option L9) Simplified Chinese (Option L7) Traditional Chinese (Option L8) Russian (Option L10)                          | 071-1355-xx<br>071-1357-xx<br>071-1358-xx<br>071-1356-xx<br>071-1359-xx<br>071-1360-xx<br>071-1361-xx<br>071-1404-xx |  |
| Getting Started with OpenChoice Solutions Manual with CD                                                                                                    | 020-2513-xx                                                                                                    |  |
| TDS5000B Series Product Software CD-ROM (includes application, online help, TDS5000B Series Online Programmer Guide (GPIB online help and PDF), Performance Verification PDF, release notes, VISA information) | 063-3692-xx                                                                                                    |  |
| TDS5000B Series Operating System Restore CD-ROM                                                                                                    | 063-3693-xx                                                                                                    |  |
| Optional Applications Software for Tektronix Windows-Based TDS<br>Instruments CD-ROM and manuals                                                                                                    | 020-2450-xx                                                                                                    |  |
| The TDS5000B Series Digital Phosphor Oscilloscopes Specifications and Performance Verification (a PDF file on the TDS5000B series Product Software CD)                                                         | 071-1420-xx                                                                                                    |  |
| The TDS5000B Programmer Online Guide (files on the TDS5000B series Product Software CD)                                                                                                    |                                                                                                    |  |
| The TDS5000B Online Help (part of the application software)                                                                                                    |                                                                                                    |  |

Table 7-3: Standard accessories (cont.)

| Accessory                                                                                          | Part number |  |
|----------------------------------------------------------------------------------------------------|-------------|--|
| Calibration Certificate documenting NIST traceability, Z540-1 compliance, and ISO9001 registration |             |  |
| Power Cord                                                                                         |             |  |
| North America (Option A0)                                                                          | 161-0104-00 |  |
| Universal Euro (Option A1)                                                                         | 161-0104-06 |  |
| United Kingdom (Option A2)                                                                         | 161-0104-07 |  |
| Australia (Option A3)                                                                              | 161-0104-05 |  |
| 240V North America (Option A4)                                                                     | 161-0104-08 |  |
| Switzerland (Option A5)                                                                            | 161-0167-00 |  |
| Japan (Option A6)                                                                                  | 161-A005-00 |  |
| China (Option A10)                                                                                 | 161-0306-00 |  |
| No power cord or AC adapter (Option A99)                                                           |             |  |
| Mouse                                                                                              | 119-6936-00 |  |
| Front cover                                                                                        | 200-4651-00 |  |
| One 500 MHz, 10x passive probe per channel                                                         | P5050       |  |
| Snap-on Accessory Pouch                                                                            | 016-1935-xx |  |
| 30 day evaluation copy of MATLAB                                                                   | 063-3609-xx |  |
| 30 day evaluation copy of LabVIEW                                                                  | 020-2476-xx |  |

### **Optional**

The accessories in Table 7-4 are orderable for use with the oscilloscope at the time this manual was published. Consult a current Tektronix catalog for additions, changes, and details.

Table 7-4: Optional accessories

| Part number |
|-------------|
| 071-1362-xx |
| 118-9402-xx |
| 016-1937-xx |
| 016-1897-xx |
| 067-0405-02 |
| 013-0278-00 |
| 067-1478-00 |
| 065-0692-xx |
| P5050       |
| P6101B      |
| P6158       |
|             |

Table 7-4: Optional accessories (cont.)

| Accessory                                           | Part number     |
|-----------------------------------------------------|-----------------|
| P6247 1 GHz differential probe                      | P6247           |
| P6243 1 GHz high speed active probe                 | P6243           |
| P6245 1.5 GHz high speed active probe               | P6245           |
| P6248 1.7 GHz differential probe                    | P6248           |
| P6246 400 MHz differential probe                    | P6246           |
| TCP202 current probe                                | TCP202          |
| TCPA300, TCPA400 series current measurement systems | TCPA300/TCPA400 |
| CT1, CT2, and CT-6 high speed AC current probe      | CT-1/CT-2/CT-6  |
| CT4 AC current probe 20 kA                          | CT-4            |
| AM5030S DC/AC current measurement system            | AM5030S         |
| P6021 AC current measurement probe                  | P6021           |
| P6022 AC current measurement probe                  | P6022           |
| AMT75 1 GHz 75 $\Omega$ adapter                     | AMT75           |
| P5200 high voltage differential probe               | P5200           |
| P5205 high voltage differential probe               | P5205           |
| P5210 high voltage differential probe               | P5210           |
| P5100 high voltage probe                            | P5100           |
| P6015A high voltage probe                           | P6015A          |
| P6158 3 GHz, 20X low C probe                        | P6158           |
| P6243 1 GHz active probe                            | P6243           |
| P6245 1.5 GHz active probe                          | P6245           |
| P6247 1 GHz differential probe                      | P6247           |
| P6248 1.5 GHz differential probe                    | P6248           |
| P6246 400 MHz differential probe                    | P6246           |
| ADA400A differential preamplifier                   | ADA400A         |
| P6701B optical/electrical converter (multimode)     | P6701B          |
| P6703B optical/electrical converter (single mode)   | P6703B          |
| AFTDS differential signal adapter                   | AFTDS           |

# **Electrical Parts List**

The modules in this instrument are made up of mechanical and electrical subparts. All replaceable modules are listed in Section 10, *Mechanical Parts List*.

Refer to this section for a list of the replaceable parts.

## **Diagrams**

This section describes the electrical operation of the TDS5000B Digital Oscilloscope using the major circuit blocks. Figure 9-1 on page 9-2 shows the oscilloscope module interconnections.

## **Symbols**

Graphic symbols and class designation letters are based on ANSI Standard Y32.2-1975. Abbreviations are based on ANSI Y1.1-1972.

Logic symbology is based on ANSI/IEEE Std 91-1984 in terms of positive logic. Logic symbols depict the logic function performed and can differ from the manufacturer's data.

The tilde (~) preceding a signal name indicates that the signal performs its intended function when in the low state.

Other standards used in the preparation of diagrams by Tektronix, Inc. are:

- Tektronix Standard 062-2476 Symbols and Practices for Schematic Drafting
- ANSI Y14.159-1971 Interconnection Diagrams
- ANSI Y32.16-1975 Reference Designations for Electronic Equipment
- MIL-HDBK-63038-1A Military Standard Technical Manual Writing Handbook

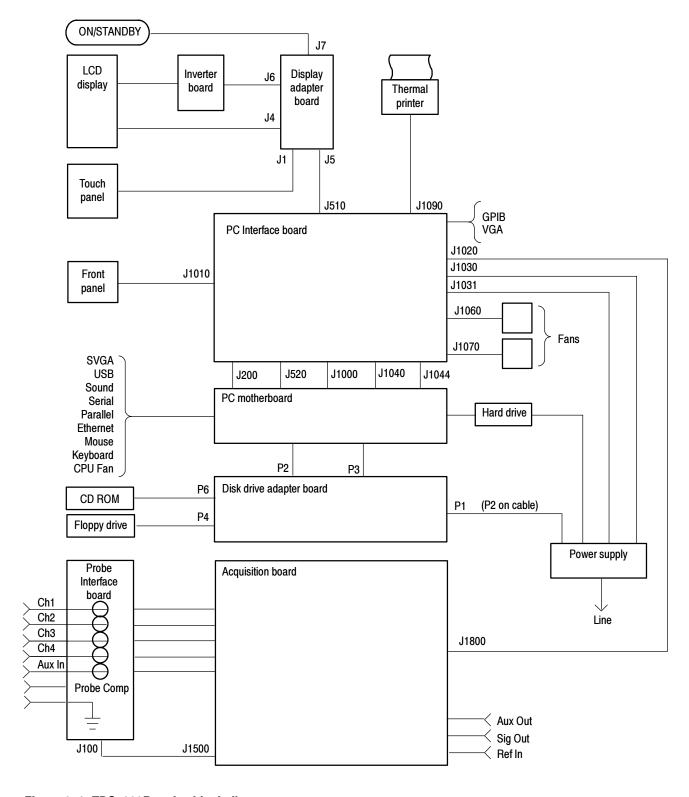

Figure 9-1: TDS5000B series block diagram

## **Mechanical Parts List**

This section contains a list of the replaceable modules for the oscilloscope. Use this list to identify and order replacement parts.

## **Parts Ordering Information**

Replacement parts are available through your local Tektronix field office or representative.

Changes to Tektronix instruments are sometimes made to accommodate improved components as they become available and to give you the benefit of the latest circuit improvements. Therefore, when ordering parts, it is important to include the following information in your order.

- Part number
- Instrument type or model number
- Instrument serial number
- Instrument modification number, if applicable

If you order a part that has been replaced with a different or improved part, your local Tektronix field office or representative will contact you concerning any change in part number.

#### **Module Servicing**

Modules can be serviced by selecting one of the following three options. Contact your local Tektronix service center or representative for repair assistance.

**Module Exchange.** In some cases you may exchange your module for a remanufactured module. These modules cost significantly less than new modules and meet the same factory specifications. For more information about the module exchange program, call 1-800-833-9200, select option 2.

**Module Repair and Return.** You may ship your module to us for repair, after which we will return it to you.

**New Modules.** You may purchase replacement modules in the same way as other replacement parts.

## **Using the Replaceable Parts List**

This section contains a list of the mechanical and/or electrical components that are replaceable for the oscilloscope. Use this list to identify and order replacement parts. The following table describes each column in the parts list.

### Parts list column descriptions

| Column  | Column name           | Description                                                                                                    |
|---------|-----------------------|----------------------------------------------------------------------------------------------------|
| 1       | Figure & Index Number | Items in this section are referenced by component number.                                                                                                    |
| 2       | Tektronix Part Number | Use this part number when ordering replacement parts from Tektronix.                                                                                                    |
| 3 and 4 | Serial Number         | Column three indicates the serial number at which the part was first effective. Column four indicates the serial number at which the part was discontinued. No entries indicates the part is good for all serial numbers.      |
| 5       | Qty                   | This indicates the quantity of parts used.                                                                                                    |
| 6       | Name & Description    | An item name is separated from the description by a colon (:). Because of space limitations, an item name may sometimes appear as incomplete. Use the U.S. Federal Catalog handbook H6-1 for further item name identification. |
| 7       | Mfr. Code             | This indicates the code of the actual manufacturer of the part. (Code to name and address cross reference is located after this page.)                                                                                         |
| 8       | Mfr. Part Number      | This indicates the actual manufacturer's or vendor's part number.                                                                                                    |

**Abbreviations** Abbreviations conform to American National Standard ANSI Y1.1–1972.

# Mfr. Code to Manufacturer Cross Index

The following table cross indexes codes, names, and addresses of manufacturers or vendors of components listed in the parts list.

#### **Manufacturers cross index**

| Mfr.<br>code | Manufacturer                        | Address                                               | City, state, zip code       |
|--------------|-------------------------------------|-------------------------------------------------------|-----------------------------|
| 060D9        | TENSOLITE COMPANY                   | 3000 COLUMBIA HOUSE BLVD, SUITE 120                   | VANCOUVER, WA 98661         |
| 0J9P9        | GEROME MFG CO INC                   | PO BOX 737 403 NORTH MAIN                             | NEWBERG, OR 97132           |
| 0KB01        | STAUFFER SUPPLY CO                  | 810 SE SHERMAN                                        | PORTLAND, OR 97214-4657     |
| 0KB05        | NORTH STAR NAMEPLATE INC            | 5750 NE MOORE COURT                                   | HILLSBORO, OR 97124-6474    |
| 01963        | CHERRY ELECTRICAL PRODUCTS CO       | 3600 SUNSET AVENUE                                    | WAUKEGAN, IL 60087-3214     |
| 12136        | PHC INDUSTRIES INC                  | 1643 HADDON AVE PO BOX 1448                           | CAMDEN, NJ 08103            |
| 1DM20        | PARLEX CORP                         | 7 INDUSTRIAL WAY                                      | SALEM, NH 03079             |
| 1WNW6        | ACCRA-FAB INC                       | 23201 E APPLEWAY                                      | LIBERTY LAKE, WA 99019      |
| 22670        | GM NAMEPLATE INCORPORATED           | 2040 15TH AVE WEST                                    | SEATTLE, WA 98119-2783      |
| 24931        | FCI/BERG ELECTRONICS INC            | RF/COAXIAL DIV 2100 EARLYWOOD DR<br>PO BOX 547        | FRANKLIN, IN 46131          |
| 34649        | INTEL CORPORATION                   | 3065 BOWERS PO BOX 58130                              | SANTA CLARA, CA 95051-8130  |
| 46628        | LOGITECH INC                        | 6505 KAISER DR                                        | FREMONT, CA 94555           |
| 4T165        | NEC ELECTRONICS, INC.               | 2880 SCOTT BLVD<br>PO BOX 58062                       | SANTA CLARA, CA 95052-2554  |
| 50356        | TEAC AMERICA INC                    | 7733 TELEGRAPH RD PO BOX 750                          | MONTEBELLO, CA 90640-6537   |
| 52833        | KEY TRONIC CORPORATION              | N 4424 SULLIVAN RD PO BOX 14687                       | SPOKANE, WA 99214-0687      |
| 61058        | MATSUSHITA ELECTRIC CORP OF AMERICA | PANASONIC INDUSTRIAL CO DIV<br>TWO PANASONIC WAY      | SECAUCUS, NJ 07094          |
| 68167        | BELKIN COMPONENTS                   | 1303 WALNUT PARKWAY                                   | COMPTON, CA 90220           |
| 6Y440        | MICRON SEMICONDUCTOR PRODUCTS INC   | 8000 S FEDERAL WAY~PO BOX 6                           | BOISE, ID 83707-0006        |
| 74594        | COMPONENT RESOURCES INC             | BUSSMAN PARTS C/O CASEY LAKEY<br>14525 SW WALKER ROAD | BEAVERTON, OR 97006         |
| 7X318        | KASO PLASTICS INC                   | 5720-C NE 121ST AVE, STE 110                          | VANCOUVER, WA 98682         |
| 80009        | TEKTRONIX INC                       | 14150 SW KARL BRAUN DR PO BOX 500                     | BEAVERTON, OR 97077-0001    |
| 93907        | CAMCAR DIV OF TEXTRON INC           | ATTN: ALICIA SANFORD 516 18TH AVE                     | ROCKFORD, IL 611045181      |
| S3109        | FELLER U.S. CORPORATION             | 68 VERONICA AVE, UNIT #5                              | SOMERSET, NJ 08873          |
| S5769        | NEC CORPORATION                     | NEC BUILDING 7-1, SHIBA 5 CHOME<br>MINATO-KU          | TOKYO, JP 108               |
| TK0588       | UNIVERSAL PRECISION PRODUCT         | 1775 NW CORNELIUS PASS RD                             | HILLSBORO, OR 97124         |
| TK1373       | PATELEC-CEM                         | 10156 TORINO VAICENTALLO 62/456                       | ITALY,                      |
| TK1943       | NEILSEN MANUFACTURING INC           | 3501 PORTLAND RD NE                                   | SALEM, OR 97303             |
| TK2250       | ARROW ELECTRONICS INC.              | 9500 SW NIMBUS AVE, BLDG E                            | BEAVERTON, OR 97008-7163    |
| TK2539       | ROYAL CASE COMPANY INC              | 315 S MONTGOMERY~PO BOX 2231                          | SHERMAN, TX 75070           |
| TK2541       | AMERICOR ELECTRONICS LTD            | UNIT-H 2682 W COYLE AVE                               | ELK GROVE VILLAGE, IL 60007 |
| TK2548       | XEROX CORPORATION                   | 14181 SW MILLIKAN WAY                                 | BEAVERTON, OR 97005         |
| TK2565       | VISION PLASTICS INC                 | 26000 SW PARKWAY CENTER DRIVE                         | WILSONVILLE, OR 97070       |

### Manufacturers cross index (cont.)

| Mfr.   | Hamataalama              | Address                                                    | Other state with reads       |
|--------|--------------------------|------------------------------------------------------------|------------------------------|
| code   | Manufacturer             | Address                                                    | City, state, zip code        |
| TK2582 | TUFF CAT USA LLC         | 814 N HAYDEN MEADOWS DRIVE                                 | PORTLAND, OR 97217           |
| TK6159 | ARROW/RICHEY ELECTRONICS | ARROW/RICHEY VALUE ADDED<br>3601 SW MURRY BLVD<br>SUITE 60 | BEAVERTON, OR 97005          |
| TK6253 | VOLEX INTERCONNECT INC   | 646 CARRIBEAN DR                                           | SUNNYVALE, CA 94089-1108     |
| TK6314 | MCX INC                  | 1315 OREGON AVE                                            | KLAMATH FALLS, OR 97601-6540 |

### **External Parts**

| Fig. &<br>index<br>number | Tektronix part number | Serial no. | Serial no.<br>discont'd | Qty | Name & description                                                      | Mfr.<br>code | Mfr. part number |
|---------------------------|-----------------------|------------|-------------------------|-----|-------------------------------------------------------------------------|--------------|------------------|
| 10-1-1                    | 200-4669-00           |            |                         | 1   | DOOR:ACCESSORY TRAY,0.050 AL                                            | TK2565       | 200-4669-00      |
|                           | 200-4668-00           |            |                         | 1   | CABINET,TOP:PRINTER TRAY,0.050 AL, Opt. 1P                              | 0J9P9        | 200-4668-00      |
| -2                        | 436-0408-00           |            |                         | 1   | TRAY,:ACCESSORY                                                         | TK2565       | 436-0408-00      |
| -3                        | 016-1935-00           |            |                         | 1   | POUCH; ACCESSORIES,BLACK,SNAP-ON                                        | TK2539       | 016-1935-00      |
| -4                        | 200-4832-00           |            |                         | 1   | TOP:PLASTIC                                                             | TK2565       | 200-4832-00      |
| -5                        | 355-0303-00           |            |                         | 2   | MARKER,IDENT; LABEL,PRINT UNIT ID,BLACK                                 | 049S6        | 335-0303-00      |
| -6                        | 211-0722-00           |            |                         | 2   | SCREW,MACHINE; 6-32 X 0.250,PNH,STL,CDPL,T-15 TORX DR                   | 0KB01        | 211-0722-00      |
| -7                        | 348-1685-00           |            |                         | 4   | FOOT:REAR,PC/ABS                                                        | TK2565       | 348-1685-00      |
| -8                        | 407-4961-00           |            |                         | 1   | BRACKET; MOUNTING,POUCH,0.050 AL                                        | 1WNW6        | 407-4961-00      |
| -9                        | 200-4639-00           |            |                         | 1   | COVER,SIDE:RIGHT,FR110                                                  | TK2565       | 200-4639-00      |
| -10                       | 200-4652-00           |            |                         | 1   | COVER:CDROM,PC/ABS                                                      | TK2565       | 200-4652-00      |
| -11                       | 211-1050-00           |            |                         | 8   | SCREW,MACHINE:6-32 X 0.312 L,PNH,STL CAD,T15                            | 0KB01        | OBD              |
| -12                       | 333-4388-00           |            |                         | 1   | PANEL ASSEMBLY:FRONT,LOWER,2 CH                                         | TK1943       | 333-4388-00      |
|                           | 333-4363-00           |            |                         | 1   | PANEL ASSEMBLY:FRONT,LOWER,4 CH                                         | 7X318        | 333-4363-00      |
| -13                       | 101-0158-00           |            |                         | 1   | TRIM RING:FR110 (PC/ABS)                                                | TK2565       | 101-0158-00      |
|                           | 101-0163-00           |            |                         | 1   | TRIM RING; FR110,PC/ABS,OPTION FHD                                      |              |                  |
| -14                       |                       |            |                         | 1   | PEM                                                                     |              | PEM SOS-6143-4   |
| -15                       | 200-4651-00           |            |                         | 1   | COVER,FRONT:PC/ABS ALLOY BAYBLEND,FR110,TEK BLUE                        | TK2565       | 200-4651-00      |
| -16                       | 260-2746-00           |            |                         | 1   | SWITCH,KEYPAD:ELASTOMERIC,ON/STANBY,PUSHBUTTON                          | 22670        | 260-2746-00      |
| -17                       | 200-4640-00           |            |                         | 1   | COVER,SIDE:LEFT,FR110                                                   | TK2565       | 200-4640-00      |
| -18                       | 367-0528-00           |            |                         | 1   | HANDLE,CARRYING:DUAL DUROMETER MOLDED,POLYPROPYLENE,VINYL GRIP SECTION, | 12136        | 367-0528-00      |
| -19                       | 407-4838-00           |            |                         | 1   | BRACKET:HANDLE BASE,PC/ABS ALLOY,BAYER BAYBLEND FR-110,TEK BLUE         | TK2565       | 407-4838-00      |
| -20                       | 212-0213-00           |            |                         | 1   | SCREW,MACHINE:8-32 X 0.75 L,PNH,STL, BLACK OXIDE PL,TORX                | 0KB01        | 212-0213-00      |
| -21                       | 200-4667-00           |            |                         | 1   | COVER:VGA PANEL,PC/ABS ALLOY,BAYER,BAYBLEND FR,TEK BLUE                 | TK2565       | 200-4667-00      |
| -22                       | 214-5003-00           |            |                         | 1   | FASTENER,LATCHG:PUSH LOCK,1V60-3-9-999-9                                | 80009        | 214-5003-00      |
| -23                       | 211-0738-00           |            |                         | 2   | SCREW,MACHINE:6-32 X 0.625,PNH,STL BLK ZI,TORX                          | 93907        | ORDER BY DESC    |

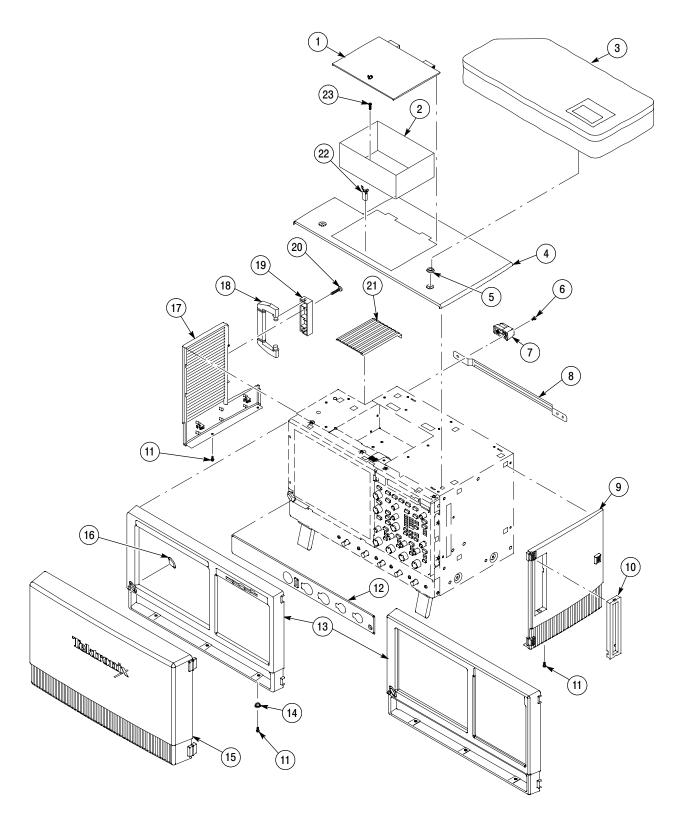

Figure 10-1: External parts

### **Inner Panels**

| Fig. & index | Tektronix part | Serial no. | Serial no. |     |                                                       | Mfr.   |                  |
|--------------|----------------|------------|------------|-----|-------------------------------------------------------|--------|------------------|
| number       | number         | effective  | discont'd  | Qty | Name & description                                    | code   | Mfr. part number |
| 2-1          | 407-4822-00    |            |            | 1   | BRACKET:VGA                                           | TK1943 | 407-4822-00      |
| -2           | 211-1050-00    |            |            | 8   | SCREW,MACHINE:6-32 X 0.312 L,PNH,STL CAD,T15          | 0KB01  | 211-1050-00      |
| -3           | 344-0591-00    |            |            | 1   | CLIP,CABLE:0.050 AL,                                  | TK1943 | 344-0591-00      |
| -4           | 200-4865-00    |            |            | 1   | COVER,TOP:PRINTER TRAY,0.050 AL                       | TK1943 | 200-4865-00      |
| -5           | 211-0747-00    |            |            | 1   | SCREW,MACHINE; 6-32 X 0.188,PNH,STL,CDPL,T-15 TORX DR | 0KB01  | 211-0747-00      |
| -6           | 390-1217-00    |            |            | 1   | CABINET,TOP:0.05 ALUMINUM,                            | 1WNW6  | 390-1217-00      |
| -7           | 211-1164-00    |            |            | 6   | SCREW,MACHINE:6-32 X 0.25 L,PNH,T15,BLACK OXIDE       | 0KB01  | 211-1164-00      |
| -8           | 200-4641-00    |            |            | 1   | COVER:BOTTOM,AL                                       | TK1943 | 200-4641-00      |
| -9           | 200-4661-00    |            |            | 1   | COVER:BOTTOM,COSMETIC,0.040 AL,W/BLACK VINYL ONE SIDE | 0J9P9  | 200-4661-00      |

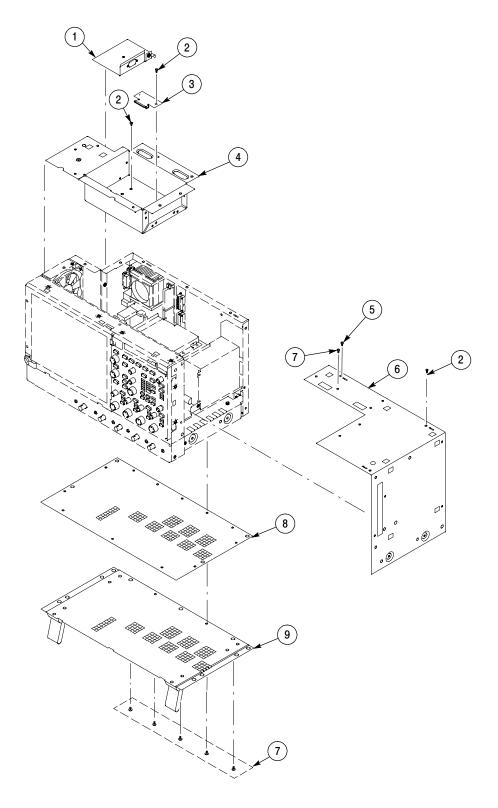

Figure 10-2: Inner panels

### **Modules**

| Fig. &<br>index<br>number | Tektronix part<br>number | Serial no. | Serial no.<br>discont'd | Qty | Name & description                                                                                            | Mfr.<br>code | Mfr. part number           |
|---------------------------|--------------------------|------------|-------------------------|-----|----------------------------------------------------------------------------------------------------|--------------|----------------------------|
| 3-1                       | 650-4317-00              |            |                         | 1   | PRINTER,THERMAL:TDS5000 SERIES PRINTER                                                                        | 80009        | 650-4317-00                |
| -2                        | 211-0738-00              |            |                         | 2   | SCREW,MACHINE:6-32 X 0.625,PNH,STL BLK ZI,TORX                                                                | 93907        | ORDER BY DESC              |
| -3                        | 174-4427-00              |            |                         | 1   | CA ASSY, SP:DESCRETE,CPD,20, 18 AWG, 8.0L, 2 X 10,RCPT,STR,2X10 BOTH ENDS                                     | 060D9        | 174-4427-00                |
| -4                        | 174-4514-00              |            |                         | 1   | CA ASSY,SP:GPIB,RIBBON                                                                                        | TK6314       | 174-4514-00                |
| -5                        | 039-0154-00              |            |                         | 1   | COMPUTER BOARD; PENTIUM 4/CELERON<br>BOARD,UATX,ASHLAND 2.1 MOTHER BOARD ASSY,W/O<br>PROCESSOR, D845GVAD2L    |              |                            |
| -6                        | 156-9442-00              |            |                         | 1   | IC,MEMORY; CMOS,DDR SDRAM;64MEG X 64,512MEG,<br>266MHZ,CL=2.5,PC2100;MT16VDDT6464A,DIMM184                    | 6Y440        | MT16VDDT6464AG<br>-265C4   |
| -7                        | 211-1050-00              |            |                         | 16  | SCREW,MACHINE:6-32 X 0.312 L,PNH,STL CAD,T15                                                                  | 0KB01        | OBD                        |
| -8                        | 174-4894-00              |            |                         | 1   | CABLE ASSY; 4 PIN P4 POWER,9.5 L,MOTHER BOARD TO INTERFACE                                                    | 060D9        | 174-4894-00                |
| -9                        | 174-4807-00              |            |                         | 1   | CA ASSY; ATX USB, PLUS MISC. TO DISPLAY                                                                       | 060D9        | 174-4807-00                |
| -10                       | 671-5737-00              |            |                         | 1   | CIRCUIT BD ASSY; PC INTERFACE                                                                                 | 80009        | 671-5737-00                |
| -11                       | 119-6480-00              |            |                         | 1   | POWER SUPPLY:300W,AC-DC,STANDARD,ATX PC<br>SUPPLY,90-132 180-264VAC 50-60 HZ IN,+3.3V 16A +5V 26              |              | CVN300-96P01-A0<br>1-REV1B |
| -12                       | 614-1023-00              |            |                         | 1   | PANEL ASSEMBLY:FRONT,4 CH-NO TS                                                                               | 80009        | 614-1023-00                |
|                           | 614-1024-00              |            |                         | 1   | PANEL ASSEMBLY:FRONT,2 CH                                                                                     | 80009        | 614-1024-00                |
|                           | 614-1025-00              |            |                         | 1   | PANEL ASSEMBLY:FRONT,2 CH-NO TS                                                                               | 80009        | 614-1025-00                |
|                           | 614-1026-00              |            |                         | 1   | PANEL ASSEMBLY:FRONT                                                                                          | 80009        | 614-1026-00                |
| -13                       | 366-0837-00              |            |                         | 7   | KNOB,CAP; 0.650 D,SOFT FEEL COATING,PC/ABS<br>BAYBLEND,FR110,TEK SILVER GRAY                                  |              | 366-0837-00                |
| -14                       | 366-0836-00              |            |                         | 7   | KNOB,CAP; 0.425 DIA,SOFT FEEL COATING,PC/ABS,BAY-BLEND,FR110,TEK SILVER GRAY                                  |              | 366-0836-00                |
| -15                       | 366-0835-00              |            |                         | 1   | KNOB,EPS; PUSH BUTTON ENCODER,SOFT FEEL<br>COATING,PC/ABS BAYBLEND,FR110,TEK SILVER GRAY                      |              | 366-0835-00                |
| -16                       | 174-4321-00              |            |                         | 1   | CABLE ASSY:FLAT FLEX,26POS,10.4L,FRONT PANEL                                                                  | 060D9        | 174-4321-00                |
| -17                       | 259-0155-01              |            |                         | 1   | FLEX CIRCUIT; POWER SWITCH,W/LED                                                                              | 80009        | 259-0155-01                |
| -18                       | 650-4586-01              |            |                         | 1   | COMPONENT KIT:DISPLAY MODULE, TOUCH SCREEN                                                                    | 80009        | 650-4586-01                |
| -19                       | 650-4224-00              |            |                         | 1   | COMPONENT KIT:DISPLAY MODULE—STANDARD                                                                         | 80009        | 650-4224-00                |
|                           | 650-4189-02              |            |                         | 1   | MODULE ASSY: DISPLAY MODULE—TOUCH SCREEN                                                                      | 80009        | 650-4189-02                |
| -20                       | 343-1676-00              |            |                         | 1   | CLAMP,CABLE; PC/ABS ALLOY,SILVER GREY                                                                         | 80009        | 343-1676-00                |
| -21                       | 671-5279-00              |            |                         | 1   | CKT BD SUBASSY:DISPLAY INTERFACE                                                                              | 80009        | 671-5279-00                |
|                           | 671-5244-00              |            |                         | 1   | CKT BD SUBASSY:DISPLAY INTERFACE, TOUCH SCREEN                                                                | 80009        | 679-5244-00                |
| -22                       | 119-6260-00              |            |                         | 1   | POWER SUPPLY:INVERTER BOARD,FOR NEC 10.4 IN LCD                                                               | 4T165        | 104PWBR1                   |
| -23                       | 174-3618-00              |            |                         | 1   | CABLE ASSY SP:RIBBON,CPR,28 AWG,9.5 L,1X5,0.049CTR, LZ SERIES,MOLEX 50058 S                                   | 060D9        | OBD                        |
| -24                       | 174-4892-00              |            |                         | 1   | CA ASSY,SP; RIBBON,IDC,50,28 AWG,13.0L,2 X 25,0.039 CTR<br>BOX MTE 30 GOLD X 2 X 25 0.039 CTR BOX MTE 30 GOLD | 060D9        | 174-4892-00                |
| -25                       | 210-0164-00              |            |                         | 8   | RIVET,SOLID:0.163 OD X 0.415 L,PANEL RANGE HEAD STYLE,NYLON                                                   | 74594        | D30-0156-01                |

## **Modules (Cont.)**

| Fig. &<br>index<br>number | Tektronix part<br>number | Serial no. | Serial no.<br>discont'd | Qty | Name & description                                                                                 | Mfr.<br>code | Mfr. part number |
|---------------------------|--------------------------|------------|-------------------------|-----|----------------------------------------------------------------------------------------------------|--------------|------------------|
| -26                       | 119-6441-00              |            |                         | 2   | FAN,TUBEAXIAL:12VDC,0.15A,1.8W,48CFM,2450RPM,30DBA,<br>92MM X 92MM X 26MM, W/ 7IN LEADS & CONNECTO | 61058        | FBA09A12M        |
| -27                       | 174-4531-00              |            |                         | 1   | CABLE:PRINTER                                                                                      | 1DM20        | 174-4531-00      |

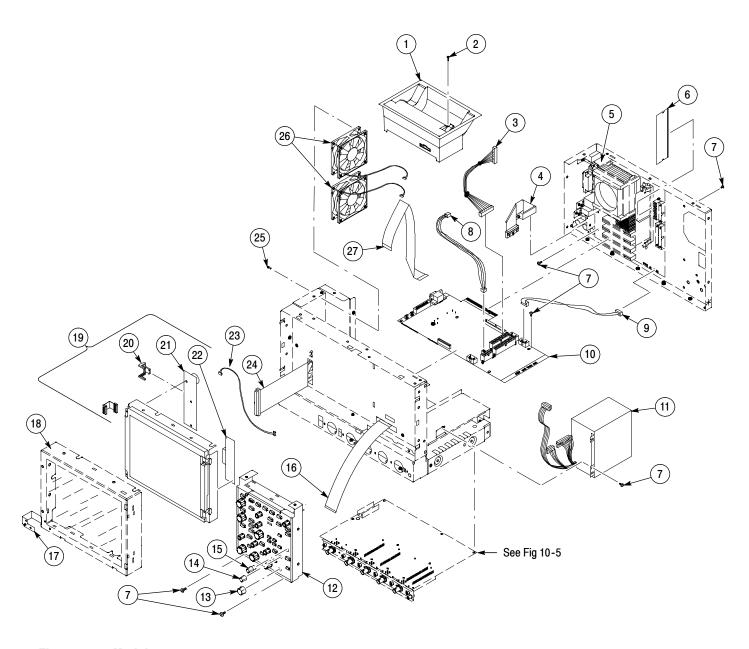

Figure 10-3: Modules

### **Drives**

| Fig. & index  | Tektronix                  | Serial no. | Serial no.<br>discont'd | Ot-      | Nama 9 description                                                                                                    | Mfr.   | BREW words words to an |
|---------------|----------------------------|------------|-------------------------|----------|----------------------------------------------------------------------------------------------------|--------|------------------------|
| number<br>4-1 | part number<br>119-6873-01 | effective  | aiscont a               | Qty<br>1 | Name & description  DISK DRIVE; WINCHESTER, 3.5 IN, 80GB, 180GXP FAMILY, IDE, SINGLE PLATTER IDMAND TOOR PROPERTY CONTROLLED                                                | code   | Mfr. part number       |
| -2            | 174-0747-00                |            |                         | 4        | UDMA100,7200RPM;07N9685,SAFETY CONTROLLED<br>SCREW,MACHINE; 6-32 X 0.188,PNH,STL,CDPL,T-15 TORX<br>DR                                                                       |        | 174-0747-00            |
| -3            | 407-4951-00                |            |                         | 1        | BRKT,MOUNTING: HARD DISK DRIVE,050 ALUM                                                                                                    | 1WNW6  | 407-4951-00            |
| -4            | 174-4671-00                |            |                         | 2        | CA ASSY,SP; ULTRA DMA/ATA HARD DISK DRIVE,IDE,18.0 L                                                                                                    | 68167  | F2N1107-18INCH         |
| -5            | 119-6833-00                |            |                         | 1        | DISK DRIVE; USB FLOPPY,3.5 INCH;1.44MB,0.5 INCH,TWO SIDED,DOUBLE DENSITY                                                                                                    |        |                        |
| -6            | 407-4706-00                |            |                         | 1        | BRACKET:FLOPPY DRIVE,6.064 X 5.075,ALUMINUM                                                                                                    | TK1943 | 407-4706-00            |
| -7            | 211-1079-00                |            |                         | 2        | SCREW,MACHINE:2.6 X 0.45 MM,3.0L,PNH,STL,PHILLIPS                                                                                                    | 0KB01  | 10310188-0             |
| -8            | 174-4808-00                |            |                         | 1        | CA ASSY; USB 2.0,DUAL HEAD,16.0 L                                                                                                    | 060D9  | 174-4808-00            |
| -9            | 174-4881-00                |            |                         | 1        | CABLE ASSY; 4 PIN P4 POWER,7.5 L,MOTHER BOARD TO INTERFACE                                                                                                    | 060D9  | 174-4881-00            |
| -10           | 211-1050-00                |            |                         | 2        | SCREW,MACHINE:6-32 X 0.312 L,PNH,STL CAD,T15                                                                                                    | 0KB01  | OBD                    |
| -11           | 211-1081-00                |            |                         | 1        | SCREW,MACHINE; M3 X 0.5 X 3.5MM,FLAT WAFER HD<br>W/SERRATIONS STRESS RELIEVED,PHL,0.0002 STL ZI PLT                                                                         | 0KB01  | 211-1081-00            |
| -12           | 407-4964-00                |            |                         | 1        | BRACKET ASSY; CD-RW DISK DRIVE,0.050 AL                                                                                                    | 1WNW6  | 407-4964-00            |
| -13           | 119-6839-00                |            |                         | 1        | DISK DRIVE; OPTICAL,CD-RW,5.25<br>SLIM,IDE,24X,24X,10X,650/700MB,110MS;CD-W224E-A93                                                                                         | 50356  | CD-W224E-A93           |
| -14           | 103-0443-00                |            |                         | 1        | ADAPTER; FOR CD-ROM DRIVE, SLIMLINE, IDE INTERFACE CONNECTOR, FOX CONN HL149207 OR EQUILIADAPTER; FOR CD-ROM DRIVE, SLIMLINE, IDE INTERFACE CONNECTOR, FOX CONN HL149207 OR | 50356  | E951073-10A            |
| -15           | 174-7671-00                |            |                         | 1        | CA ASSY,SP; ULTRA DMA/ATA HARD DISK DRIVE,IDE,18.0 L                                                                                                    | 68167  | F2N1107-18INCH         |
| -16           | 441-2350-00                |            |                         | 1        | BRACKET; REMOVABLE HD BOTTOM; GAL-XC; STEEL                                                                                                    | 1WNW6  | 441-2350-00            |
| -17           | 679-5705-00                |            |                         | 1        | IDE1 ADAPTER BOARD                                                                                                    |        |                        |
| -18           | 065-0692-00                |            |                         | 1        | DRIVE ASSEMBLY; REMOVEABLE HARD DISK<br>DRIVE,TDS5000B SERIES, MIN REPLACEABLE HARD<br>DRIVE,W/O SOFTWARE INSTALLE                                                          | 80009  | 065-0692-00            |
| -19           | 211-1081-00                |            |                         | 1        | SCREW,MACHINE; M3 X 0.5 X 3.5MM,FLAT WAFER HD<br>W/SERRATIONS STRESS RELIEVED,PHL,0.0002 STL ZI PLT                                                                         | 0KB01  | 211-1081-00            |
| -20           | 407-4944-00                |            |                         | 1        | BRACKET; REMOVABLE HD BOTTOM; GAL-XC; STEEL                                                                                                    | 1WNW6  | 407-4944-00            |
| -21           | 119-6832-00                |            |                         | 1        | DISK DRIVE; WINCHESTER,2.5 IN,40 GB, IDE/ATAPI-6,4200 RPM,9.5MM,SINGLE PLATER                                                                                               | 62786  | 08K0633                |
| -22           | 211-1177-00                |            |                         | 2        | SCREW, THUMB, CAPTIVE; 6-32X.750 STAINLESS STEEL                                                                                                    | 0KB01  | 211-1177-00            |
| -23           | 200-4848-00                |            |                         |          | COVER; FHD,REMOVEABLE                                                                                                    | 0KB05  | 200-4848-00            |
| -24           | 407-4945-00                |            |                         | 1        | BRKT SUPPORT,REMOVABLE HD: TOP,GAL-XC;STEEL                                                                                                    | 1WNW6  | 407-4945-00            |
| -25           | 679-5654-00                |            |                         |          | HDD ADAPTER; PTTHON                                                                                                    | 80009  | 679-5654-00            |

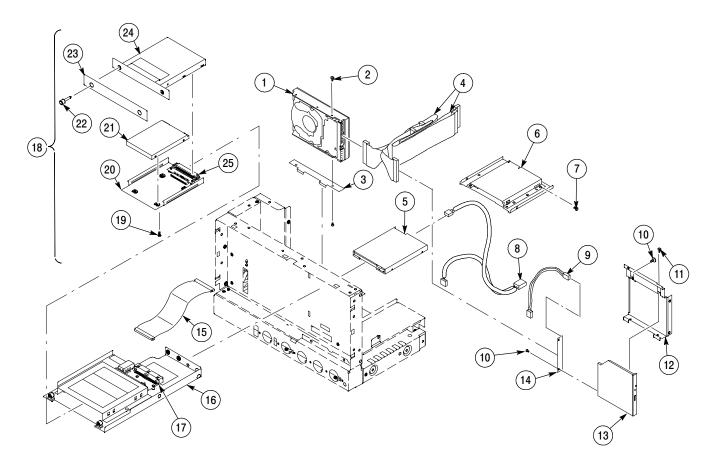

Figure 10-4: Drives

### **Acquisition assembly**

| Fig. &          |                          |                         |                         |     |                                                             |              |                  |
|-----------------|--------------------------|-------------------------|-------------------------|-----|-------------------------------------------------------------|--------------|------------------|
| index<br>number | Tektronix<br>part number | Serial no.<br>effective | Serial no.<br>discont'd | Qty | Name & description                                          | Mfr.<br>code | Mfr. part number |
| 5-1             | 671-5738-00              |                         |                         | 1   | CKT BD SUBASSY:ACQUISITION, TDS5104                         | 80009        | 671-5738-00      |
|                 | 671-5739-00              |                         |                         | 1   | CKT BD SUBASSY:ACQUISITION, TDS5054, TDS5034B, TDS5054BE    | 80009        | 671-5739-00      |
|                 | 671-5740-00              |                         |                         | 1   | CKT BD SUBASSY:ACQUISITION, TDS5052, TDS5032B               | 80009        | 671-5740-00      |
| -2              | 211-1050-00              |                         |                         | 6   | SCREW,MACHINE:6-32 X 0.312 L,PNH,STL CAD,T15                | 0KB01        | OBD              |
| -3              | 174-2729-00              |                         |                         | 1   | CABLE ASSY:COAX,RFP,50 OHM,5.5 L,PELTOLA BOTH ENDS          | 060D9        | 174-2729-00      |
| -4              | 174-2637-00              |                         |                         | 1   | CABLE ASSY:,RF,50 OHM COAX,7.0 L,,PELTOLA BOTH ENDS         | 060D9        | 174-2637-00      |
| -5              | 175-8029-00              |                         |                         | 1   | CABLE ASSY,RF:50 OHM COAX,12.0 L,PELTOLA X PELTOLA          | 060D9        | 175-8029-00      |
| -6              | 131-1315-01              |                         |                         | 3   | CONN,RF JACK:BNC/PNL,50 OHM PELTOLA/REAR PNL, WITH HARDWARE | 24931        | 28JR306-1        |
| -7              | 174-4483-00              |                         |                         | 1   | CABLE ASSY:FLEX,20 COND,PROBE INTERFACE                     | 1DM20        | 174-4483-00      |
| -8              | 679-5209-00              |                         |                         | 1   | CKT BD SUBASSY:PROBE INTERFACE                              | 80009        | 679-5209-00      |

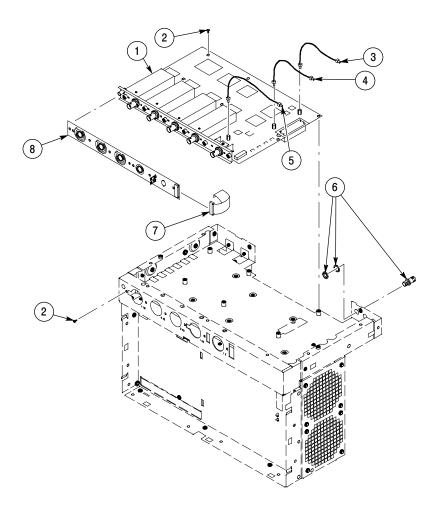

Figure 10-5: Acquisition assembly

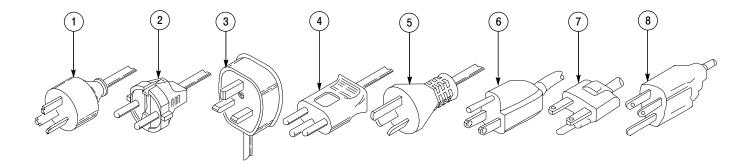

Figure 10-6: Accessories

### Accessories

| Fig. &<br>index | Tektronix   | Serial no. | Serial no. |     |                                                                                                    | Mfr.   |                         |
|-----------------|-------------|------------|------------|-----|----------------------------------------------------------------------------------------------------|--------|-------------------------|
| number          | part number | effective  | discont'd  | Qty | Name & description                                                                                        | code   | Mfr. part number        |
|                 |             |            |            |     | STANDARD ACCESSORIES                                                                                      |        |                         |
| 6-1             | 161-0104-05 |            |            | 1   | CA ASSY,PWR:3,1.0MM SQ,250V/10A,2.5 METER,<br>(OPTION A3 - AUSTRALIA)                                     | TK1373 | 161-0104-05             |
| -2              | 161-0104-06 |            |            | 1   | CA ASSY,PWR:3,1.0MM SQ,250V/10A,2.5 METER,<br>(OPTION A1 - EUROPEAN)                                      | TK1373 | ORDER BY<br>DESCRIPTION |
| -3              | 161-0104-07 |            |            | 1   | CA ASSY,PWR:3,1.0MM SQ,240V/10A,2.5 METER,FUSED, (13A FUSE) (OPTION A2 - UNITED KINGDOM)                  | TK2541 | ORDER BY<br>DESCRIPTION |
| -4              | 161-0167-00 |            |            | 1   | CA ASSY,PWR:3,0.75MM SQ,250V/10A,2.5 METER,<br>(OPTION A5 - SWITZERLAND)                                  | S3109  | ORDER BY<br>DESCRIPTION |
| -5              | 161-0306-00 |            |            | 1   | CA ASSY,PWR:3,1.0MM SQ,250V/10A,2.5 M<br>(OPTION AC - CHINA)                                              | TK6253 | 92-2637-250BKH          |
| -6              | 161-0104-00 |            |            | 1   | CABLE ASSY,PWER,;3,18 AWG,92 L<br>(STANDARD CABLE - NORTH AMERICA)                                        | TK1373 | 161-0104-00             |
| -7              | 161-0104-08 |            |            | 1   | CABLE ASSY,PWR; 3,18 AWG,250/10A,98.0<br>L,RTANG,IEC320,RCPT X STR,NEMA 6-15P,US, (NORTH<br>AMERICA 240V) | TK6372 | 161-0104-08             |
| -8              | 161-A005-00 |            |            | 1   | CABLE ASSY,PWR; JAPANESE T MARK,                                                                          |        | 161-A005-00             |
|                 | 200-4651-XX |            |            | 1   | COVER,FRONT; PC/ABS ALLOY BAYBLEND,FR110,TEK BLUE                                                         | TK2565 | 200-4651-XX             |
|                 | 020-2434-00 |            |            | 1   | ACCESSORY KIT; DUAL JEWEL CASE,W/BLANK CD-R,CD-RW                                                         | TK2548 | 020-2434-00             |
|                 | 020-2450-XX |            |            | 1   | ACCESSORY KIT; OPTIONAL APPLICATIONS SOFTWARE                                                             | 80009  | 020-2450-XX             |
|                 | 020-2476-XX |            |            | 1   | 30 DAY EVALUATION COPY OF LABVIEW                                                                         |        | 020-2476-XX             |
|                 | 063-3609-XX |            |            |     | 30 DAY EVALUATION COPY OF MATLAB                                                                          |        | 063-3609-XX             |
|                 | 020-2513-XX |            |            | 1   | ACCESSORY KIT; BASIC CONCEPTS MANUAL & SOFTWARE DEVELOPMENT KIT; OPEN CHOICE SOLUTIONS                    | TK2548 | 020-2513-XX             |
|                 | 071-1355-XX |            |            | 1   | MANUAL,TECH;QUICK START REF-<br>ERENCE,ENGLISH,TDS5000B SERIES                                            | TK2548 | 071-1355-XX             |
|                 | 071-1356-XX |            |            | 1   | MANUAL,TECH;QUICK START REFERENCE,JAP-<br>ANESE,TDS5000B SERIES                                           | TK2548 | 071-1356-XX             |

### Accessories (Cont.)

| Fig. & | Tektronix   | Serial no. | Serial no. |     |                                                                                     | Mfr.   |                  |
|--------|-------------|------------|------------|-----|-------------------------------------------------------------------------------------|--------|------------------|
| number | part number | effective  | discont'd  | Qty | Name & description                                                                  | code   | Mfr. part number |
|        | 071-1357-XX |            |            | 1   | MANUAL,TECH;QUICK START REF-<br>ERENCE,FRENCH,TDS5000B SERIES                       | TK2548 | 071-1357-XX      |
|        | 071-1358-XX |            |            | 1   | MANUAL,TECH;QUICK START REFERENCE,GER-<br>MAN,TDS5000B SERIES                       | TK2548 | 071-1358-XX      |
|        | 071-1359-XX |            |            | 1   | MANUAL,TECH;QUICK START REF-<br>ERENCE,KOREAN,TDS5000B SERIES                       | TK2548 | 071-1359-XX      |
|        | 071-1360-XX |            |            | 1   | MANUAL,TECH;QUICK START REFERENCE,SIMPLIFIED CHINESE,TDS5000B SERIES                | TK2548 | 071-1360-XX      |
|        | 071-1361-XX |            |            | 1   | MANUAL,TECH;QUICK START REFERENCE,TRADITIONAL CHINESE,TDS5000B SERIES               | TK2548 | 071-1361-XX      |
|        | 071-1401-XX |            |            | 1   | MANUAL,TECH;QUICK START REFERENCE,RUS-<br>SIAN,TDS5000B SERIES                      | TK2548 | 071-1401-XX      |
|        | 119-6936-00 |            |            | 1   | POINTER ASSY,MOUSE; USB,WHITE,OPTICAL THREE BUTTON WHEELED,W/USB TO PS2 ADAPTER,ABS |        | D66-00029        |
|        |             |            |            |     | OPTIONAL ACCESSORIES                                                                |        |                  |
|        | 118-9402-00 |            |            | 1   | KEYBOARD ASSY; 83 KEY NOTEBOOK KEYBOARD,IBM AT<br>OR PS/2 COMPATIBLE,GRAY           | 01963  | G84-4100PRAUS    |
|        | 071-1362-XX |            |            | 1   | MANUAL,TECH:SERVICE TDS5000B                                                        | TK2548 | 071-1362-XX      |
|        | 016-1946-XX |            |            | 1   | Kit:RACKMOUNT (OPTION 1R)                                                           | 80009  | 016-1946-XX      |
|        | 655-4920-00 |            |            | 1   | MODULAR KIT:PRINTER,STAND ALONE                                                     | 80009  | 655-4920-00      |